Before you begin

Preparations

Printing using a TV monitor (MONITOR OUT mode)

Printing using the printer's LCD display (LCD mode)

Printing from a PictBridge camera (PictBridge mode)

> Printing from a PC (PC mode)

> > Troubleshooting

Additional information

# **SONY**

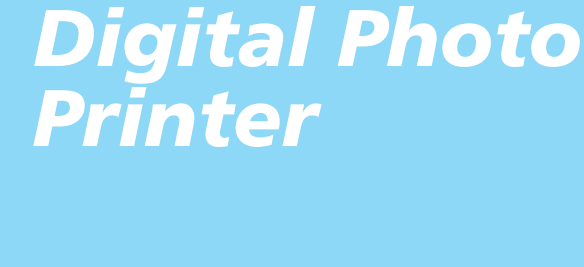

# *DPP-EX50*

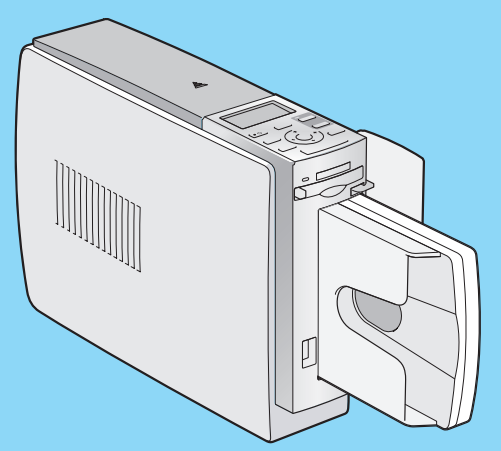

Operating Instructions Before operating this printer, please read this manual thoroughly and retain it for future reference.

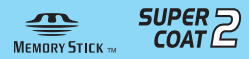

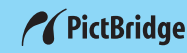

2004 Sony Corporation

*Digital Photo Printer*

*DPP-EX50*

# **WARNING**

**To prevent fire or shock hazard, do not expose the unit to rain or moisture.**

**To avoid electrical shock, do not open the cabinet. Refer servicing to qualified personnel only.**

#### **CAUTION**

Pictures and/or Sound distortion may occur if this product is positioned in close proximity to equipment emitting electromagnetic radiation.

### **CAUTION**

Sony shall assume no responsibility for any accidental or consequential damages or loss of the recording contents which may be caused by use or malfunction of the printer or "Memory Stick".

#### **Owner's Record**

The model and serial numbers are located on the bottom. Record the serial number in the space provided below. Refer to these numbers whenever you call upon your Sony dealer regarding this product. Model No. DPP-EX50

Serial No.

#### **WARNING**

This unit has no power switch.

When installing the unit, incorporate a readily accessible disconnect device in the fixed wiring, or connect the power cord to socket-outlet which must be provided near the unit and easily accessible. If a fault should occur during operation of the unit, operate the disconnect device to switch the power supply off, or disconnect the power cord.

### **For the customers in the U.S.A.**

#### **WARNING**

This equipment has been tested and found to comply with the limits for a Class B digital device, pursuant to Part 15 of the FCC Rules.

These limits are designed to provide reasonable protection against harmful interference in a residential installation. This equipment generates, uses, and can radiate radio frequency energy and, if not installed and used in accordance with the instructions, may cause harmful interference to radio communications. However, there is no guarantee that interference will not occur in a particular installation. If this equipment does cause harmful interference to radio or television reception, which can be determined by turning the equipment off and on, the user is encouraged to try to correct the interference by one or more of the following measures:

- Reorient or relocate the receiving antenna.
- Increase the separation between the equipment and receiver.
- Connect the equipment into an outlet on a circuit different from that to which the receiver is connected.
- Consult the dealer or an experienced radio/TV technician for help.

You are cautioned that any changes or modifications not expressly approved in this manual could void your authority to operate this equipment.

The shielded interface cable recommended in this manual must be used with this equipment in order to comply with the limits for a digital device pursuant to Subpart B of Part 15 of Fcc Rules.

*If you have any questions about this product, you may contact:*

*Sony's Customer Information Services Center (CISC) at 1-866-328-SONY (7669)*

*or Sony Web site at www.sony.com*

#### **Declaration of Conformity**

Trade Name: SONY Model No.: DPP-EX50 Responsible Party: Sony Electronics Inc. Address: 16450 W. Bernardo Dr, San Diego, CA 92127 U.S.A. Telephone No.: 858-942-2230 This device complies with part 15 of the FCC Rules. Operation is subject to the following two conditions: (1) this device may not cause harmful interference, and (2) this device must accept any interference received, including interference that may cause undesired operation.

Duplication, edition, or printing of a CD, TV programs, copyrighted materials such as pictures or publications, or any other materials except for your own recording or creation is limited to private or domestic use only. Unless you hold copyright or have permission of copyright holders for the materials to be duplicated, use of those materials beyond this limit may infringe the provisions of the copyright law and be subject to the copyright holder's claim for damages.

When using photo images with this printer, pay special attention not to infringe the provisions of the copyright law. Any unauthorized use or modification of others' portrait may also infringe their rights. For some demonstrations, performances, or exhibits, photography may be forbidden.

### **Backup recommendations**

To avoid potential risk of data loss caused by accidental operation or malfunction of the printer, we recommend that you save a backup copy of your data.

### **Information**

IN NO EVENT SHALL SELLER BE LIABLE FOR ANY DIRECT, INCIDENTAL OR CONSEQUENTIAL DAMAGES OF ANY NATURE, OR LOSSES OR EXPENSES RESULTING FROM ANY DEFECTIVE PRODUCT OR THE USE OF ANY PRODUCT.

### **On trademarks and copyrights**

- •VAIO is the trademark of Sony Corporation.
- •Microsoft and Windows® are registered trademarks or trademarks of Microsoft Corporation in the United States and other countries.
- IBM and PC/AT are registered trademarks of International Business Machines Corporation.
- •MMX and Pentium are registered trademarks of Intel Corporation.
- "Memory Stick", " $\implies$ ", "MagicGate Memory Stick", "Memory Stick Duo", "Memory Stick PRO" and "Memory Stick-ROM"are trademarks of Sony Corporation.
- •"MagicGate" is the trademark of Sony Corporation.
- •The raster process of true type fonts is based on the FreeType Team software.
- •This software is based in part on the work of the independent JPEG Group.
- •Libtiff

Copyright © 1988-1997 Sam Leffler Copyright © 1991-1997 Silicon Graphics, Inc.

•Lib png

Copyright © 1995, 1996 Guy Eric Schalnat, Group 42, Inc.

Copyright © 1996, 1997 Andreas Dilger Copyright © 1998, 1999 Glenn Randers-Pehrson

• Zlib

© 1995- 2002 Jean-loup Gailly and Mark Adler

- •This product uses "Exif Toolkit For Windows Ver.2.4 (Copyright © 1998 FUJI PHOTO FILM CO., LTD. All rights reserved)." Exif is the exchangeable image file format for digital still cameras specified by the JEIDA (Japan Electronics Industrial Development Association).
- •All other companies and product names mentioned herein may be the trademarks or registered trademarks of their respective companies. Furthermore, "™" and "®" are not mentioned in each case in this manual.

# **Notice for users**

Program © 2004 Sony Corporation Documentation ©2004 Sony Corporation

All rights reserved. This manual or the software described herein, in whole or in part, may not be reproduced, translated or reduced to any machine readable form without prior written approval from Sony Corporation.

IN NO EVENT SHALL SONY CORPORATION BE LIABLE FOR ANY INCIDENTAL, CONSEQUENTIAL OR SPECIAL DAMAGES, WHETHER BASED ON TORT, CONTACT, OR OTHERWISE, ARISING OUT OF OR IN CONNECTION WITH THIS MANUAL, THE SOFTWARE OR OTHER INFORMATION CONTAINED HEREIN OR THE USE THEREOF.

By breaking the seal of the envelope of the CD-ROM package, you accept all the terms and conditions of this agreement. If you do not accept these terms and conditions, please return this disk envelope unopened, along with the rest of the package, immediately to the dealer where you obtained it.

Sony Corporation reserves the right to make any modification to this manual or the information contained herein at any time without notice.

The software described herein may also be governed by the terms of a separate user license agreement.

### **User Registration**

To receive customer services, complete and return the registration card included in your package.

Any design data such as sample pictures provided in this software cannot be modified or duplicated except for the purpose of personal use. Any unauthorized duplication of this software is prohibited under copyright law. Please note that unauthorized duplication or modification of others' portraits or copyrighted work could infringe the rights reserved by right holders.

# **Table of contents**

# **[Before you begin](#page-5-0)**

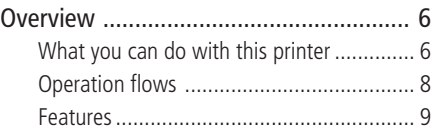

## **[Preparations](#page-10-0)**

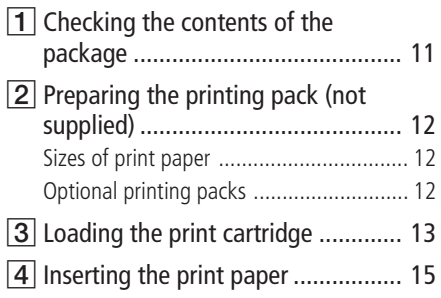

### **[Printing using a TV monitor](#page-17-0) [\(MONITOR OUT mode\)](#page-17-0)**

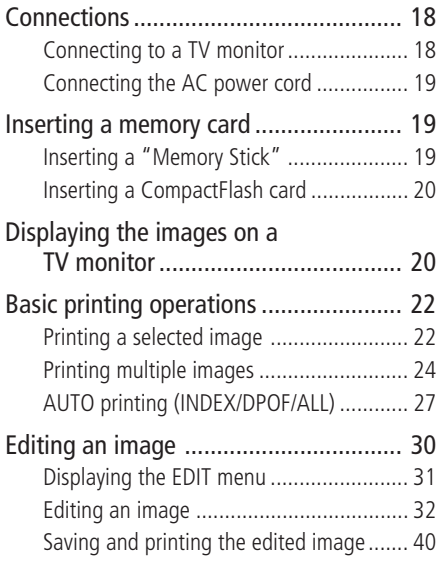

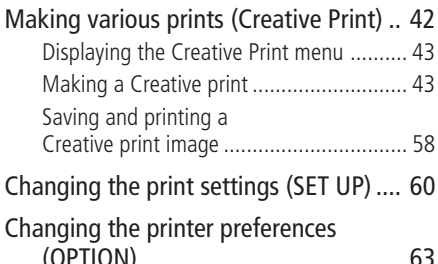

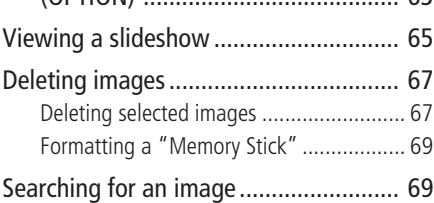

## **[Printing using the printer's LCD](#page-71-0) [display \(LCD mode\)](#page-71-0)**

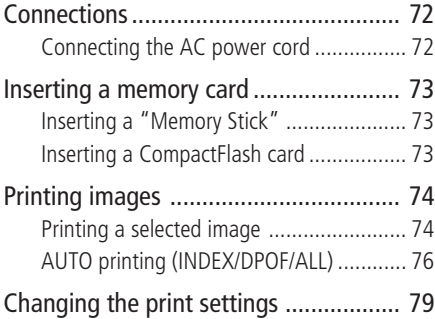

### **[Printing from a PictBridge](#page-80-0) [camera \(PictBridge mode\)](#page-80-0)**

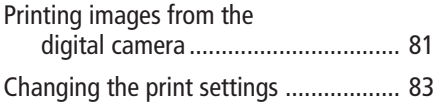

# **[Printing from a PC \(PC mode\)](#page-84-0)**

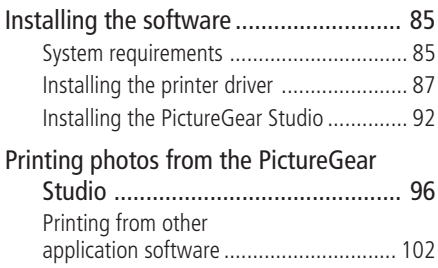

# **[Troubleshooting](#page-103-0)**

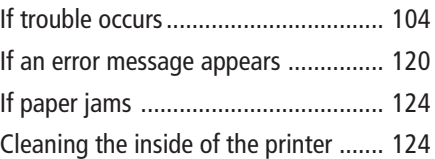

# **[Additional information](#page-125-0)**

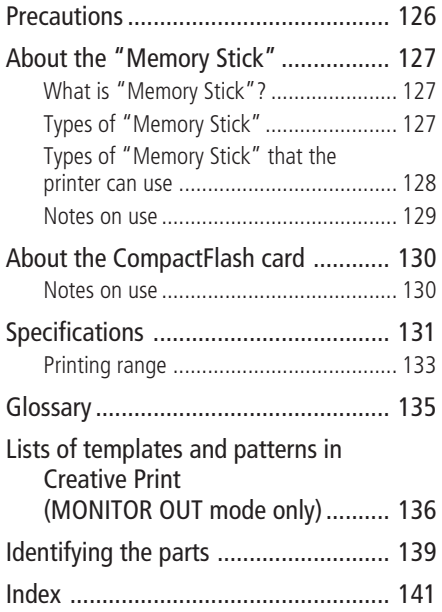

# <span id="page-5-0"></span>**Overview**

## **What you can do with this printer**

The Digital Photo Printer DPP-EX50 provides the following four operation modes, depending on the medium or device you use for printing.

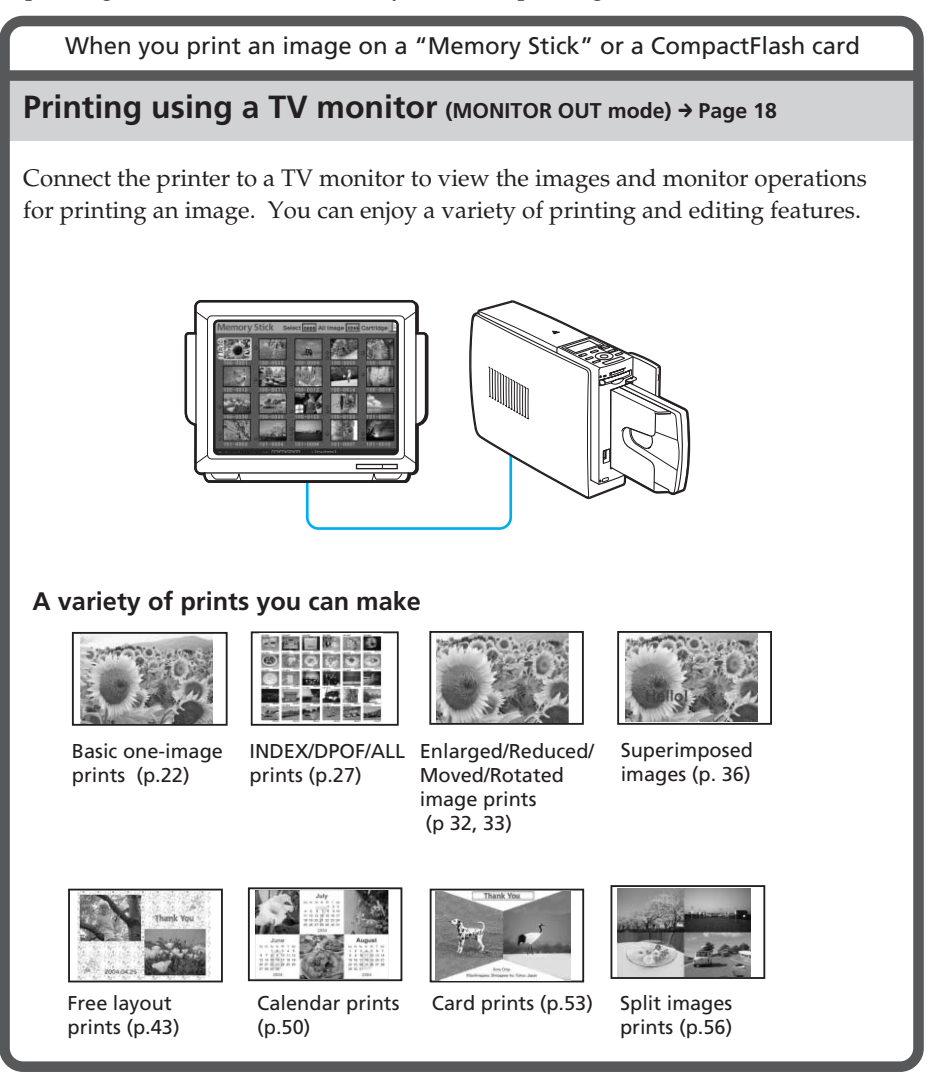

When you print an image on a "Memory Stick" or a CompactFlash card

## **Printing using the printer's LCD display** (LCD mode)  $\rightarrow$  Page 72

Print images while checking the image number and conduct operations on the printer's LCD display.

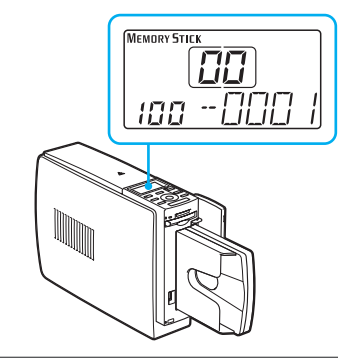

### **Prints you can make**

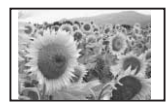

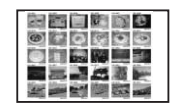

Basic one-image prints (p.74)

INDEX/DPOF/ ALL prints (p.76)

### **Printing from a PictBridge camera (PictBridge mode)**  $\rightarrow$  Page 81

Connect a PictBridge-compliant digital camera to the printer to print images using the camera.

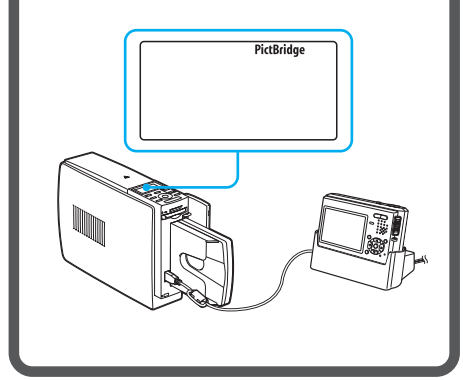

### **Printing from a PC (PC mode) → Page 85**

Connect the printer to your computer to print images using the computer.

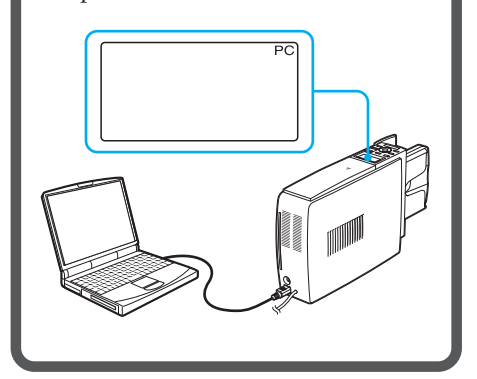

# <span id="page-7-0"></span>**Operation flows**

Depending on the operation mode you choose, follow the operation flow below:

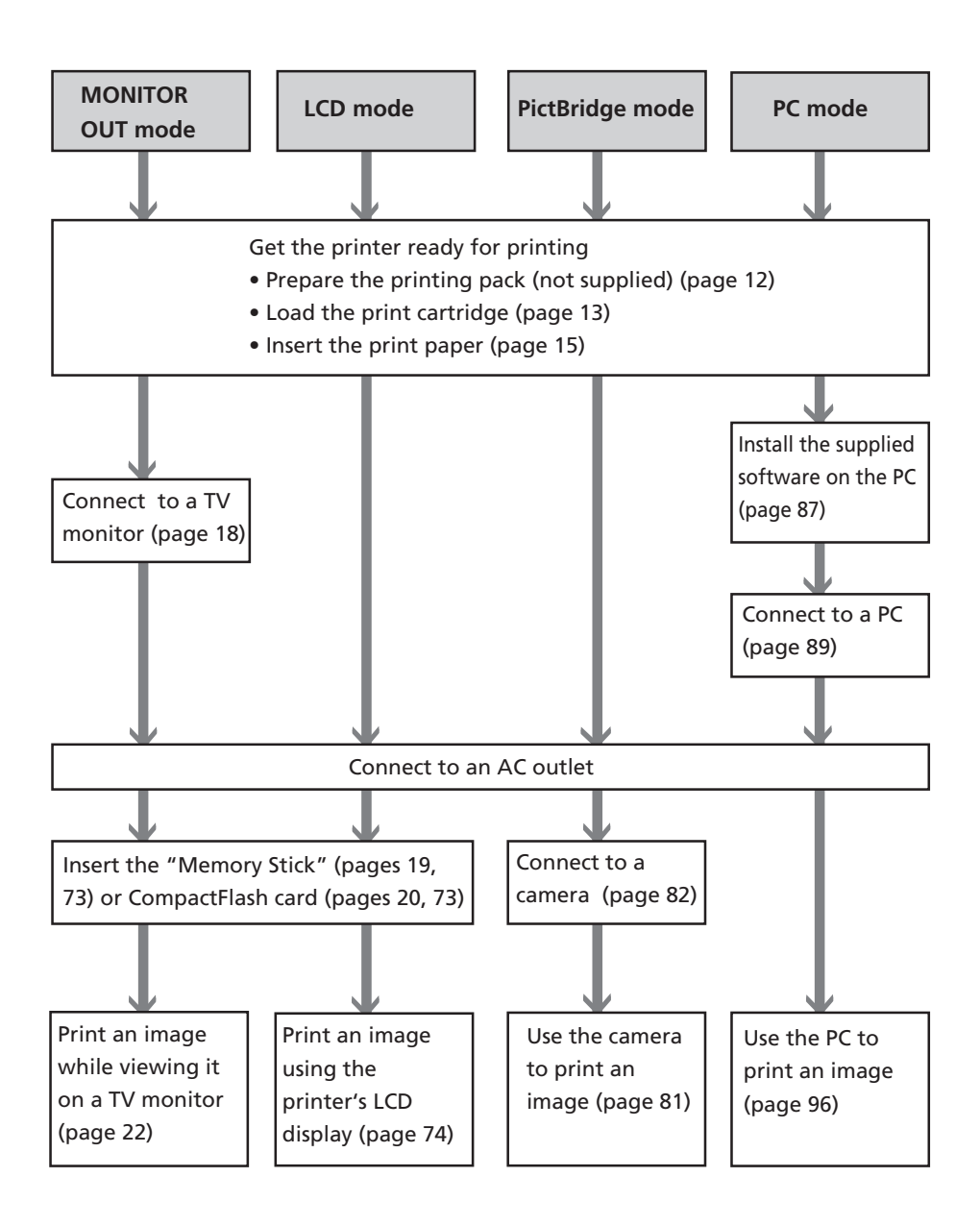

### <span id="page-8-0"></span>**Features**

#### **E** Supreme picture quality functions **enabling photo-realistic printing**

### **High performance heat-resistant technology for dye sublimation printing**

The printer employs the professional dye sublimation printing systems. With its professional digital filter, the printer eliminates color deterioration that may occur because of the heated head, and reproduces photo-realistic prints.

### **Super Coat 2**

The Super Coat 2 feature enables high durability and moisture or fingerprint resistance, keeping your prints in good condition for an extended period of time.

#### **Auto Fine Print 3**

The Auto Fine Print 3 analyses the picture information of an image, including the Exif data, and corrects the resulting picture. You can select a correction option from "Vivid" to improve the vividness of an image, or "Photographical" to make an image look more natural and beautiful. Thanks to the heat-resistance process and a high-speed CPU, Auto Fine Print 3 realizes even higher-definition reproduction and quicker adjustments than the previous Auto Fine Print 2 could.

### **Exif 2.2\* (Exif Print) support (page 61)**

• The printer supports Exif 2.2. Coupled with the Auto Fine Print 3 feature, the printer automatically adjusts an image of an Exif Printcompliant digital camera and prints it with optimal picture quality.

**Fxif Print** 

• When you use the supplied PictureGear Studio software to print an image from your PC, you can choose Exif Print picture correction in addition to the conventional OS picture correction. In Exif Print correction, the supplied printer driver uses the Exif data of an image and the printer's color processing to adjust and reproduce an image with supreme picture quality.

### **Red-eye reduction and other adjustments (MONITOR OUT/PC modes only, page 35)**

You can adjust an image to reduce the red-eye phenomenon that may occur when the subject was shot with flash. Adjustments of brightness, hue, and other elements of picture quality are also possible.

<sup>\*</sup> Exif (Exchangeable image file format for digital cameras) Print is a global standard for digital photo printing. A digital camera supporting Exif Print stores data relevant to the shooting conditions as each shot is taken. The printer utilises the Exif Print data stored in each image file to ensure the printed result matches the original shot as closely as possible.

### **EXECONCERCITE CONVENIENT PRINTIPLE SETTING OPERATIONS**

### **High-speed CPU enabling quick adjustment and printing**

The printer employs a high-speed CPU, which allows you to process, preview, and print an image quickly.

### **3D animation interface (MONITOR OUT mode only)**

The printer's 3D animation interface will allow you to figure out the next step easily, learn what the icon or cursor means, and enjoy operating the printer.

### **Paper tray allowing bulk printing of 25/30 sheets (page 15)**

With the supplied paper tray, you can print up to 25 sheets for Post Card size and 30 sheets for 3.5 x 5 inch size or Small size print paper, at one time.

### $\blacksquare$  Versatile of printing

### **A choice of print sizes (page 12)**

You can select from Post Card size, 3.5 x 5 inch size, and Small size prints.

#### **Border or borderless prints (page 61)**

You can select a borderless or border print for the Post Card and 3.5 x 5 inch size prints.

### **A choice of print finish (page 61)**

You can select from either glossy or texture print finish.

### **A wide variety of image filters (MONITOR OUT mode only, page 34)**

A variety of image processing functions allows you to add a special effect to the picture to produce sepia, monochrome, or paint effects. By applying the GUI 3D engine to the printing data process, you can enjoy the look of a fish-eye filter or other interesting 3D print effects.

### **Slideshow feature (MONITOR OUT mode only, page 65)**

You can view a slide show of the images on the memory card. You can also print the image displayed on the monitor.

### PictBridge-compliant\*\*<br>(page 81) **(page 81)**

The printer supports the PictBridge standard, so that you can print an image easily from a PictBridge-compliant digital camera.

### **Windows PC support with a convenient USB connection (page 85)**

By connecting the printer to your computer via a USB connector and installing the supplied printer driver, you can print images from your computer.

\*\* PictBridge is a standard that allows you to connect a digital camera directly to a printer without a PC, enabling direct printing on the spot.

# <span id="page-10-0"></span>*Preparations*

This section explains how to prepare your printer. Follow the procedures in this section to get the printer ready for printing.

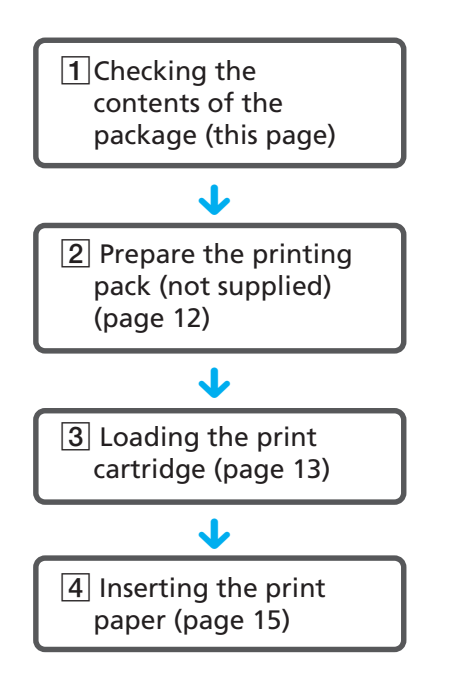

After you finish preparations, read the explanations for each operation mode (pages 6 to 7) to print an image.

# 1 **Checking the contents of the package**

Make sure that the following accessories are supplied with your printer.

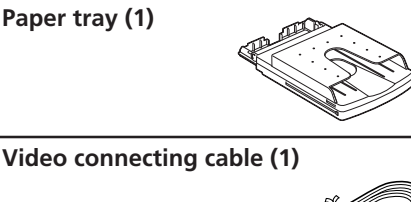

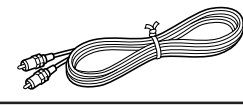

### **CD-ROM (1)**

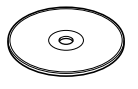

- Sony DPP-EX50 Printer Driver Software for Windows® 98SE/ Me/2000 Professional/XP Home Edition/XP Professional
- PictureGear Studio V.2.0

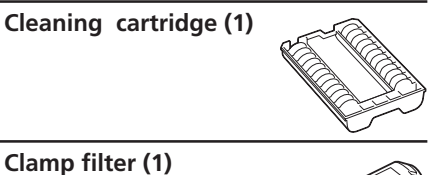

- Operating Instructions (this booklet, 1)
- Quick Start Guide (1)
- Warranty (1)
- Owner registration card (1)
- Sony End User Software License Agreement (1)

# <span id="page-11-0"></span>2**Preparing the printing pack (not supplied)**

To print an image, you need an optional printing pack designed for the printer. The pack contains a set of print paper and a print cartridge.

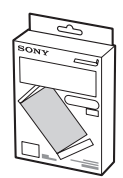

# **Sizes of print paper**

You can select the print paper from the following three sizes:

- Post card (4 x 6 inch) size
- 3.5 x 5 inch size
- Small  $(3.5 \times 4 \text{ inch})$  size

# **Optional printing packs**

Select the printing pack according to the type of printing you intend to do:

### **For post card size printing:**

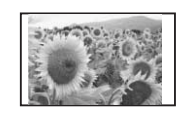

### b**SVM-25LS**

- 25 sheets of Post Card size photo paper
- Print cartridge for 25 prints
- b**SVM-75LS**
- 3 packages of 25 sheets of Post Card size photo paper
- 3 print cartridges each for 25 prints

### **For 3.5 x 5 inch size printing:**

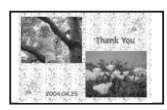

### b**SVM-30MS**

- 30 sheets of 3.5 x 5 inch size photo paper
- Print cartridge for 30 prints

### **For Small size printing:**

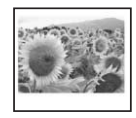

### b**SVM-30SS**

- 30 sheets of Small size photo paper
- Print cartridge for 30 prints

To order printing packs, visit the following web site:

www.sony.com/printers

### **Notes**

- Use the printing pack for this printer only.
- For high quality prints, avoid placing the printing pack in locations that are subject to high temperature, high humidity, excessive dust, or direct sunlight.
- When storing a partially-used pack of the print cartridge and print paper, store it in its original bag or in a similar container.

# <span id="page-12-0"></span>3 **Loading the print cartridge**

**1** Slide open the cartridge compartment cover.

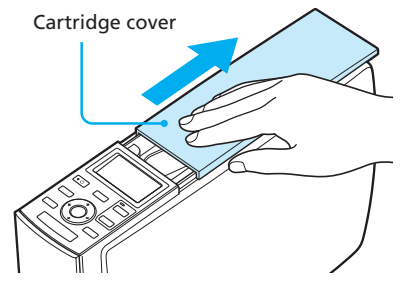

**2** Insert the print cartridge. Insert the print cartridge, with the Sony logo side up, until it clicks into place.

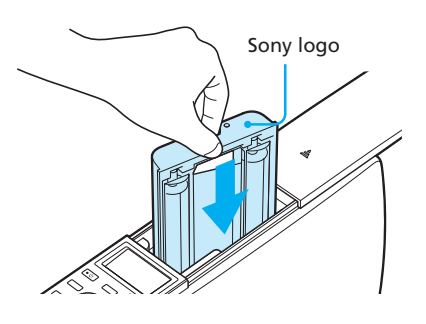

**3** Close the cartridge compartment cover.

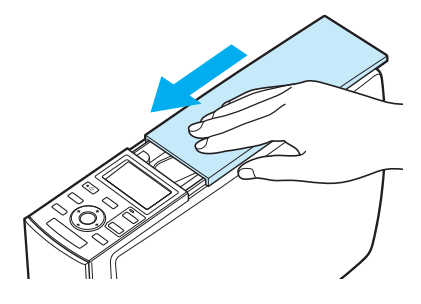

### **Removing the print cartridge**

When the print cartridge runs out, the  $$ (cartridge error) indicator appears on the printer's LCD display.

Open the cartridge compartment cover, push the green eject lever outsides, and remove the used print cartridge.

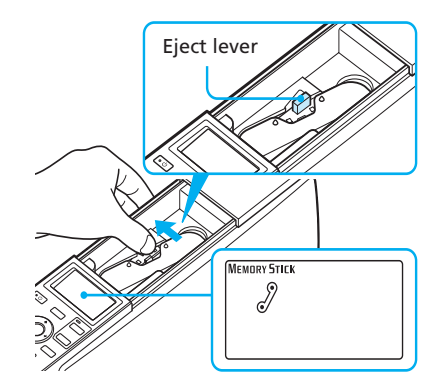

#### **Notes**

• Do not touch the ink ribbon or place the print cartridge in a dusty location. Fingerprints or dust on the ink ribbon may result in imperfect printing.

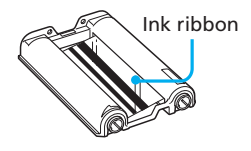

• Never put your hand into the cartridge compartment. The thermal head reaches high temperatures, especially after repeated printing.

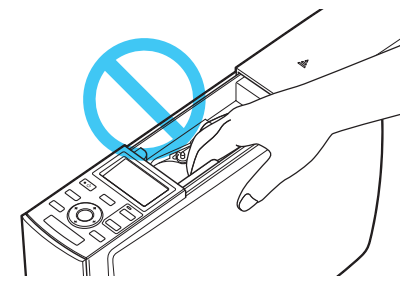

- Do not rewind the ink ribbon and use the rewound print cartridge for printing. Otherwise, proper printing result will not be obtained, or even a malfunction may occur.
- If the print cartridge does not click into place, remove it and then re-insert it. If the ink ribbon is too slack to be loaded, wind the ink ribbon in the direction of the arrow to remove the slack.

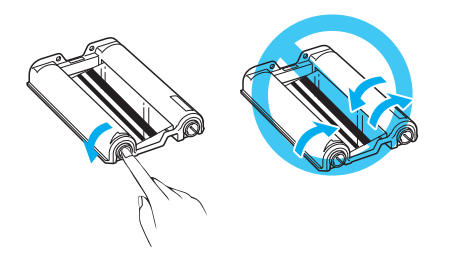

• Do not remove the print cartridge while printing.

#### **Notes on storing the print cartridge**

- Avoid placing the print cartridge in a location subject to high temperatures, high humidity, excessive dust or direct sunlight
- When you are going to store a partiallyused cartridge, store it in its original bag.

# <span id="page-14-0"></span>4 **Inserting the print paper**

**1** Open the paper tray cover.

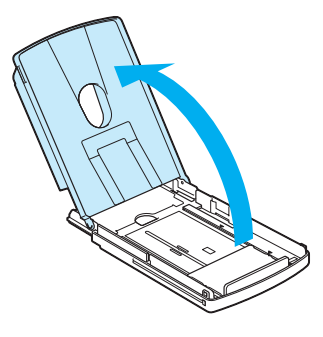

**2** Adjust the spacer to the paper size you want to use. On the bottom inside of the paper tray, there are three arrow markers showing the slider stopper positions for the three paper sizes.

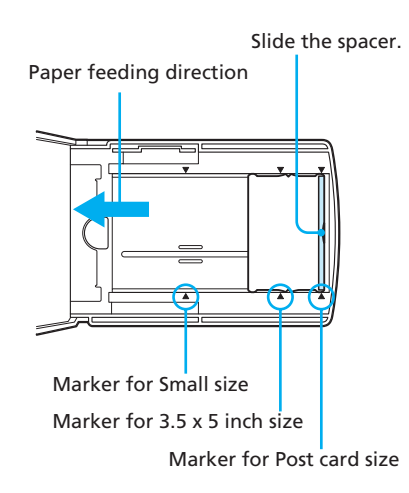

### **To use Post Card size print paper**

Slide the spacer towards outsides until it clicks into place at the most outside arrow marker.

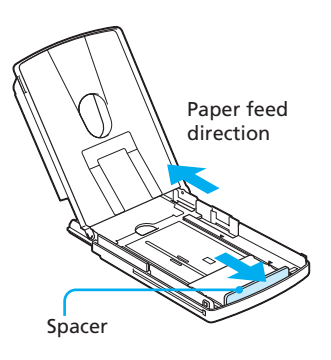

### ■ To use 3.5 x 5 inch size print **paper**

Slide the spacer toward the paper feed direction until it clicks into place at the middle arrow marker.

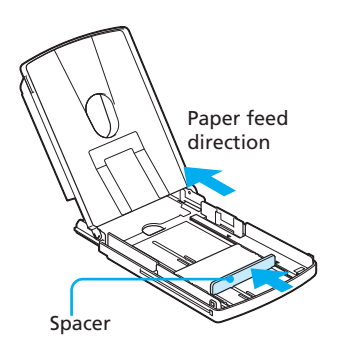

### $\blacksquare$  To use Small size paper

Slide the spacer toward the paper feed direction until it clicks into place at the most inside arrow marker.

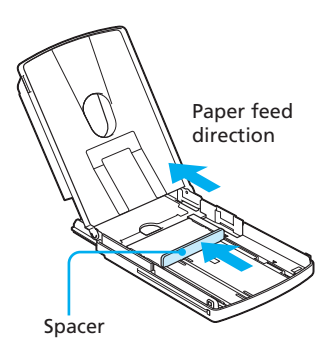

### **Note**

Make sure to adjust the slider to the paper size before you install the print paper. If you insert the print paper and then adjust the spacer, a trouble may occur.

### **3** Set the print paper into the tray.

Riffle the print paper. Then insert the print paper and the protection sheet together with its printing surface (the side with no imprint) facing up and the arrow pointing to the paper feed direction.

You can set up to 25 sheets for Post Card size and 30 sheets for 3.5 x 5 inch size or Small size print paper.

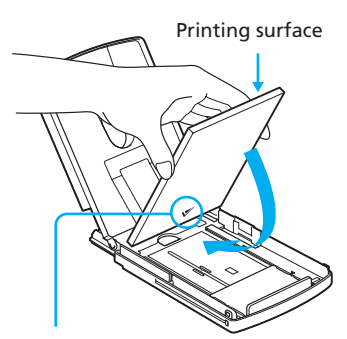

Arrows pointing the feed direction

### **Note**

Do not touch the printing surface. Fingerprints on the printing surface may result in imperfect printing.

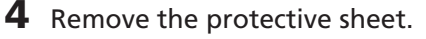

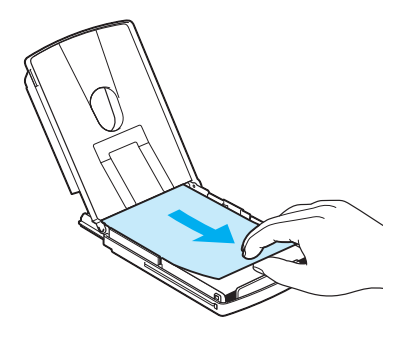

#### **Note**

You can use the protective sheet as cleaning sheet. Make sure to keep it together with the supplied cleaning cartridge. (page 124)

**5** Close the paper tray cover.

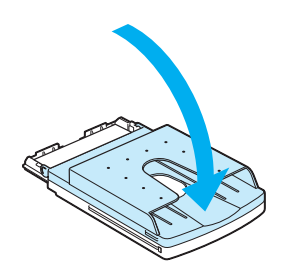

**6** Push and open the printer's paper tray compartment cover.

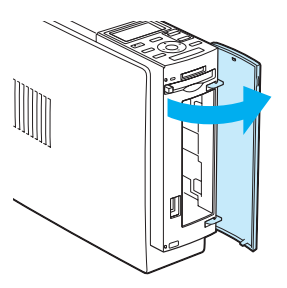

**7** Insert the paper tray into the printer.

> Insert it firmly until it clicks into place.

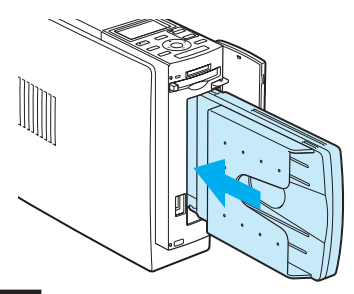

#### **Notes**

- Do not remove the paper tray during printing.
- To avoid paper jam or malfunctions of the printer, make sure the following before printing:
	- Do not write or type on the print paper. Use the oil ink pen to write on the paper after printing. You cannot type on the print paper.
	- Do not attach sticker or stamps on the print paper.
	- Do not hold or bend the print paper.
- When adding print paper to a partially full tray, make sure that the total number of sheets does not exceed 25 for the Post Card size or 30 for the 3.5 x 5 inch size and Small size print paper.
- Do not place different types or sizes of paper in the tray.
- Do not print on the used print paper. Printing an image twice on the same paper will not make the printed image thicker.
- Use the print paper for this printer only.
- Do not use the print paper ejected without printed.

#### **Notes on storing the print paper**

- Avoid storing the paper with the printed faces touching each other or in contact with rubber or plastic products including vinyl chloride or plasticizer for an extended period of time; color changes or deterioration of the printed image may occur.
- Avoid placing the print paper in a location subject to high temperatures, high humidity, excessive dust or direct sunlight.
- When you are going to store partially-used print paper, store it in its original bag.

# <span id="page-17-0"></span>*Printing using a TV monitor (MONITOR OUT mode)*

When you connect your printer to a TV monitor, you can display the images and check the operations on the TV monitor. You can perform the following printing operations:

- Printing a selected image (page 22)
- AUTO printing (INDEX/DPOF/ALL) (page 27)
- Editing an image (enlarging/reducing, moving, rotating, adjusting, adding a special filter, red-eye reduction, entering characters) (page 30)
- Making various prints (Creative Print) (free layout, calendar, card, split images) (page 42)
- Changing the print settings (page 60)
- Changing the printer preferences (page 63)
- Viewing the slideshow (page 65)
- Deleting images (page 67)
- Searching an image (page 69)

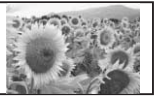

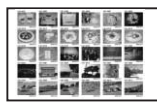

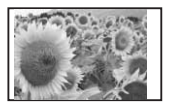

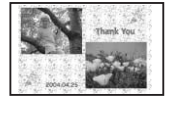

# **Connections**

# **Connecting to a TV monitor**

Connect the VIDEO OUT (output) connector of the printer to the video input of a TV monitor.

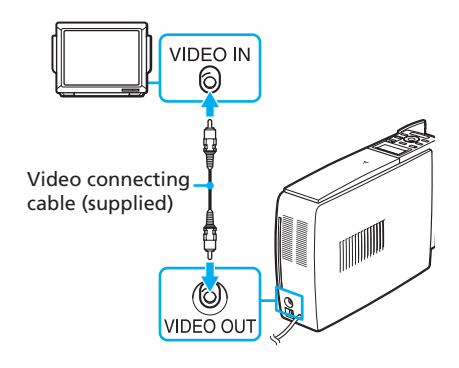

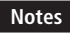

- Before making connections, unplug the AC power cord of the printer and turn off a TV monitor.
- When you do not use the supplied video connecting cable, use a commercially available video connecting cable shorter than 3 m.

## <span id="page-18-0"></span>**Connecting the AC power cord**

After you have made the connections, connect the AC power cord to the AC outlet.

The ON/STANDBY indicator lights in red.

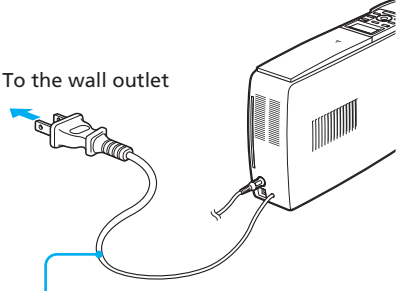

AC power cord

#### **Note**

The AC power cord in the above illustration is for 120 V AC only. The plug shape of the AC power cord for 100 to 240 V is different.

# **Inserting a memory card**

### **Inserting a "Memory Stick"**

To print an image stored on a "Memory Stick," insert it into the "Memory Stick" slot until it clicks into place.

For the varieties of "Memory Stick" that you can use with the printer, see page 127.

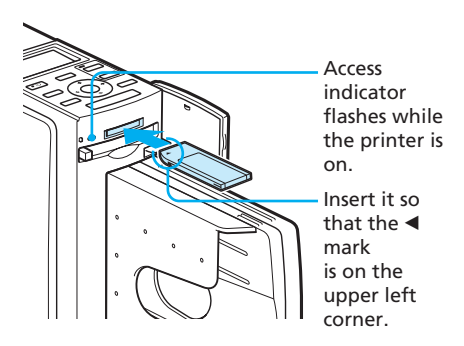

### **To eject a "Memory Stick"**

Push the "Memory Stick" lightly into the insertion slot. After the "Memory Stick" pops back out, remove it slowly.

#### **Notes**

- When using a "Memory Stick Duo," be sure to use the Memory Stick Duo adaptor.
- Do not attempt to insert a "Memory Stick" forcibly into or out of the slot. If you do so, the "Memory Stick" or the printer may be damaged.

## <span id="page-19-0"></span>**Inserting a CompactFlash card**

To print an image stored on a CompactFlash card, insert the CompactFlash card into the CompactFlash card slot until it clicks into place.

For the varieties of CompactFlash card that you can use with the printer, see page 130.

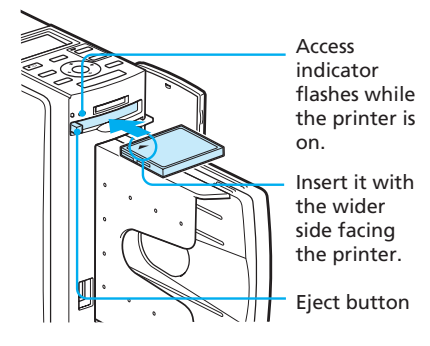

### **To eject a CompactFlash card**

Press the CompactFlash card eject button. After the card pops back out, remove it slowly.

#### **Note**

Do not attempt to insert a CompactFlash forcibly into or out of the slot. If you do so, the CompactFlash or the printer may be damaged.

#### **On using the memory card**

- To avoid potential loss of data, make a backup copy of the contents of the memory card. We cannot compensate for any damage to or loss of data.
- Check the memory card and insert it in the correct direction. If a memory card is forcibly inserted in the wrong direction, the memory card and its slot may be damaged.

# **Displaying the images on a TV monitor**

This section explains how to display the images of the memory card on a TV monitor.

## **1** Turn on the printer.

The ON/STANDBY indicator of the printer lights in green.

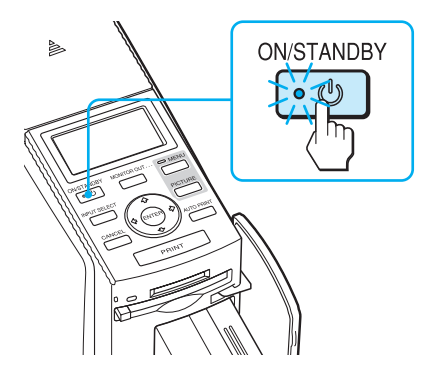

**2** Turn on a TV monitor and set its input selector to "VIDEO".

**3** Make sure that the MONITOR OUT indicator lights. If not, press MONITOR OUT to turn on the indicator to select the MONITOR OUT mode.

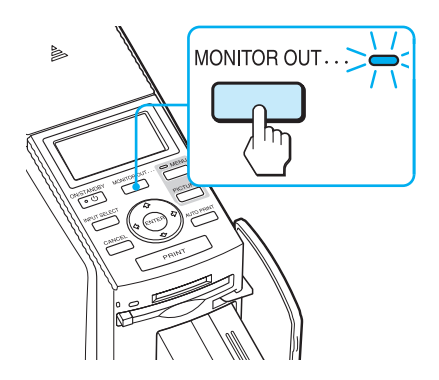

### **4** Press INPUT SELECT repeatedly to select the memory card containing the images that you want to print.

Display the desired memory card type on the upper left of the TV monitor ("Memory Stick" or "CompactFlash") .

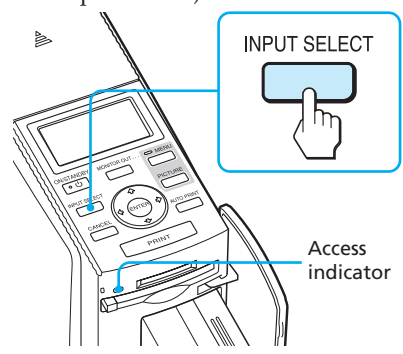

The access indicator flashes, and the images on the selected memory card are displayed on the TV monitor. This is called the **image list.**

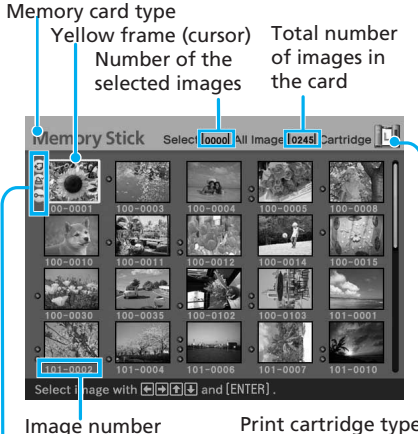

Associated file/DPOF/ inch/S: Small) Protect indications\*

Print cartridge type (L:Postcard/M: 3.5 x 5

#### **\* On Associated file/DPOF/Protect indications**

- Associated file indication: The image, in addition to the displayed image, has an associated file such as a motion file or a miniature e-mail image file.
- DPOF indication: The image is DPOF preset with a digital camera.
- Protect indication: <sup>O</sup> The image is protected with a digital camera.

### **To display another page**

When multiple pages exist, you can switch pages. To display the next page, move the yellow frame to the bottom line of the image list and press  $\bullet$ . To display the previous page, move the yellow frame to the top line and press  $\triangle$ .

### **Displaying the printer images (demonstration mode)**

When no memory card is inserted and no computer or digital camera is connected to the printer, you can display and print the printer's built-in images. Press INPUT SELECT repeatedly until "DEMO" (demonstration) is displayed on the TV monitor. Among the image list of the printer's built-in images, you can select and print an image.

To exit the demonstration mode, display the image list of the printer's built-in image, and then press INPUT SELECT again.

# <span id="page-21-0"></span>**Basic printing operations**

# **Printing a selected image**

This section explains how to select an image and print it in full size.

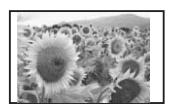

Borderless standard print

**1** Press the arrow  $(\div/\div/\div/\div)$ button to move the yellow frame (cursor) to the image you want to print.

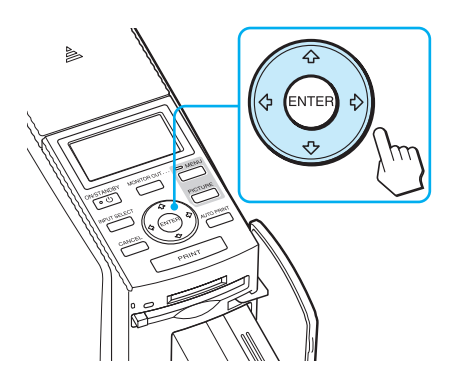

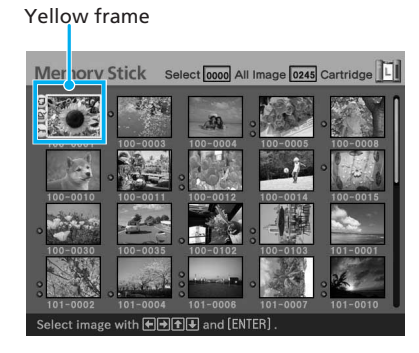

## **2** Press PRINT.

Printing of the image selected with the cursor starts.

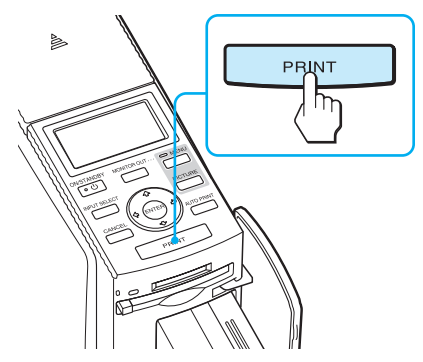

During printing, the printing process is displayed on the TV monitor.

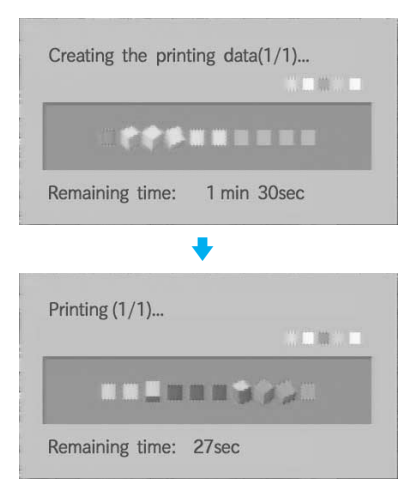

**3** When printing is complete and the print paper automatically emerges, remove the printed paper from the paper tray.

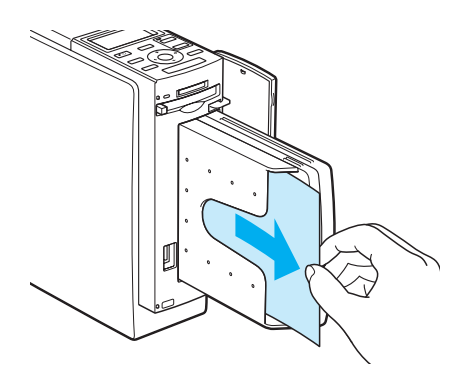

#### **Notes**

- Do not remove the memory card while the access indicator is flashing; the memory card or printer may be damaged.
- Never move or turn off the printer while it is printing; the print cartridge or paper may become stuck. If this happens, turn the printer off and then on, and resume printing from the beginning.

### **Checking the preview image before printing**

You can display and check an image in full-screen size before printing.

Move the yellow frame (cursor) to the desired image, then press PICTURE.

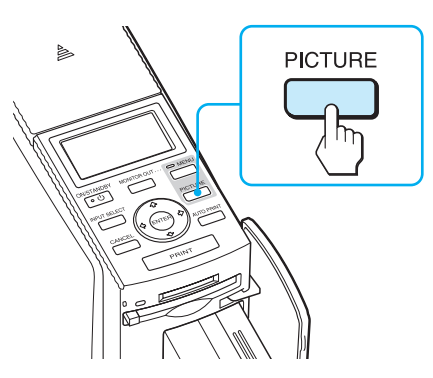

The selected image is displayed in fullscreen size. This is called the **preview image**.

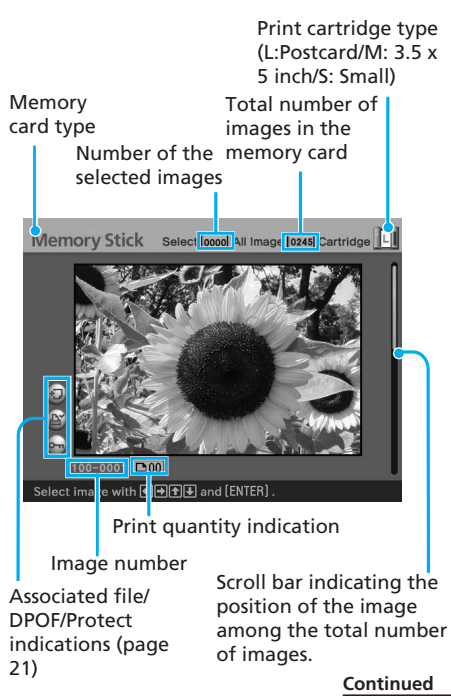

### <span id="page-23-0"></span>**To display the preview of another image**

Press the arrow  $(\triangleleft/\rightarrow/\triangleleft/\rightarrow)$  button to display an image positioned left, right, upper, or below of the selected image in the image list.

### **To print the previewed image**

Press PRINT. The previewed image is printed.

### **Note**

Even if there are selected images and print quantity for the images is specified, only the previewed image is printed. To print multiple images at a time, print them in the image list.

### **To cancel print setting**

Press CANCEL for more than two seconds.

### **To display the image list again**

Press PICTURE.

### **Note**

The displayed picture on a TV monitor is not identical with the printed picture because phosphor methods or profiles of each TV monitor differ. Please regard the displayed picture as just a reference.

## **Printing multiple images**

This section explains how to select multiple images, specify print quantity for each of them and print them at a time.

**1** Press the arrow  $(\div/\div/\div/\div)$ button to move the yellow frame (cursor) to the image you want to print, then press ENTER.

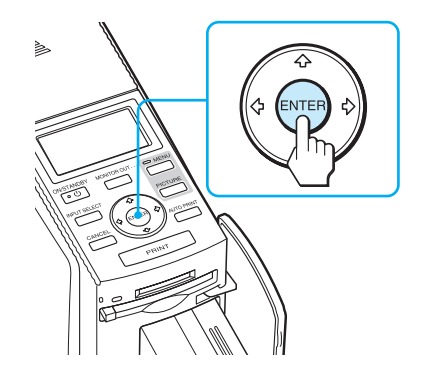

The print quantity indication becomes "01".

### Print quantity indication

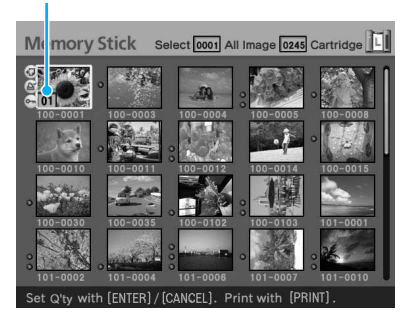

- **2** Press ENTER or CANCEL to set the print quantity.
	- To increase the print quantity one by one, press ENTER.
	- To decrease the print quantity one by one, press CANCEL.
	- To cancel the selection, press CANCEL for more than two seconds.

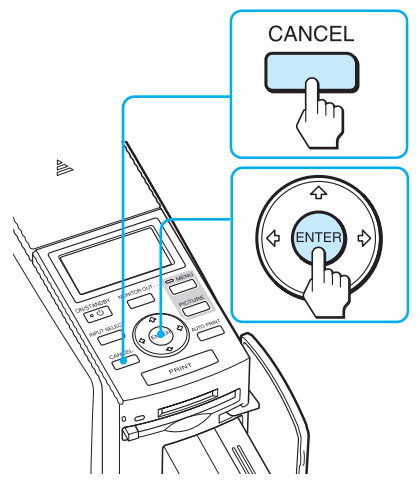

You can set up to 30 copies of print quantity for an image.

Print quantity increases or decreases.

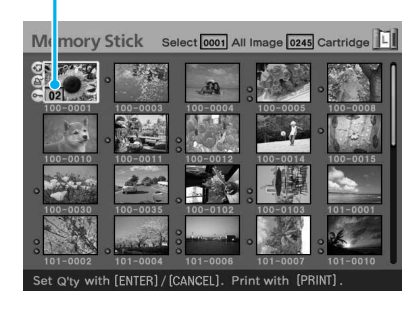

**3** Repeat steps 1 and 2 to select other images and set print quantity for each of them. When you move the yellow frame, the previously selected image is displayed with the orange frame.

#### Selected images with orange frame

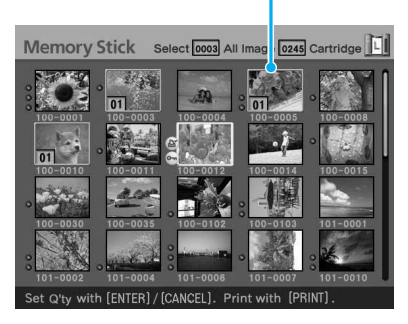

### **To cancel the selection**

Press the arrow  $(\triangleleft/\triangleleft/\triangleleft/\blacktriangleright)$  button to move the yellow frame (cursor) to the image you want to cancel in the image list and press CANCEL for more than two seconds.

The orange frame disappears.

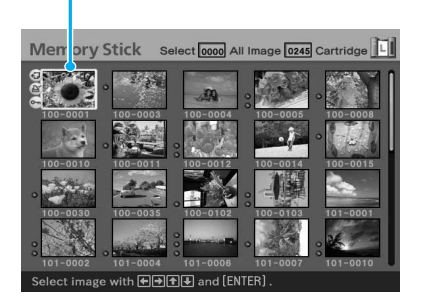

### **4** Press PRINT.

Printing of the images selected with orange frames starts.

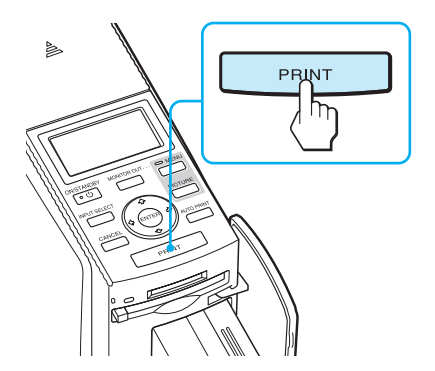

During printing, the printing process is displayed on the TV monitor.

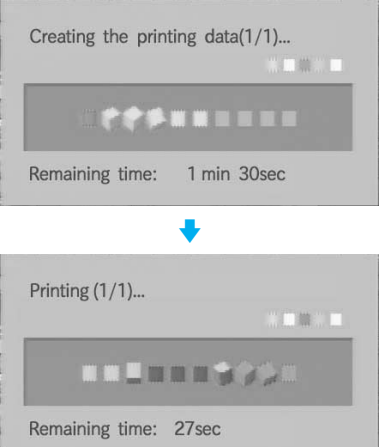

### **To stop printing**

Press CANCEL. When you are printing multiple copies, the next printing after the one currently printing will be cancelled.

**5** When printing is complete and the print paper automatically emerges, remove the printed paper from the paper tray.

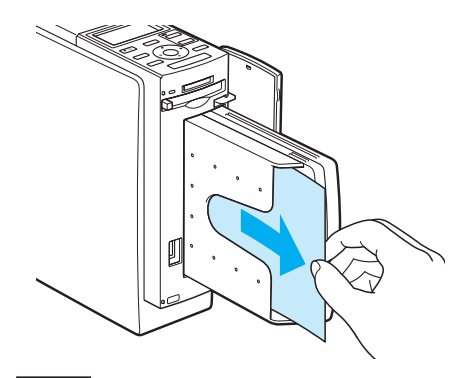

### **Notes**

- Do not remove the memory card while the access indicator is flashing; the memory card or printer may be damaged.
- Never move or turn off the printer while it is printing; the print cartridge or paper may become stuck. If this happens, turn the printer off and then on, and resume printing from step 1 on page 24.

## <span id="page-26-0"></span>**AUTO printing (INDEX/DPOF/ ALL)**

AUTO (automatic) printing allows you to print multiple images stored on the "Memory Stick" or a CompactFlash card at one time.

The printer provides the following three AUTO printing methods:

### • **INDEX printing**

You can print a list (index) of all the images contained in the "Memory Stick" or CompactFlash card in split panes, which allows you to check the contents of the memory card easily.

The number of split panes on a sheet will be calculated automatically. Images are printed with their corresponding image numbers.

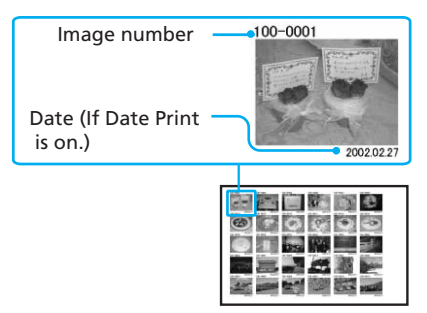

### • **DPOF preset image printing**

The images which are DPOF (Digital Print Order Format) preset for printing are displayed with the print mark ( $\mathbb{R}$ ) in the image list. You can print those images at one time. The images are printed with the preset number of copies in the order they were displayed.

### • **ALL images printing**

You can print all the images stored in the "Memory Stick" or CompactFlash card at one time. The images are printed one by one in the order of their image numbers.

#### **Notes**

- For how to preset images for printing, see the manual of your digital camera.
- Some types of digital camera do not support the DPOF function, or the printer may not support some of the functions of the digital camera.
- **1** Press AUTO PRINT repeatedly to display "INDEX," "DPOF," or "ALL" on the TV monitor.

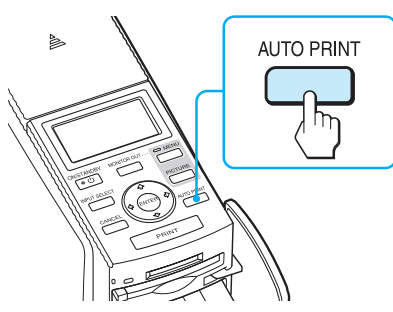

### **To make an index print: INDEX**

All the images are selected with orange frames.

INDEX indication

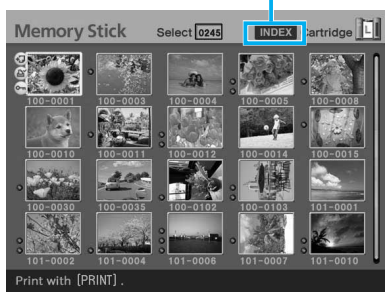

**Continued**

### **To print DPOF-preset images: DPOF**

Only the DPOF-preset images are displayed with orange frames, each with the preset print quantity. DPOF indication

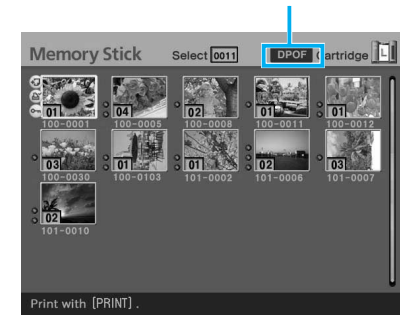

### **To print all the images in a memory card: ALL**

All the images are selected with orange frames.

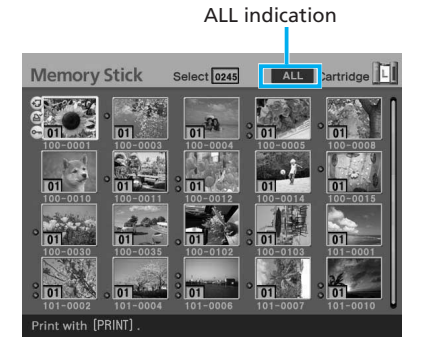

### **To cancel selection (except for the DPOF printing)**

Press the arrow  $(\div/\div/\div)$  button to move the yellow frame (cursor) to the image of which you want to cancel selection in the image list and press CANCEL.

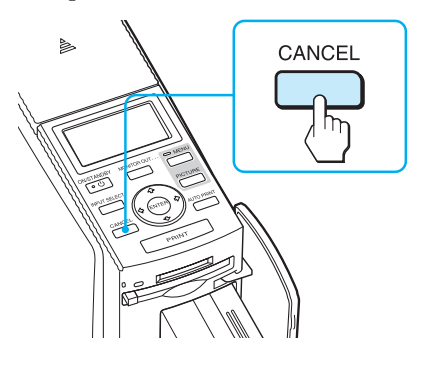

The orange frame disappears and the selection is canceled.

### **Note**

You cannot cancel the selection of the DPOF preset images.

# **2** Press PRINT.

Printing starts.

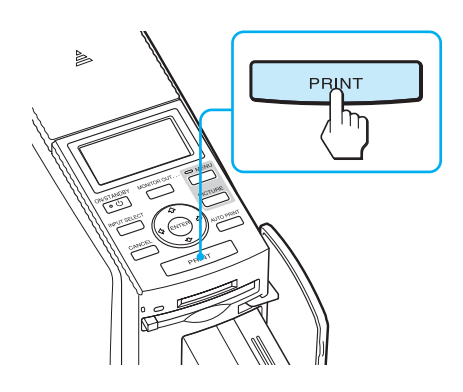

During printing, the printing process is displayed on the TV monitor.

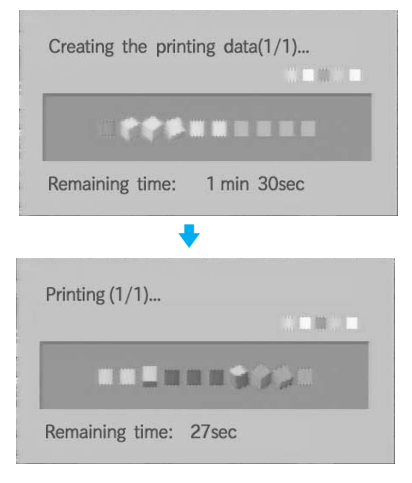

## **To stop printing**

Press CANCEL. When you are printing multiple copies, the next printing after the one currently printing will be cancelled.

**3** When printing is complete and the print paper automatically emerges, remove the printed paper from the paper tray.

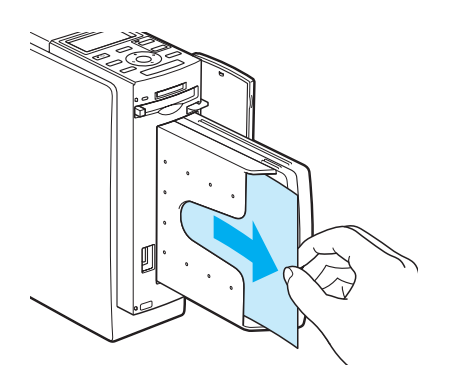

### **To resume the normal printing mode**

Press AUTO PRINT repeatedly until either INDEX, DPOF, or ALL disappears from the TV monitor.

### **Tips**

- Even if the print cartridge runs out in the middle of printing, you can proceed with printing. If a message appears, follow the instructions on a TV monitor to replace the printing pack (pages 13 through 17).
- When the "Date Print" is set to "ON", the recorded date (year, month and day) is also printed (page 62).

# <span id="page-29-0"></span>**Editing an image**

You can display the EDIT menu on the TV monitor and edit or add an effect to an image.

This section explains how to edit an image as follows:

Displaying the EDIT menu (page 31)

 $\mathbf{J}$ 

Editing an image

- Enlarging or reducing the size of an image (page 32)
- Moving an image (page 32)
- Rotating an image (page 33)
- Adjusting an image (page 33)
- Adding a special filter to an image (page 34)
- Reducing red-eye phenomenon (page 35)
- Superimposing characters (page 36)

J,

## Saving and printing an edited image (pages 40 and 41)

**Buttons to be used in this section**

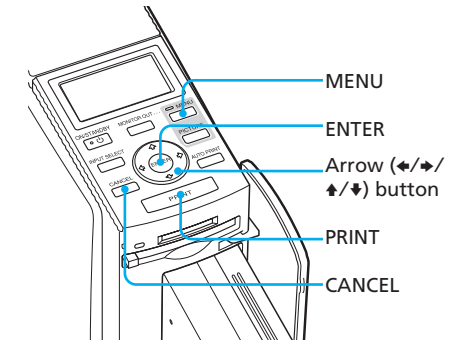

# <span id="page-30-0"></span>**Displaying the EDIT menu**

**1** Follow step 1 on page 22 to select an image that you want to edit or press PICTURE to display its preview image.

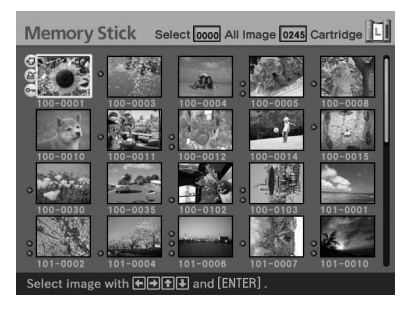

### **2** Press MENU.

The menu bar is displayed.

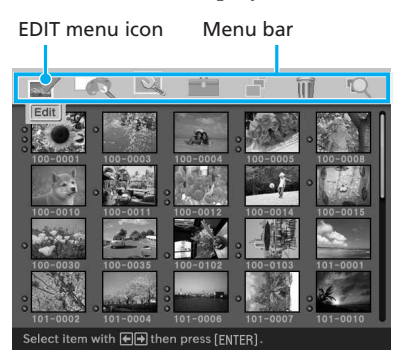

### **To exit the menu mode**

Press MENU again. The previous window is displayed.

**3** Press the arrow  $(\neq/\neq)$  button to select  $\blacksquare$  (EDIT) and then press ENTER. The EDIT menu is displayed.

#### Cursor

### EDIT menu

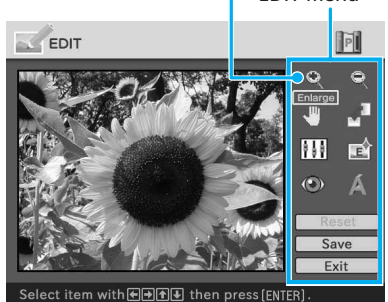

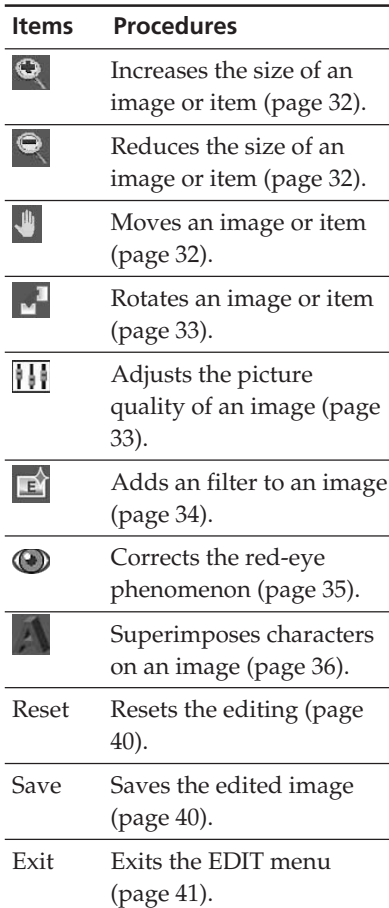

## <span id="page-31-0"></span>**Editing an image**

### **Enlarging and reducing the size of an image**

- **1** Display the EDIT menu (page 31).
- **2** Press the arrow  $(*/*/*/*)$ button to select  $\Theta$  to enlarge an image or  $\bigcirc$  to reduce the size of it and then press ENTER.

Each time you press ENTER, the image becomes larger or smaller:

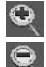

 : up to 200% : up to 60%

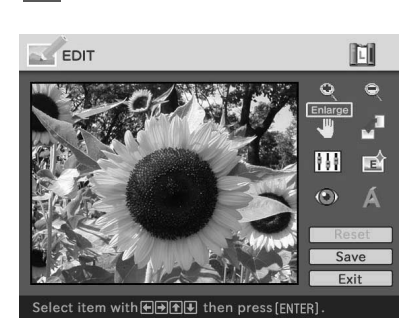

### **Note**

The picture quality of an enlarged image may be deteriorated depending on its size.

### **Moving an image**

- **1** Display the EDIT menu (page 31).
- **2** Press the arrow  $(\div/\div/\div/\div)$ button to select  $\blacksquare$  (Position) and then press  $E\overline{N}IER$ .

The image frames become yellow and you can move an image.

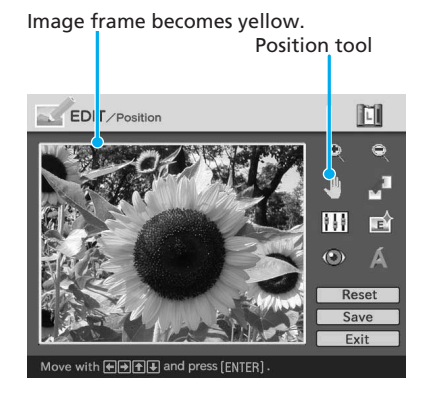

**3** Move the image with the arrow  $(\div/\div/\div/\div)$  button. The image moves to the selected

direction.

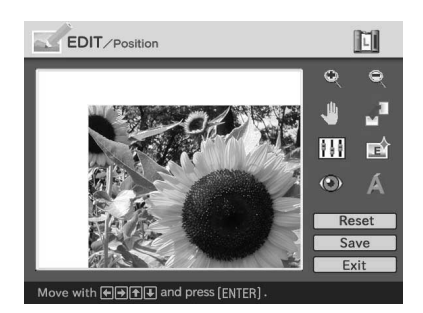

## **4** Press ENTER.

The image is fixed to the position.

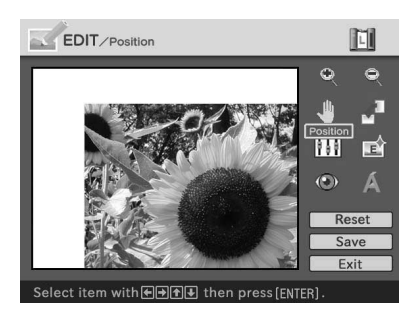

## **Rotating an image**

You can rotate an image clockwise or counterclockwise.

- **1** Display the EDIT menu (page 31).
- **2** Press the arrow  $(\div/\div/\div/\div)$ button to select  $\blacksquare$  (Rotate) and then press ENTER.

The Rotate menu is displayed.

 Rotate menu Rotate tool EDIT / Rotate M m ∎்  $\odot$ Reset Fxit Select item with 1 and [ENTER]

**3** Press the arrow  $($ <sup>+</sup> $/$ <sup>+</sup> $)$  button to select the direction to rotate the image and then press ENTER.

- Rotate 90° Clockwise: Each time you press ENTER, the image rotates 90° clockwise.
- Rotate 90° Counterclockwise: Each time you press ENTER, the image rotates 90° counterclockwise.

## **Adjusting an image**

- **1** Display the EDIT menu (page 31).
- **2** Press the arrow  $(\div/\div/\div/\div)$ button to select **[1]** (Adjust) and then press ENTER. The Adjust menu is displayed.

 Adjust menu Adjustment tool EDIT Ajust m  $\bullet$ FŶ  $\widehat{(\bullet)}$ Reset Save Exit FIFIand (ENTER)

#### **Continued**

**3** Press the arrow  $(4/4)$  button to select the desired adjustment tool and press ENTER.

The adjustment slider appears.

When "Brightness" is selected.

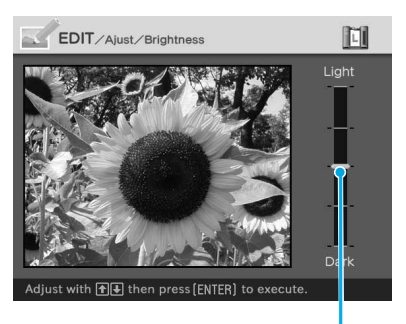

Adjustment slider

- **4** Move the slider to the desired position to adjust the level.
	- Brightness: Press  $\triangle$  to brighten the picture or  $\blacklozenge$  to darken it.
	- Tint: Press  $\triangle$  to make the picture bluish or  $\blacklozenge$  to make it reddish.
	- Saturation: Press  $\triangleq$  to deepen the colors or  $\blacklozenge$  to lighten the colors.
	- Sharpness: Press  $\triangle$  to sharpen the outlines or  $\blacktriangleright$  to reset them.

## **5** Press ENTER.

The adjustment takes effect.

### **To reset the adjustment**

Press the arrow  $(\triangle/\triangle/\triangle/\blacklozenge)$  button to select "Reset" and then press ENTER. The image resets to the status before the adjustment is added.

### **Adding a special filter to an image**

- **1** Display the EDIT menu (page 31).
- **2** Press the arrow  $(*/*/*/*)$ button to select  $\mathbb{E}$  (Filter) and then press ENTER.

The Filter menu is displayed.

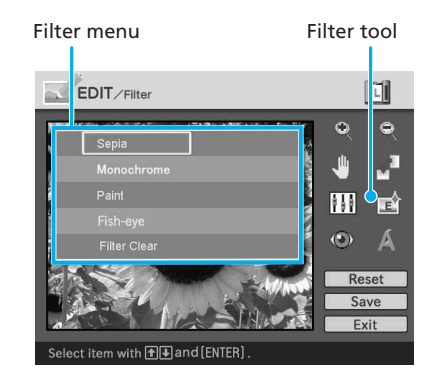

- **3** Press the arrow  $($   $\blacklozenge$  / $\blacktriangleright$  button to select the desired filter you want to add to the image.
	- Sepia: Changes the image like an old photograph with faded colors.
	- Monochrome: Changes the image into a monochrome picture.
	- Paint: Makes the image look like a painted picture.
	- Fish-eye: Makes the image look like a photo taken with a fish-eye lens.
	- Clear Filter: Removes the filter from the image.
- **4** Press ENTER.

The filter takes effect.

### **Reducing the red-eye phenomenon**

You can reduce the red-eye phenomenon of a subject shot using a flash.

### **Note**

If you perform editions such as enlarging, reducing the size of, rotating or moving an image after the red-eye reduction adjustment, the red-eye reduction may not take effect. Perform the red-eye reduction after these editorial operations.

- **1** Display the EDIT menu (page 31).
- **2** Press the arrow  $(\div/\div/\div/\div)$ button to select (C) (Red-eye reduction) and then press ENTER.

The adjustment frame appears on the image, which indicates the range for red-eye reduction adjustment.

# Adjustment frame

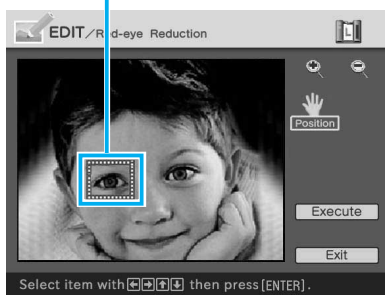

**3** Adjust the position and size of the adjustment frame.

> Make the red-eye reduction adjustment for the right and left eyes separately.

#### **To move the adjustment frame**

- $(1)$  Press the arrow  $(4/4/4)$ button to select  $\Psi$  (Position) and press ENTER.
- 2 Move the frame with the arrow  $(\div/\div/\div)$  button.

The frame moves in the selected direction.

Moves the frame.

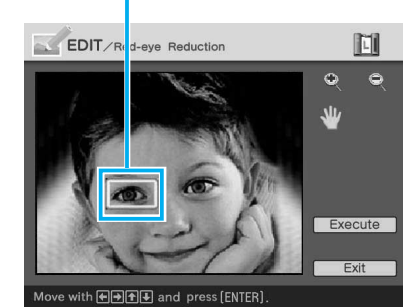

3 Press ENTER.

The frame is fixed in the current position.

### **To adjust the size of the adjustment frame**

Press the arrow  $(\div/\div/\div)$  button to select  $\bigodot$  (Enlarge) or  $\bigodot$ (Reduce) and press ENTER.

#### **Continued**

Each time you press ENTER, the frame becomes larger or smaller.

#### Enlarge/reduce the size of the frame

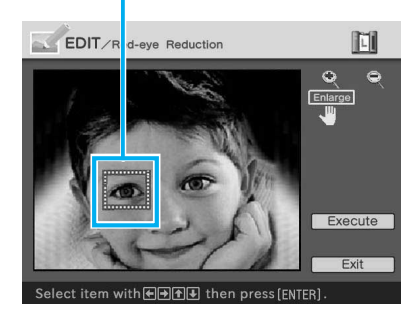

#### **Tip**

Make the size of the adjustment frame two to seven times as large as the eye size.

#### **Note**

Make sure to perform the red-eye reduction adjustment for the right and left eye separately.

**4** Press the arrow  $(*/*/*/*)$ button to select "Execute" and press ENTER.

> The range of red-eye reduction adjustment is enlarged.

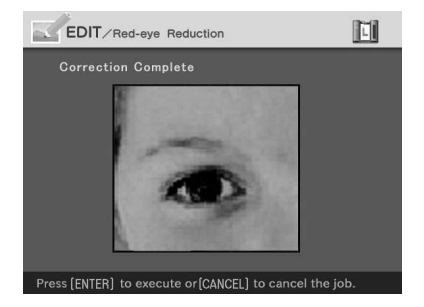

**5** Press ENTER to execute the red-eye reduction adjustment. The adjustment takes place.

#### **To reset the adjustment**

Press CANCEL in step 5. The red-eye reduction is canceled and the window of step 2 is displayed.

### **Superimposing characters**

You can enter up to 5 lines of characters to be superimposed on an image.

- **1** Display the EDIT menu (page 31).
- **2** Press the arrow  $(*/*/*/*)$ button to select  $\blacksquare$  (Text) and then press ENTER.

The keyboard is displayed.

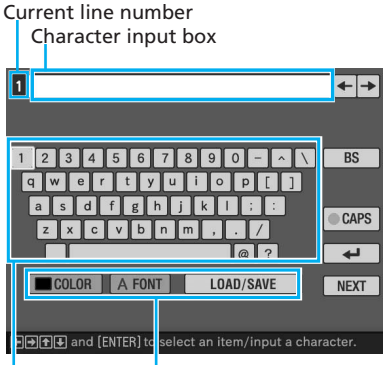

Select color and font, and load/ save the messages. Select a character.
# **3** Select a font.

The characters are input in the font displayed in the "FONT" button. To select a different font, do the following:

- $\Theta$  Press the arrow  $(\triangleleft/\triangleleft/\triangleleft/\diamondsuit$ button to select "FONT."
- 2 Press ENTER repeatedly until the desired font is displayed:

**ABCDEFGHIJK ABCDEFGHIJK ABCDEFGHIJK ABCDEFGHIJK** ABCDEFGHIJK

**Note**

You cannot specify multiple fonts and colors for a sequence of characters input. All the lines of characters are input in the identical font and color. You can change font and color in the middle of input procedures; The changed font and color will be applied to all the input characters.

#### **4** Select a color.

The characters are input in the color displayed next to "COLOR". To apply different color, do the following:

 $\Theta$  Press the arrow  $(\triangleleft/\triangleleft/\triangleleft/\diamondsuit$ button to select "COLOR" and press ENTER.

The color selection window is displayed.

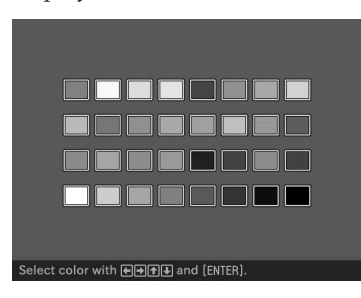

 $(2)$  Press the arrow  $(4/4)/4$ button to select the desired color and press ENTER.

#### **Note**

You cannot apply multiple colors for each line of characters.

**5** Press the arrow  $(\div/\div/\div/\div)$ button to select the desired character, then press ENTER to input a character.

> The selected characters are input in the character input box. You can enter up to 50 characters for each single line.

#### **To change lines**

Press the arrow  $(\triangleleft/\triangleleft/\triangleleft/\blacktriangleright)$  button to select  $\boxminus$  and press ENTER. You can enter the maximum of 5 lines.

#### **To input a capital letter**

Press the arrow  $(\triangleleft/\triangleleft/\triangleleft/\bullet)$  button to select "CAPS" and press ENTER. The capital letters keyboard is displayed. To return to the small letters input keyboard, select "CAPS" again.

#### **To correct characters in the input box**

#### •**To delete a character before the cursor ( | ) in the input box**

Press the arrow  $(\triangleleft/\rightarrow/\triangleleft/\rightarrow)$  button to select "BS" (Back Space) and press ENTER. Each time you press ENTER, a character before the cursor is deleted.

#### •**To insert a character among the input characters**

Press the arrow  $(\triangle/\rightarrow/\triangle/\Downarrow)$  button to select " $\triangleq$ " or " $\triangleq$ " on the window and then press ENTER repeatedly until the cursor  $(1)$  moves to the position where you want to insert a character.

**6** After you finish entering the remaining characters, press the arrow  $(*/*/*/*)$  button to select "NEXT", and then press ENTER.

> The keyboard is closed and the input characters are superimposed on the image.

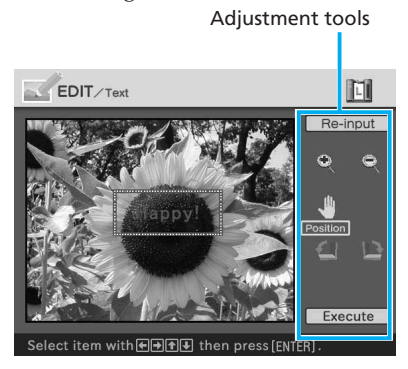

**7** Press the arrow  $(*/*/*/*)$ button to select the desired adjustment tool, then press ENTER to adjust the size and position of the characters. To make multiple adjustments, repeat this step.

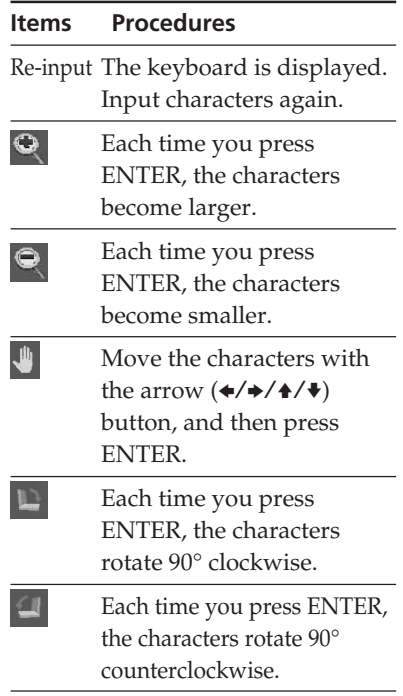

## **Note**

If a number of input characters is large, you may not be able to rorate, increase or decrease the size of characters.

**8** Press the arrow  $(4/4)$  button to select "Execute", then press ENTER.

> The characters are fixed to the image.

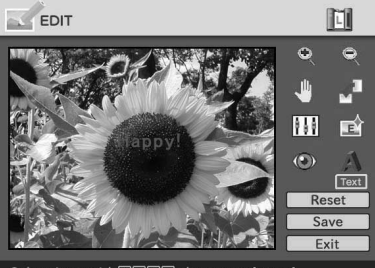

Select item with④图图D then press [ENTER]

**Note**

Once you select "Execute", you cannot move or delete the characters.

# **Registering commonly-used characters as a message**

You can register commonly-used characters as a message and can load them later onto the character input box. Up to three messages, each message with the maximum of 80 characters, can be registered.

- **1** Follow steps 1 through 5 in "Superimposing characters" (pages 36 and 37) to enter characters that you want to register as a message in the input box.
- **2** Press the arrow  $(\div/\div/\div/\div)$ button to select "LOAD/SAVE" and press ENTER.

The dialog box to register and save messages is displayed.

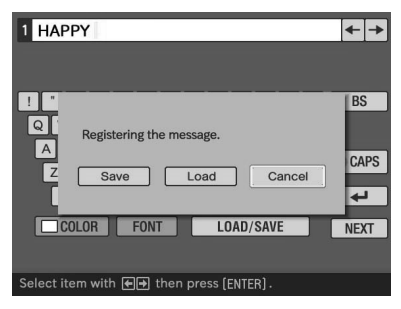

**3** Press the arrow  $(\div/\div)$  button to select "Save" and then press ENTER.

> The message selection screen is displayed.

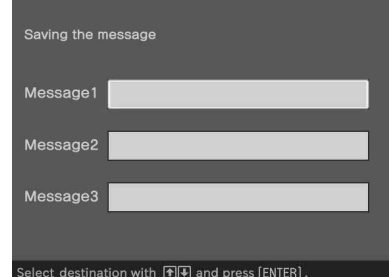

**4** Press the arrow  $(4/4)$  button to select the message box that you want to save the characters in and press ENTER. The input characters are registered as a message.

#### **To load a registered message**

In step 3 above, select "Load" to display the window used for selecting a message.

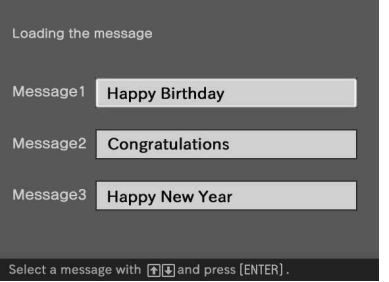

Press the arrow  $(\triangle/\triangle)$  button to select the desired message and press ENTER. The selected message is placed in the character input box.

#### **Note**

The characters having been input in the input box will be overwritten and replaced with the message.

# **Saving and printing the edited image**

# **Saving the edited image**

After you finish editing, you can save the edited image under a new file number.

#### **Tip**

The selected image will not be overwritten.

**1** Press the arrow  $(\div/\div/\div/\div)$ button to select "Save" and press ENTER.

> The dialog box to select the media to save the image in is displayed.

# **2** Select the destination memory card.

Press the arrow  $(\triangle/\blacklozenge)$  button to select the "Memory Stick" or "Compact Flash" and press ENTER.

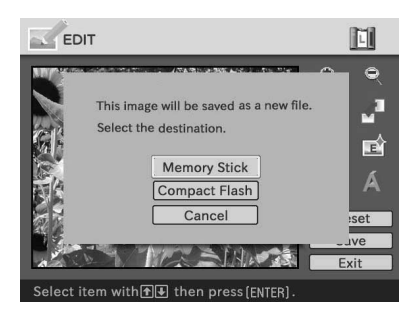

The dialog box for setting date is displayed. You can save the date with the image.

# **3** Set date.

Press the arrow  $($ <sup> $\blacklozenge$ </sup> $\blacklozenge$  $\blacktriangleright$  button to select the number and press the arrow  $(\triangleleft/\Rightarrow)$  button to select the day, month or year. Then press ENTER.

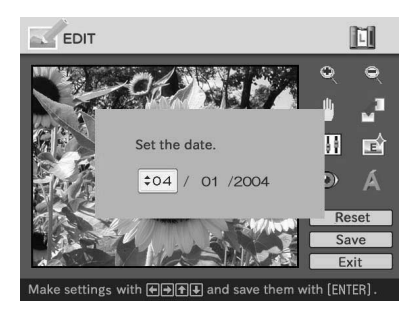

The image is saved. The dialog box to notify the new file number is displayed.

# **4** Press ENTER.

# **Note**

While saving the image, do not turn off the printer or remove the memory card from the printer. The memory card may be damaged.

# **Resetting the editing**

You can remove editing done in the EDIT window and reset the edited image to its original status.

**1** Press the arrow  $(*/*/*/*)$ button to select "Reset" and press ENTER.

The confirmation dialog box is displayed.

**2** Press the arrow  $(\div/\div)$  button to select "OK" and press ENTER.

> The image is reset to its original status.

# **Printing an edited image**

#### **1** Press PRINT.

The dialog box to specify the print quantity is displayed.

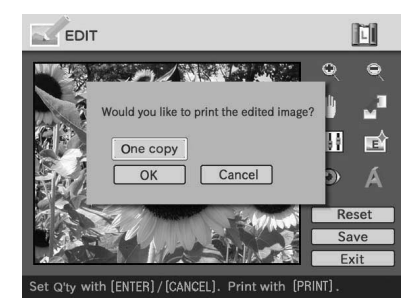

**2** Set the print quantity.

- To increase the print quantity one by one, press ENTER repeatedly.
- To reduce the print quantity one by one, press CANCEL repeatedly.
- To reset the print quantity to one, press CANCEL for more than two seconds.

**3** Press the arrow  $(*/*/*/*)$ button to select "OK" to start printing. The image previewed is printed.

#### **To stop printing**

Press CANCEL. When you are printing multiple copies, the next printing after the one currently printing will be cancelled.

# **Displaying other menu while editing an image**

Press MENU.

The menu bar is displayed. Even while editing an image, you can change some printer settings or option menu items such as "Finish," "Date Print" or "Beep."

#### **Exiting the EDIT menu**

Press the arrow  $(\triangleleft/\rightarrow/\triangleleft/\Downarrow)$  button to select "Exit" and press ENTER.

The dialog box for saving an image may be displayed. To save an edited image, follow the steps in "Saving an edited image."

# **Making various prints (Creative Print)**

You can display the Creative Print menu on the TV monitor and make a card, calendar, split images prints using the image of the "Memory Stick" or CompactFlash card.

This section explains how to make a print as follows:

Displaying the Creative Print menu (page 43)

# $\mathbf{J}$

Making a Creative print

- Making a free layout print (page 43)
- Making a calendar (page 50)
- Making a card (page 53)
- Making split images (page 56)

# $\overline{\mathbf{V}}$

Saving and printing a Creative print image (page 58)

**Buttons to be used in this section**

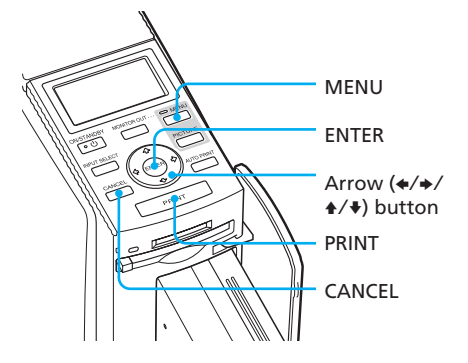

# **Displaying the Creative Print menu**

# **1** Press MENU.

The menu bar is displayed.

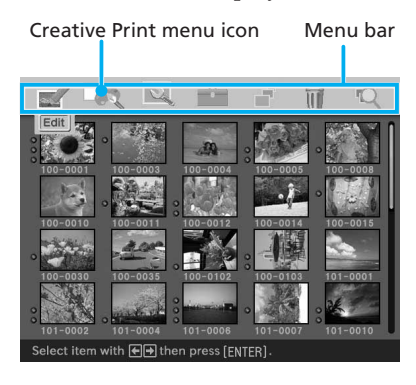

# **To exit the menu mode**

Press MENU. The previous window is displayed.

**2** Press the arrow  $(\neq/\neq)$  button to select (Creative Print) and then press ENTER. The Creative Print menu is displayed.

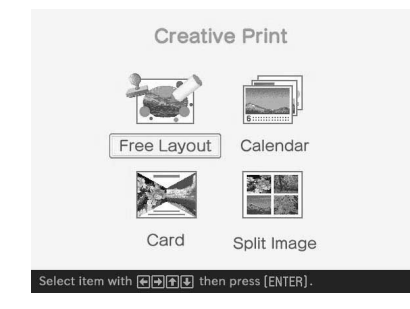

# **Making a Creative print**

# **Making a free layout print**

You can add an image, wallpaper, a message, characters, a calendar, or stamps to make an original free layout print.

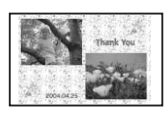

## **Tip**

For the list of wallpaper, frames, or templates, see pages 136 and 137.

- **1** Display the Creative Print menu (page 43).
- **2** Press the arrow  $(*/*/*/*)$ button to select "Free Layout" and then press ENTER. The print size selection window is displayed.

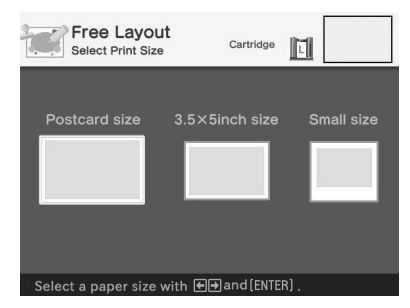

## **3** Press the arrow  $(\neq/\neq)$  button to select the print size, then press ENTER.

The wallpaper selection window is displayed.

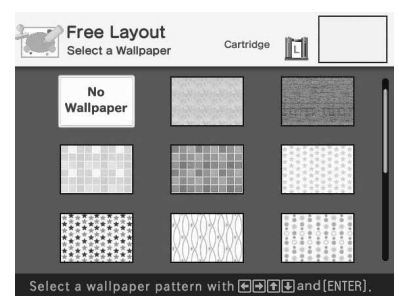

When you select "Postcard size"

# **4** Press the arrow  $(*/*/*/*)$ button to select the desired wallpaper, then press ENTER.

Selected wallpaper

If you do not want to place wallpaper on the image, select "No Wallpaper."

The preview window of the selected wallpaper is displayed.

Free Layout Cartridge 间 Preview  $\overline{\cdots}$ **But** Save Exit Select item with **ODD** and [ENTER]

**5** Press the arrow  $(*/*/*/*)$ button to select (Image) and press ENTER. The frame selection window is

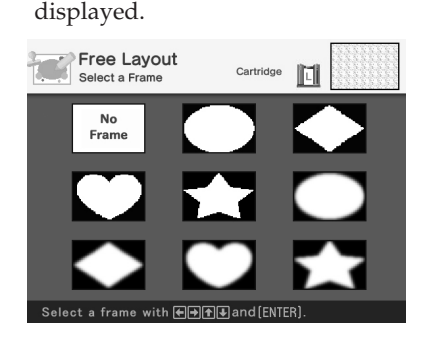

**6** Press the arrow  $(4/4/4)$ button to select the desired frame that you want to shape an image with, then press ENTER.

> If you do not want to use a frame, select "No Frame."

The image list is displayed.

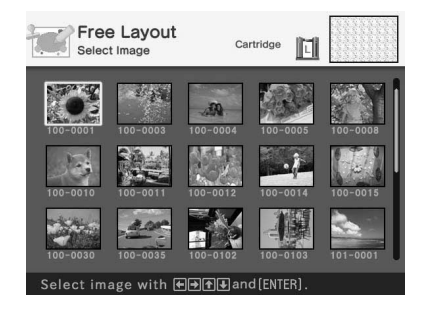

**7** Press the arrow  $(\div/\div/\div/\div)$ button to select the desired image, then press ENTER. The window used for adjusting the image size and position is displayed.

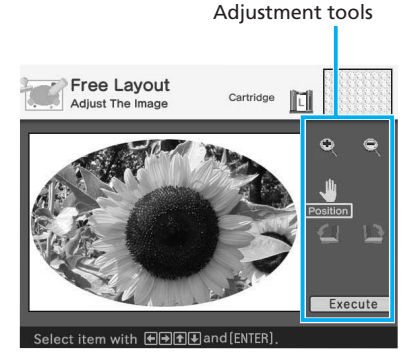

**8** Press the arrow  $(*/*/*/*)$ button to select the desired adjustment tool, then press **ENTER** 

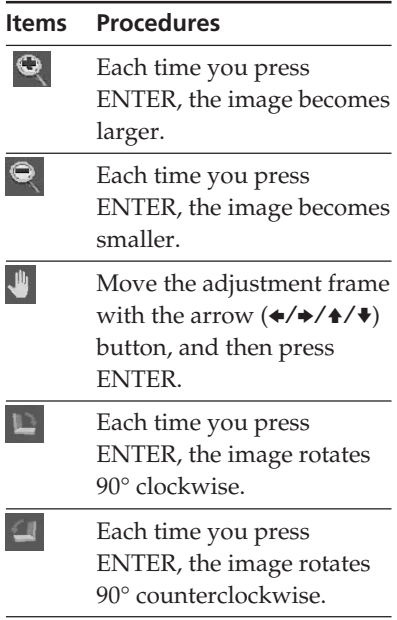

## **9** Press the arrow  $(\neq/\neq/\neq)$ button to select "Execute" and press ENTER.

The window used for adjusting the framed image size and position is displayed.

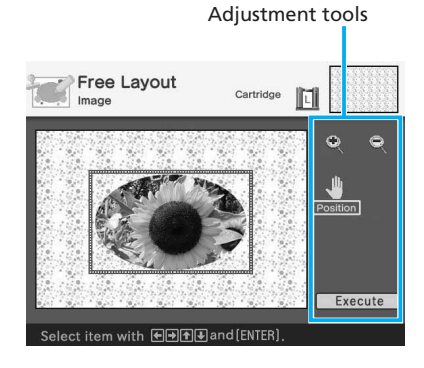

**10** Press the arrow  $(\div/\div/\div/\div)$ button to select the desired adjustment tool, then press **ENTER** 

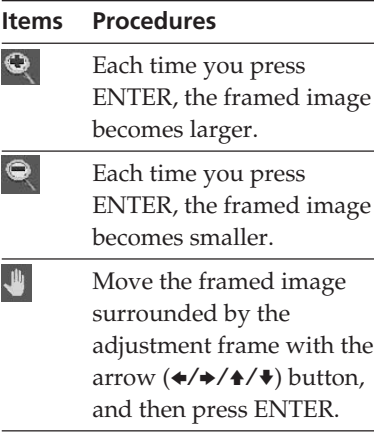

# **11** Press the arrow  $(\div/\div/\div/\div)$ button to select "Execute" and press ENTER.

The framed image is displayed. Using the items in this window, you can add your favorite effects on the print (pages 46 to 49).

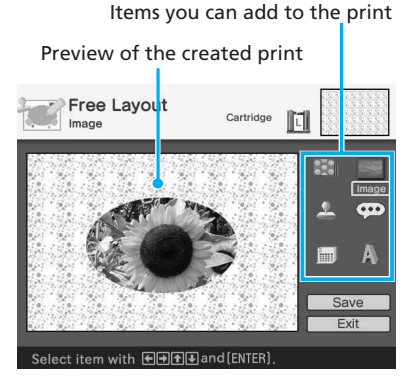

**12** Check the preview, then save and print your Creative print. For details, see page 58.

# **Adding your favorite effects to the print**

# **Adding a stamp**

 $\Theta$  Press the arrow  $(\triangleleft/\triangleleft/\triangleleft/\bullet)$  button to select (Stamp) and press **ENTER** 

The stamp selection window is displayed.

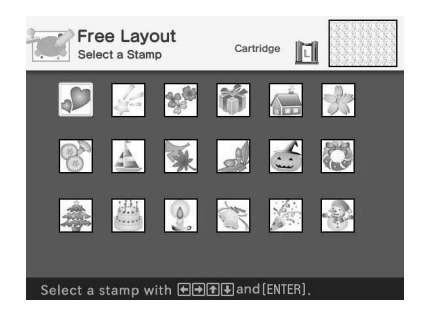

2 Press the arrow  $(\triangleleft/\triangleleft/\triangleleft/\blacktriangleright)$  button to select the desired stamp, then press ENTER.

The window used for adjusting the stamp size and position is displayed.

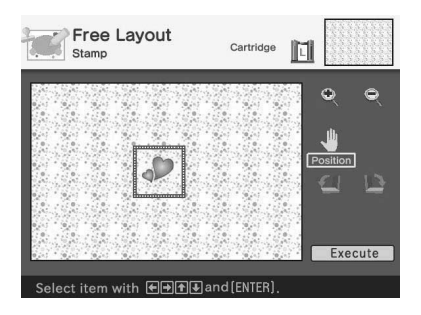

3 Adjust the size and position of the stamp.

For information on adjustment, see step 8 on page 45.

#### **To cancel the operation**

Press CANCEL. The window of the previous step is displayed.

4 Press the arrow  $(\triangleleft/\rightarrow/\triangleleft/\rightarrow)$  button to select "Execute" and then press ENTER.

The selected stamp is pasted on the image.

#### $\blacksquare$  **Adding a message**

1) Press the arrow  $(\triangleleft/\rightarrow/\triangleleft/\rightarrow)$  button to select  $\cdots$  (Message) and press **ENTER** 

The message selection window is displayed.

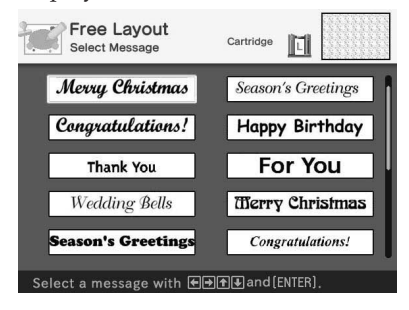

2 Press the arrow  $(\triangleleft/\triangleleft/\triangleleft/\blacktriangleright)$  button to select the desired message, then press ENTER.

The character color selection window is displayed.

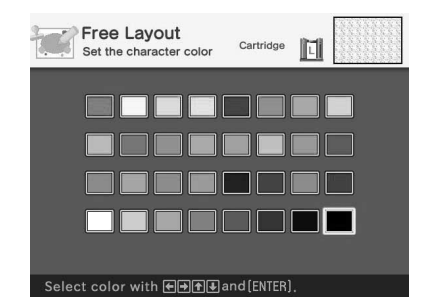

3) Press the arrow  $(\triangleleft/\rightarrow/\triangleleft/\rightarrow)$  button to select the desired color and then press ENTER.

The window used for adjusting the message size and position is displayed.

#### **To cancel the operation**

Press CANCEL. The window of the previous step is displayed.

4 Adjust the size and position of the message.

For information on adjustment, see step 8 on page 45.

5 Press the arrow  $(\triangleleft/\rightarrow/\triangleleft/\rightarrow)$  button to select "Execute" and then press **ENTER** 

The selected message is pasted on the image.

#### $\blacksquare$  **Adding a calendar**

1 Press the arrow  $(\triangleleft/\rightarrow/\triangleleft/\rightarrow)$  button to select  $\frac{3}{2}$  (Calendar) and press ENTER.

The window used for selecting a calendar type is displayed.

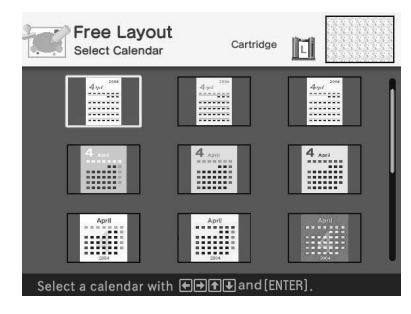

2 Press the arrow  $(\triangleleft/\rightarrow/\triangleleft/\rightarrow)$  button to select the desired calendar type and press ENTER.

The calendar setting window is displayed.

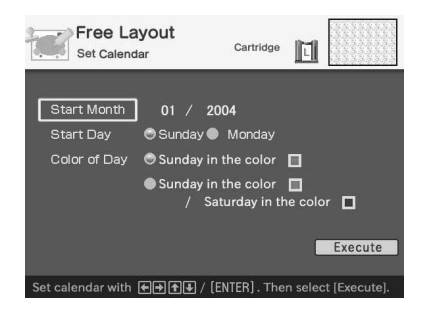

#### **To cancel the operation**

Press CANCEL. The window of the previous step is displayed.

3 Set the calendar.

Press the arrow  $($ <sup> $\blacklozenge$ </sup> $/$  $\blacklozenge$ ) button to select the following items and then press the arrow  $(\triangleleft/\rightarrow)$  to select an option.

#### **Item Procedures**

#### **Start Month**

Set the first month and the year starting the calendar. Press the arrow  $(\triangleleft/\Rightarrow)$  to select the month or year and press the arrow  $($  $\blacktriangleright$ ) button to set the number. Press ENTER.

#### **Start Day**

Set the day of the week (placed furthest left in the calendar). Press the arrow  $(\bigstar/\bigstar)$  button to select "Sunday" or "Monday." Then press ENTER.

#### **Color of Day**

Set the color of Sunday and Saturday to be displayed in the calendar. Press the arrow  $(\rightarrow)$ button and then the arrow  $($   $\blacklozenge$  / $\blacklozenge$ ) button to select the desired color for Sunday and Saturday. Then press ENTER.

4 Press the arrow  $(\triangleleft/\triangleleft/\triangleleft/\bullet)$  button to select "Execute" and then press ENTER.

The window used for adjusting the calendar size and position is displayed.

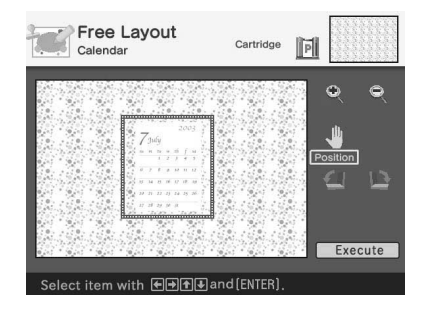

5 Adjust the size and position of the calendar.

For information on adjustment, see step 8 on page 45.

 $\circledast$  Press the arrow  $(\triangleleft/\triangleleft/\triangleleft/\bullet)$  button to select "Execute" and then press ENTER.

The selected calendar is pasted on the image.

#### $\blacksquare$  Superimposing characters

Press the arrow  $(\triangleleft/\triangleleft/\triangleleft/\blacklozenge\right)$  button to select (Text) and press ENTER. The keyboard is displayed. For how to enter characters, see "Superimposing characters" on pages 36 to 39.

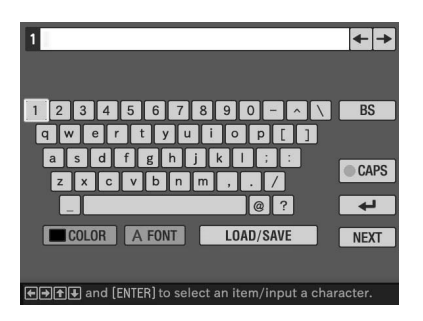

# **Making a calendar**

You can add a selected calendar to an image or images to make an original calendar.

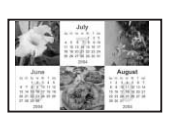

- **1** Display the Creative Print menu (page 43).
- **2** Press the arrow  $(*/*/*/*)$ button to select "Calendar", then press ENTER.

The print size selection window is displayed.

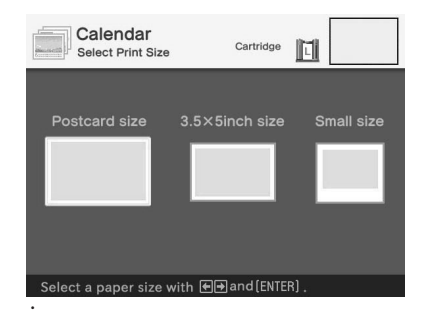

**3** Press the arrow  $(\neq/\neq)$  button to select the print size, then press ENTER.

> The window used for selecting the calendar type is displayed.

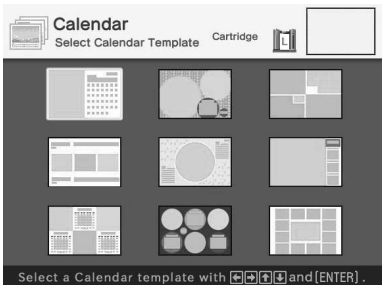

When you select "Postcard size"

**4** Press the arrow  $(*/*/*/*)$ button to select the desired template, then press ENTER. The preview of the selected template is displayed.

#### Image area

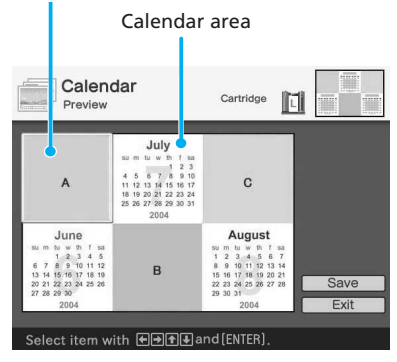

#### **Tip**

You can select and set an image area or calendar area in any order.

# **5** Select an image.

When you select a template with multiple images, repeat the procedures below to select an image for each area.

 $\textcircled{1}$  Press the arrow  $\left(\frac{\triangleleft}{\blacktriangleleft}\right)\right)$ button to select an image area, then press ENTER.

The image list is displayed.

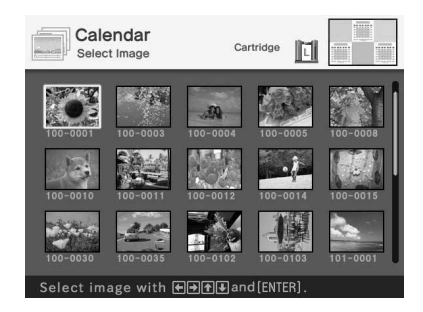

 $(2)$  Press the arrow  $(\triangleleft/\triangleleft/\triangleleft/\diamondsuit$ button to select the desired image, then press ENTER. The window used for adjusting the image size and position is displayed.

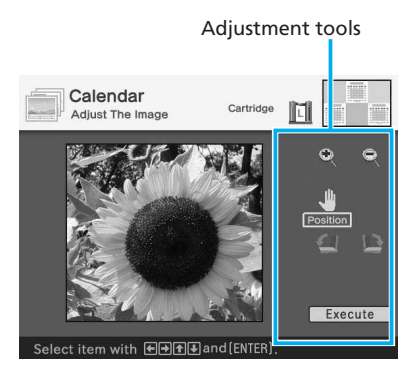

3) Press the arrow  $(\triangleleft/\rangle\rightarrow/\triangleleft/\Downarrow)$ button to select the desired adjustment tool, then press ENTER.

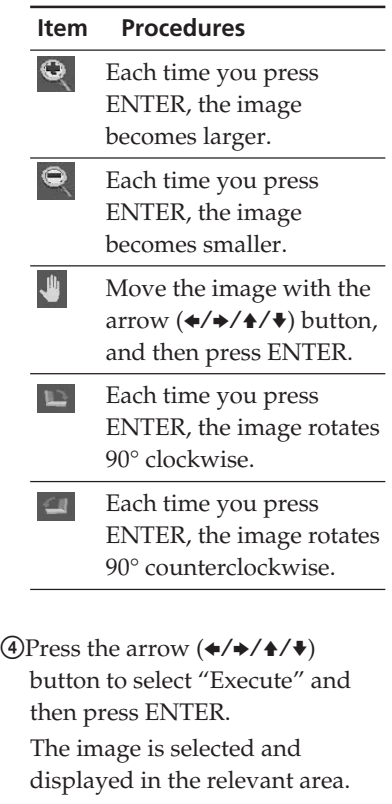

# **6** Set the calendar.

 $\odot$  Press the arrow  $(\triangle/\triangle/\triangle/\triangle/\diamond)$ button to select the calendar area and press ENTER.

The calendar setting window is displayed.

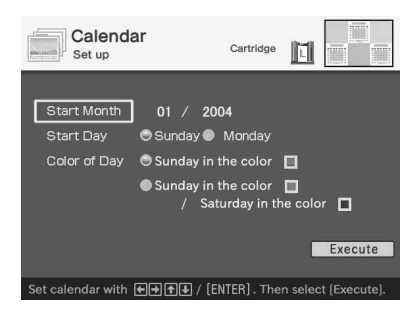

2 Set the calendar.

Press the arrow  $($   $\blacklozenge$  / $\blacklozenge$  ) button to select the following items and press the arrow  $(\triangleleft/\Rightarrow)$  to select an option.

#### **Item Procedures**

#### **Start Month**

Set the first month and the year starting the calendar. Press the arrow  $(\triangleleft/\Rightarrow)$  to select the month or year and press the arrow  $($   $\blacklozenge$  / $\blacktriangleright$  button to set the number. Press ENTER.

#### **Start Day**

Set the day starting the week (placed furthest left in the calendar). Press the arrow  $(\triangleleft/\Rightarrow)$  button to select "Sunday" or "Monday". Then press ENTER.

#### **Color of Day**

Set the color of Sunday and Saturday to be displayed in the calendar. Press the arrow  $(\rightarrow)$ button and then the arrow  $($   $\blacklozenge$  / $\blacklozenge$ ) button to select the desired color for Sunday and Saturday. Then press ENTER.

3) Press the arrow  $(\triangleleft/\triangleleft/\triangleleft/\triangleleft\rangle$ button to select "Execute" and then press ENTER.

The calendar is displayed in the calendar area.

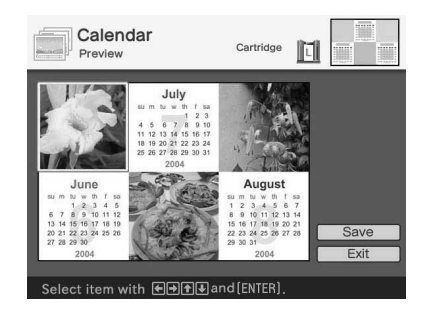

**7** Check the preview, then save and print your Creative print. For details, see page 58.

# Printing using a TV monitor (MONITOR OUT mode) Printing using a TV monitor (MONITOR OUT mode)

# **Making a card**

You can add a greeting and your own message to images and make an original card like the one shown below.

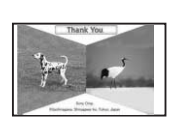

- **1** Display the Creative Print menu (page 43).
- **2** Press the arrow  $(\div/\div/\div/\div)$ button to select "Card", then press ENTER.

The print size selection window is displayed.

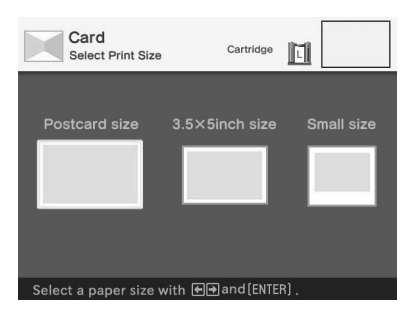

**3** Press the arrow  $(\div/\div)$  button to select the print size, then press ENTER.

The card templates are displayed.

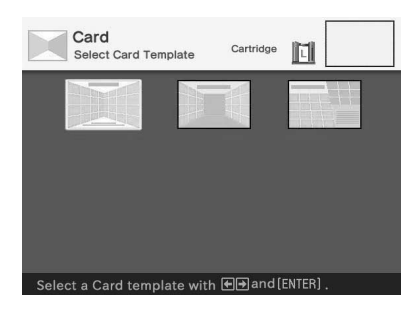

When you select "Postcard size"

**4** Press the arrow  $(*/*/*/*)$ button to select the desired template and press ENTER. The preview of the selected template is displayed.

#### Image area

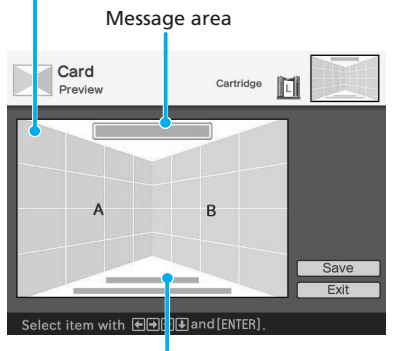

Characters input area

#### **Tip**

You can select and set an area in any order.

**5** Select an image.

When you select a template with multiple images, repeat the procedures below.

 $\textcircled{1}$  Press the arrow  $(\blacktriangle/\blacktriangleright/\blacktriangle/\blacktriangleright)$ button to select the image area, then press ENTER.

The image list is displayed.

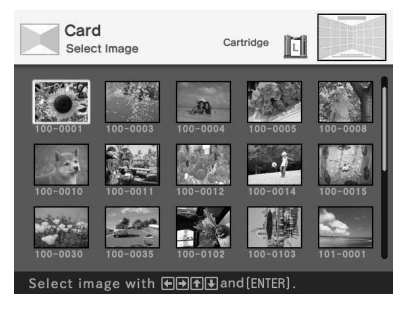

 $(2)$  Press the arrow  $(\triangleleft/\triangleleft/\triangleleft/\diamondsuit$ button to select the desired image, then press ENTER. The window used for adjusting the image size and position is displayed.

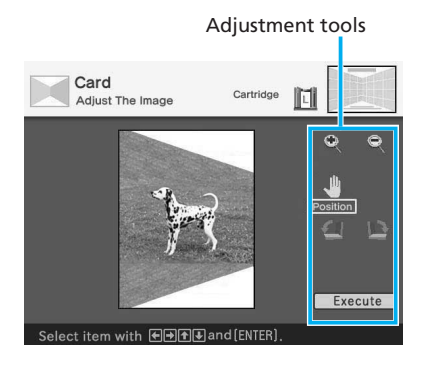

3) Press the arrow  $(\triangleleft/\triangleleft/\triangleleft/\diamondsuit$ button to select the desired adjustment tool, then press ENTER.

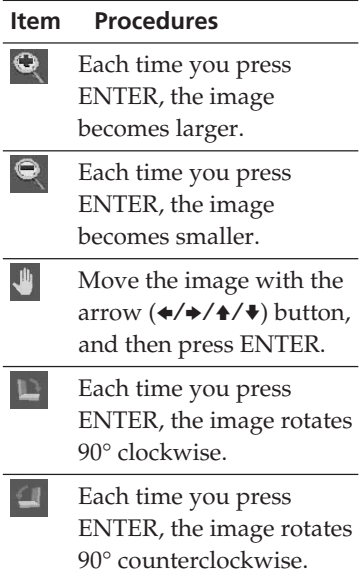

 $\Phi$ Press the arrow  $\left(\frac{4}{2}$ / $\frac{4}{4}\right)$ button to select "Execute" and then press ENTER. The image is selected and displayed in the relevant area.

# **6** Enter a message.

 $\odot$  Press the arrow  $(\div/\div/\div/\dag)$ button to select the message area, then press ENTER.

The message selection window is displayed.

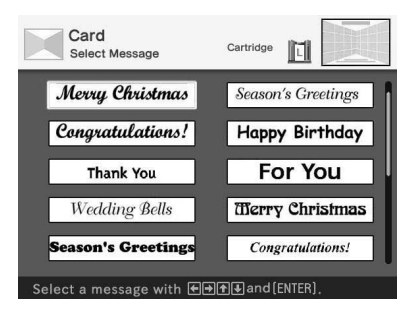

2 Press the arrow  $(\triangle/\triangle/\triangle/\triangle)$ button to select the desired message, then press ENTER. The color selection window for the message is displayed.

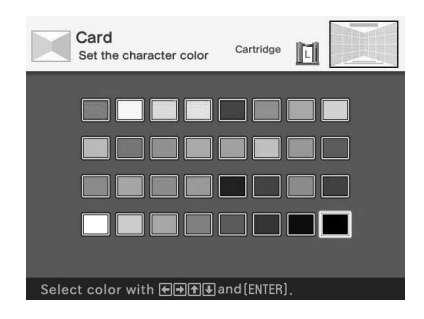

3 Press the arrow  $(\triangleleft/\triangleleft/\triangleleft/\diamondsuit$ button to select the desired color, then press ENTER. The selected message is placed in the message area.

# **7** Enter characters.

Press the arrow  $(\triangle/\triangle/\triangle/\triangle)$  button to select the characters area, then press ENTER.

The keyboard is displayed. For how to enter characters, see "Superimposing characters" on pages 36 to 39.

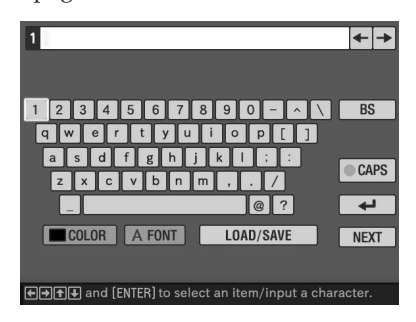

**8** After you enter and adjust the characters, press the arrow  $(4/$ v) button to select "Execute", then press ENTER.

The characters are fixed to the image.

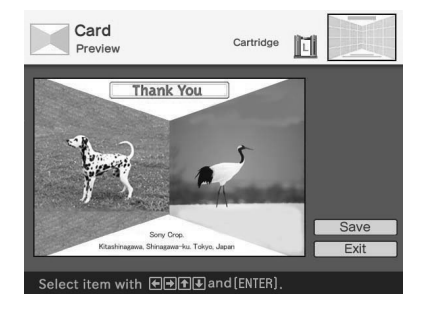

**9** Check the preview, then save and print your Creative print. For details, see page 58.

# **Making split images**

You can make a print with 2-split, 4-split, 9 split, 13-split, or 16 split images.

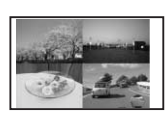

- **1** Display the Creative Print menu (page 43).
- **2** Press the arrow  $(\div/\div/\div/\div)$ button to select "Split Image", then press ENTER.

The print size selection window is

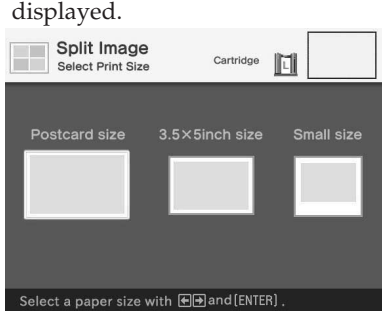

**3** Press the arrow  $(*/*)$  button to select the print size, then press ENTER.

> The split image templates are displayed.

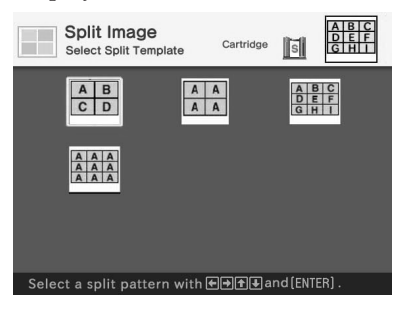

When you select "Small size"

**4** Press the arrow  $(*/*/*/*)$ button to select the desired template, then press ENTER. The preview of the selected template is displayed.

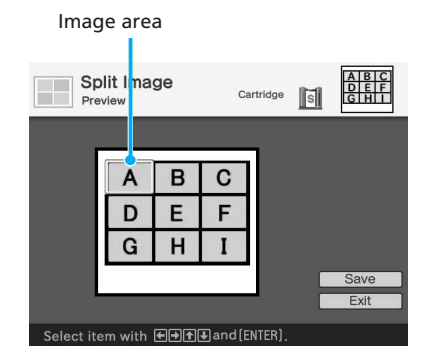

#### **Tip**

You can select and set each area in any order.

**5** Press the arrow  $(\div/\div/\div/\div)$ button to select the desired area and press ENTER.

When you have selected a template with frames (a 9-split "Small size" template), the window for selecting a frame is displayed. In other cases, the window for selecting an image shown in step 6 is displayed.

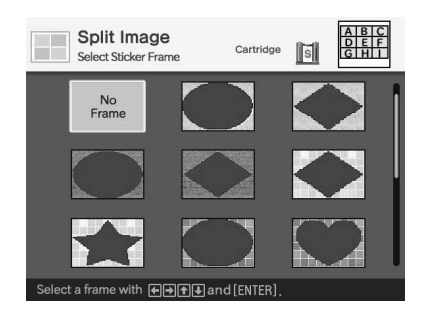

**6** Press the arrow  $(4/4/4)$ button to select the desired frame that you wan to add to an image, then press ENTER. If you do not want to use any frame, select "No Frame." The image list is displayed.

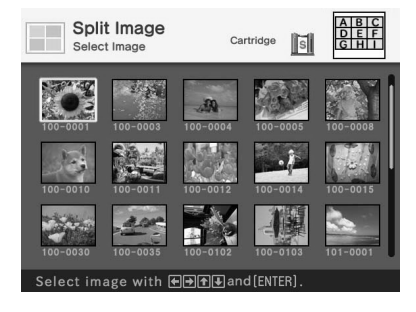

**7** Press the arrow  $(*/*/*/*)$ button to select the desired image, and then press ENTER. The window used for adjusting the image position is displayed.

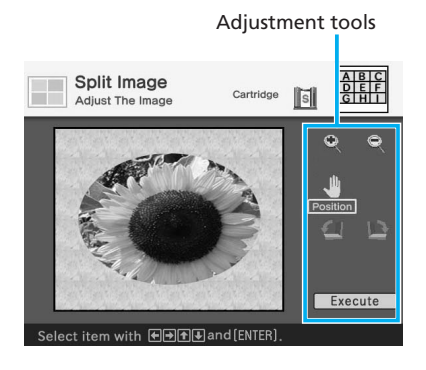

**8** Press the arrow  $(*/*/*/*)$ button to select the desired adjustment tool, then press ENTER.

#### **Item Procedures**  $\bullet$ Each time you press ENTER, the image becomes larger.  $\bullet$ Each time you press ENTER, the image becomes smaller. ᅫ Move the image with the arrow  $(\div/\div/\div/\div)$  button, and then press ENTER. Each time you press ENTER, the image rotates 90° clockwise. Each time you press ENTER, the image rotates 90° counterclockwise.

# **9** Press the arrow  $(*/*/*/*)$ button to select "Execute" and press ENTER.

The preview image is displayed.

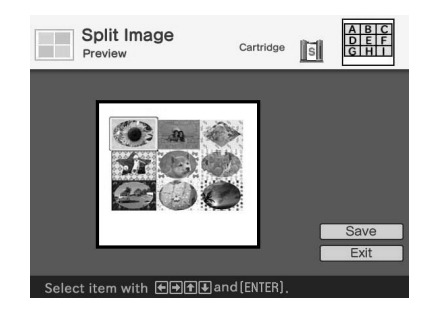

**10** Check the preview, then save and print your Creative print. For details, see page 58.

# **Saving and printing a Creative print image**

# **Saving a Creative print**

After you finish making a Creative print, you can save the image with a new file number.

#### **Tip**

The selected image will not be overwritten.

**1** Press the arrow  $(\div/\div/\div/\div)$ button to select "Save" and press ENTER.

> The dialog box to select the media to save the image in is displayed.

# **2** Select the destination memory card.

Press the arrow  $(\triangle/\blacklozenge)$  button to select the "Memory Stick" or "Compact Flash" and press ENTER.

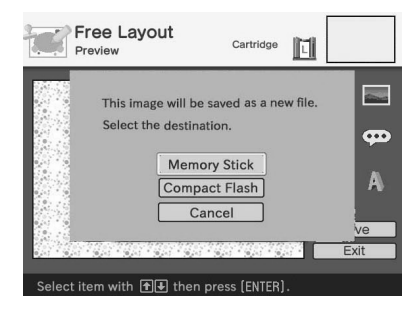

The dialog box for setting date is displayed. You can save the date with the image.

# **3** Set date.

Press the arrow  $($ <sup> $\blacklozenge$ </sup> $\blacklozenge$  $\blacktriangleright$  button to select the number and press the arrow  $(\triangleleft/\Rightarrow)$  button to select the day, month or year. Then press ENTER.

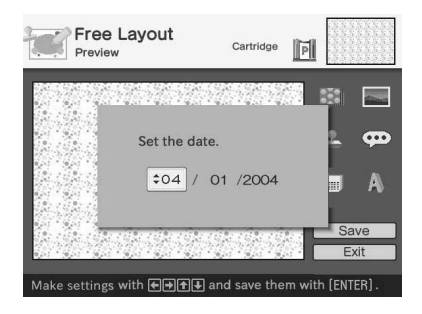

The image is saved. The dialog box to notify the new file number is displayed.

# **4** Press ENTER.

# **Note**

While saving the image, do not turn off the printer or remove the memory card from the printer. The memory card may be damaged.

# **Printing an edited image**

#### **1** Press PRINT.

The dialog box to specify the print quantity is displayed.

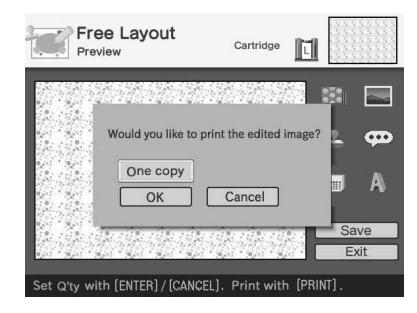

**2** Set the print quantity.

- To increase the print quantity one by one, press ENTER repeatedly.
- To reduce the print quantity one by one, press CANCEL repeatedly.
- To reset the print quantity to one, press CANCEL for more than two seconds.

## **3** Press the arrow  $(*/*/*/*)$ button to select "OK" to start printing.

The image previewed is printed.

#### **To stop printing**

Press CANCEL. When you are printing multiple copies, the next printing after the one currently printing will be cancelled.

# **Displaying other menu while editing an image**

#### Press MENU.

The menu bar is displayed. Even while editing an image, you can change some printer settings or option menu items such as "Finish," "Date Print" or "Beep."

#### **Exiting the Creative Print menu**

- Press MENU in the middle of the operations and select "Creative Print Complete."
- Display the preview image and then press the arrow  $(\triangle/\triangle/\triangle/\blackarrow)$  button to select "Exit" and press ENTER.

The dialog box for saving an image may be displayed. To save an edited image, follow the steps in "Saving a Creative print."

# **Changing the print settings (SET UP)**

The SET UP menu allows you to change various print settings listed on pages 61 and 62.

#### **Buttons to be used in this section**

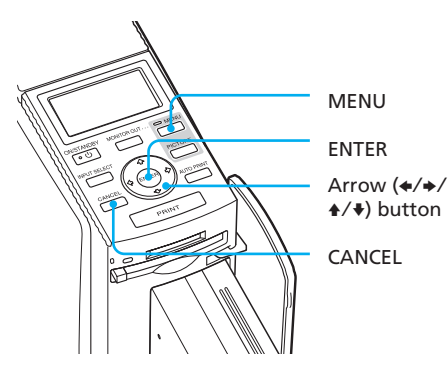

**1** Press MENU.

The menu bar is displayed.

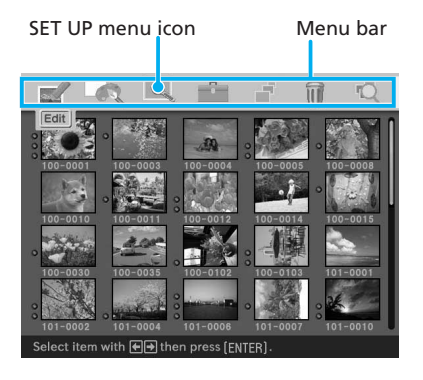

#### **To exit the menu mode** Press MENU. The previous window is displayed.

**2** Press the arrow  $(\neq/\neq)$  button to select **Q** (SET UP) and then press ENTER.

The SET UP menu is displayed. Cursor

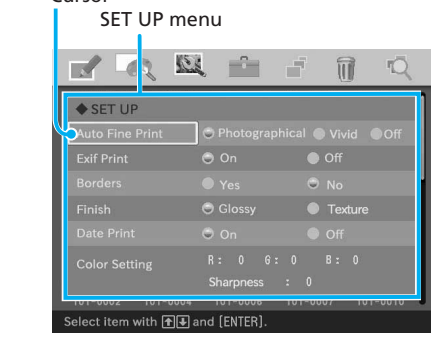

#### **Note**

Setting items which cannot be changed are displayed in gray and cannot be selected.

**3** Press the arrow  $($   $\blacklozenge$  / $\blacktriangleright$  button to select the desired setting item, press the arrow  $(\triangleleft/\Rightarrow)$ button to change the option, and then press ENTER.

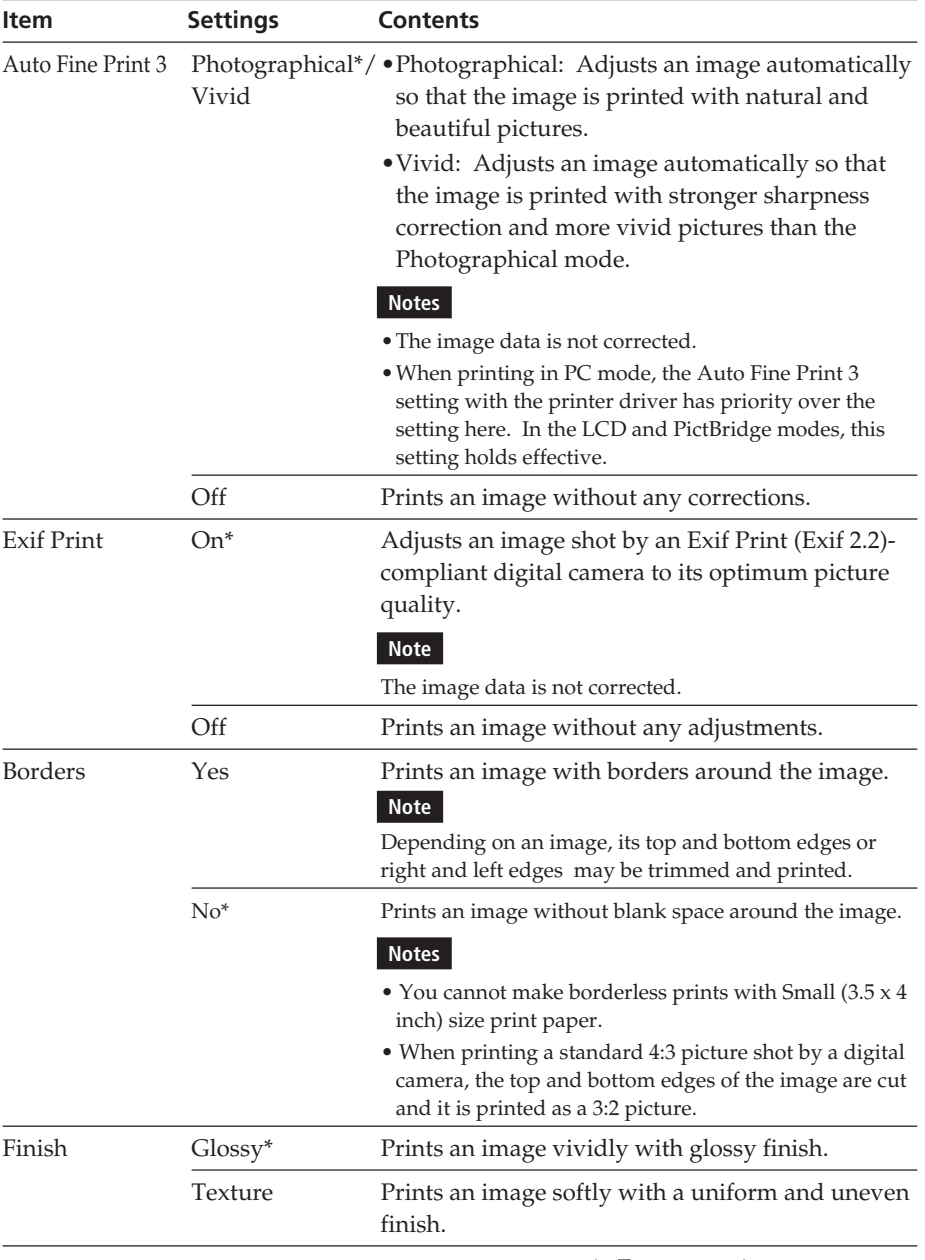

\*: Factory settings

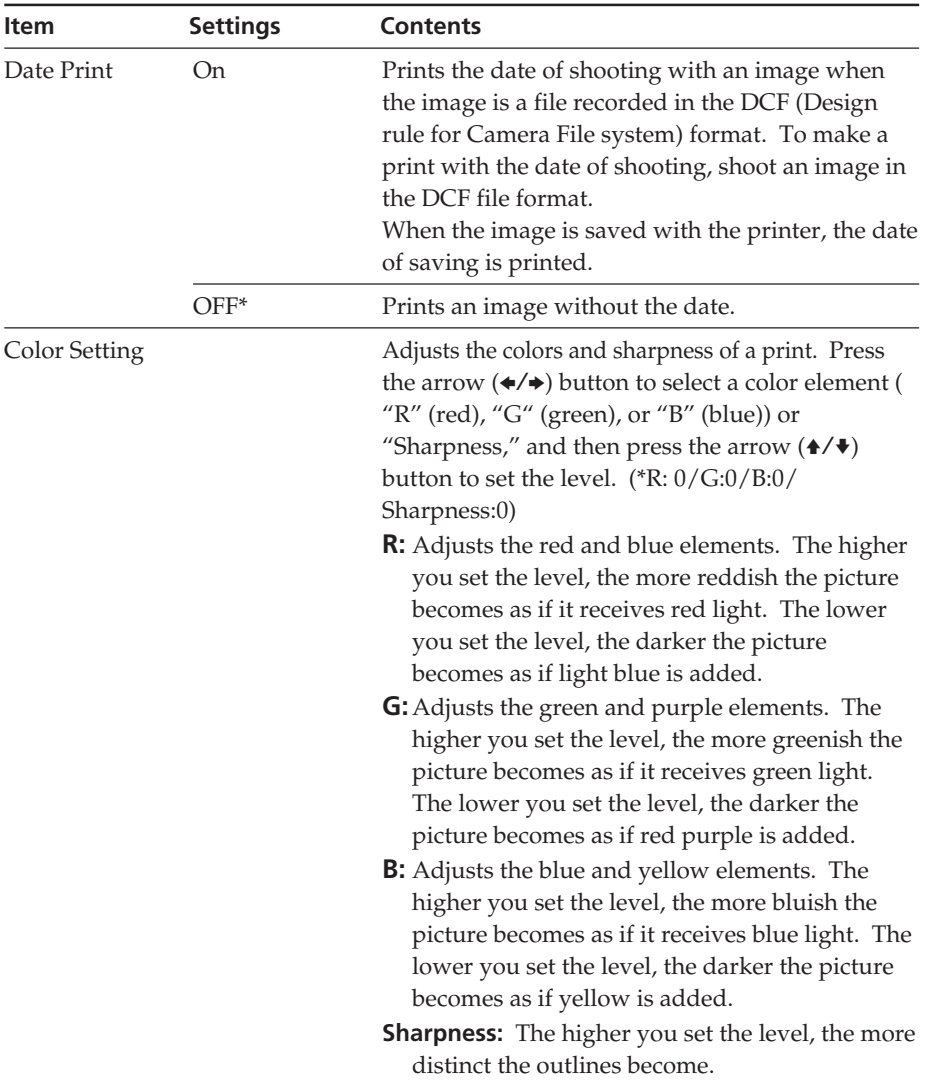

\*: Factory settings

## **To cancel settings**

Press CANCEL. The settings will be returned to the state they were in before you made changes.

# **Changing the printer preferences (OPTION)**

The OPTION menu allows you to change the preferences listed on page 64.

# **Buttons to be used in this section**

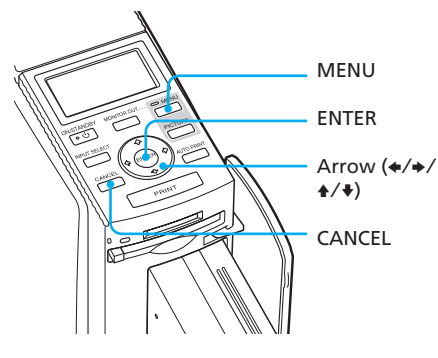

# **1** Press MENU.

The menu bar is displayed.

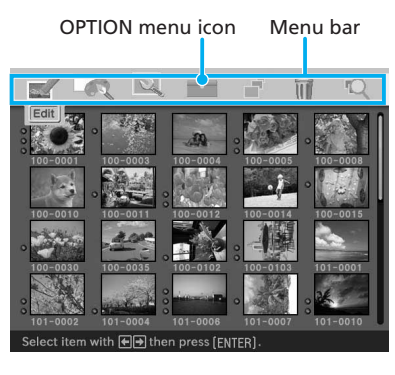

# **To exit the menu mode**

Press MENU. The previous window is displayed.

**2** Press the arrow  $(\neq/\neq)$  button to select <sup>1</sup> (OPTION) and then press ENTER. The OPTION menu is displayed.

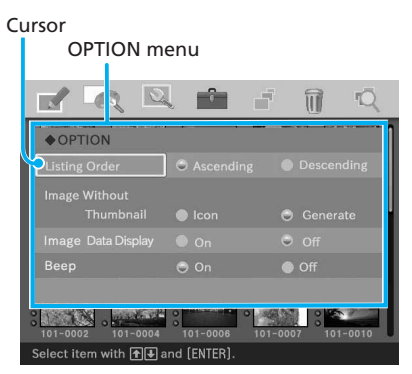

**3** Press the arrow  $($ \angle  $\vee$   $\vee$  button to select the desired setting item, press the arrow  $(\triangleleft/\Rightarrow)$ button to change the option, and then press ENTER.

#### **Note**

Items which cannot be changed are displayed in gray and cannot be selected.

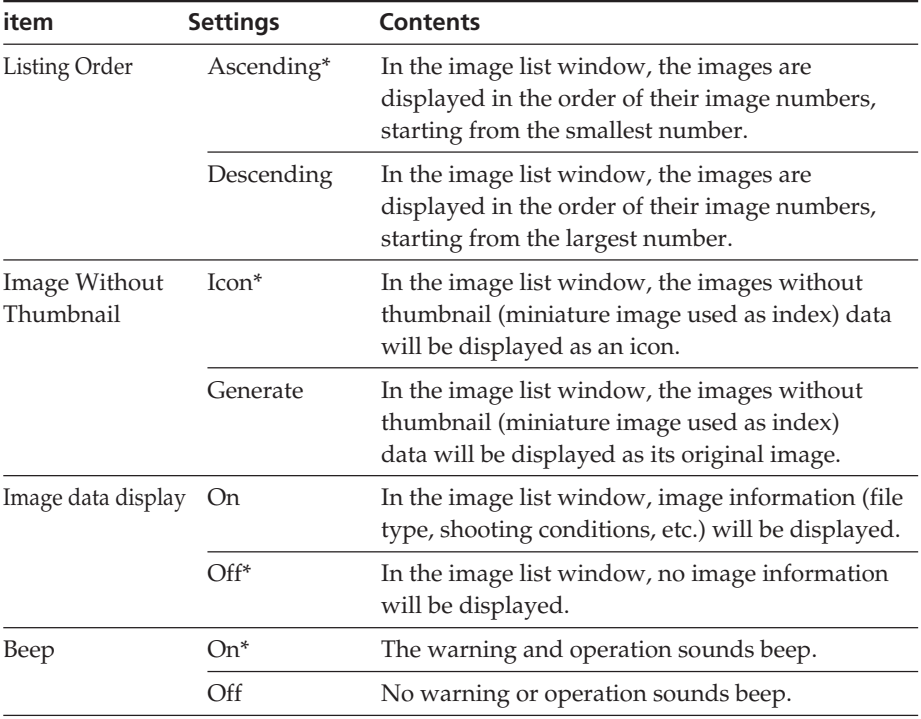

\*: Factory settings

## **To cancel settings**

Press CANCEL. The settings will be returned to the state they were in before you made changes.

# **Viewing a slideshow**

You can perform a slideshow of the images saved in a "Memory Stick" or CompactFlash card. You can also manually print an image being displayed.

#### **Buttons to be used in this section**

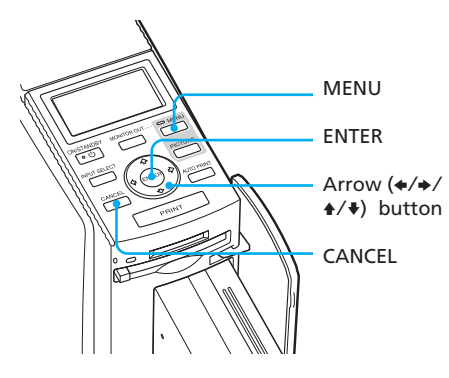

# **1** Press MENU.

The menu bar is displayed.

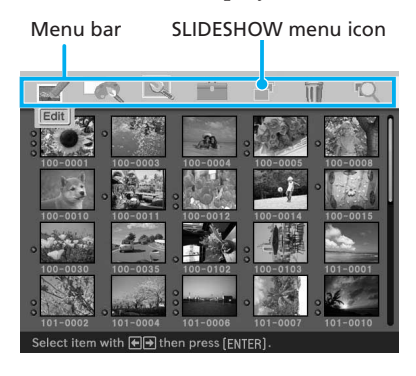

#### **To exit the menu mode**

Press MENU. The previous window is displayed.

**2** Press the arrow  $(4/4)$  button to select (SLIDESHOW) and then press ENTER. The SLIDESHOW menu is displayed.

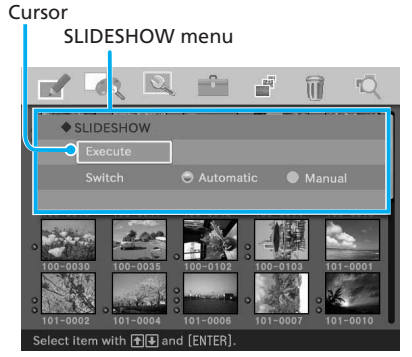

- **3** Press the arrow  $($ \mathbf{A}/\mathbf{V}) button to select "Switch," press the arrow  $(*/*)$  button to select "Automatic" to switch images automatically, or "Manual" to switch them manually, and then press ENTER.
- **4** Press the arrow  $(*/*/*/*)$ button to select "Execute," then press ENTER.
	- When "Automatic" is selected: The images in the "Memory Stick" or CompactFlash card are displayed automatically one after another.

• When "Manual" is selected: The image with the cursor in the image list is displayed. To switch images, press the arrow  $(\triangleleft/\triangleleft/\triangleleft/\diamondsuit\right)$  button. The image to the left, right, above, or below the current image in the image list will be displayed.

#### **To stop slideshow**

Press CANCEL.

#### **Notes**

- Depending on the image, it may take time to be displayed.
- You cannot display the images that are not displayed as thumbnails because they are damaged or for some other reason.

# **Printing a displayed image**

While playing the slideshow manually, you can print a displayed image.

# **1** Press PRINT.

The dialog box to specify the print quantity is displayed.

# **2** Set the print quantity.

- To increase the print quantity one by one, press ENTER repeatedly.
- To reduce the print quantity one by one, press CANCEL repeatedly.
- To reset the print quantity to one, press CANCEL for more than two seconds.

**3** Press the arrow  $(\div/\div/\div/\div)$ button to select "OK" to start printing. The image previewed is printed.

#### **To stop printing**

Press CANCEL. When you are printing multiple copies, the next printing after the one currently printing will be cancelled.

# **Deleting images**

You can delete images in the "Memory Stick" or CompactFlash card. You can also format the "Memory Stick."

#### **Notes**

- During deleting or formatting, do not turn off the printer or remove the "Memory Stick" or CompactFlash card from the insertion slot. The "Memory Stick" or CompactFlash card may be damaged.
- An image, once deleted, will be lost forever. Before deleting an image, doublecheck that it is the right one.
- When formatting a "Memory Stick", all the files including the image files will be deleted.
- You cannot format a CompactFlash card.

# **Deleting selected images**

You can select and delete images on a "Memory Stick" or CompactFlash card.

#### **Buttons to be used in this section**

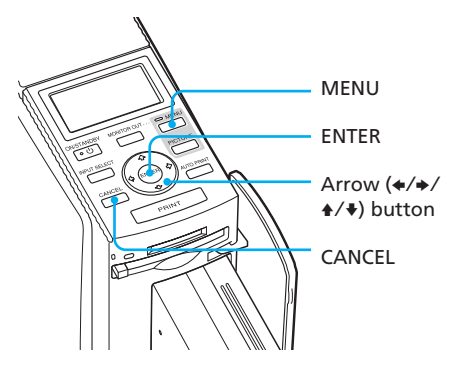

# **1** Press MENU.

The menu bar is displayed.

Menu bar DELETE/FORMAT menu icon

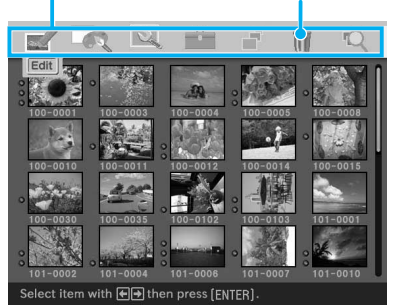

# **To exit the menu mode**

Press MENU. The previous window is displayed.

**2** Press the arrow  $(\neq/\neq)$  button to select (DELETE/FORMAT) and then press ENTER. The DELETE/FORMAT menu is displayed.

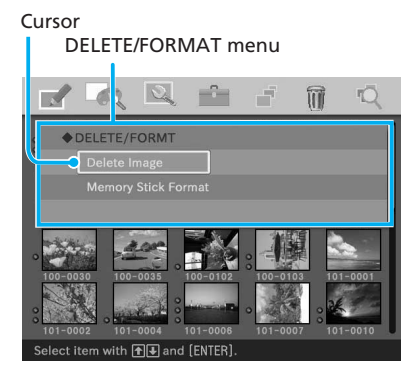

## **3** Press the arrow  $($ <sup>+</sup> $/$ <sup>+</sup> $)$  button to select "Delete Image" and press ENTER.

The image list is displayed. A trash icon is displayed on the image selected with the cursor before you pressed MENU in step 1.

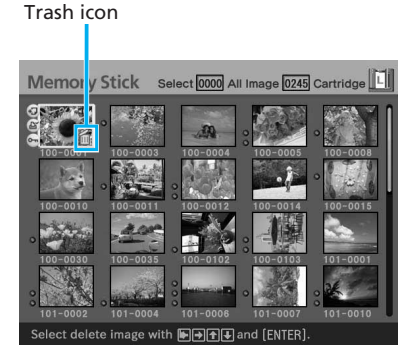

**4** Press the arrow  $(*/*/*/*)$ button to move the trash icon to the image you want to delete, then press ENTER.

## **5** Press ENTER.

A confirmation dialog box is displayed.

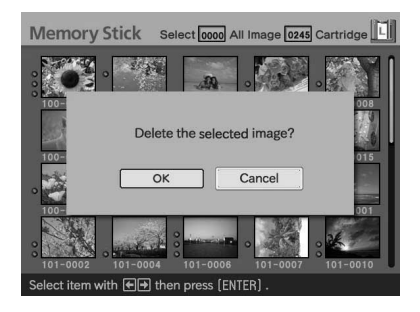

## **6** Press the arrow  $(\neq/\neq)$  button to select "OK" and press ENTER.

The selected image is deleted. To delete other images, repeat steps 4 through 6.

#### **Notes**

- When you delete an image with the associated file indication  $\left( \cdot \right)$ , the associated motion or e-mail file will be also deleted.
- You cannot delete the protected image with the protect indication ( $\bullet$ ).

# **Formatting a "Memory Stick"**

You can format a "Memory Stick".

**1** Press MENU.

The menu bar is displayed.

- **2** Press the arrow  $(\div/\div)$  button to select **III** (DELETE/FORMAT) and then press ENTER. The DELETE/FORMAT menu is displayed.
- **3** Press the arrow  $(4/4)$  button to select "Memory Stick Format" and press ENTER. The confirmation dialog box is displayed.

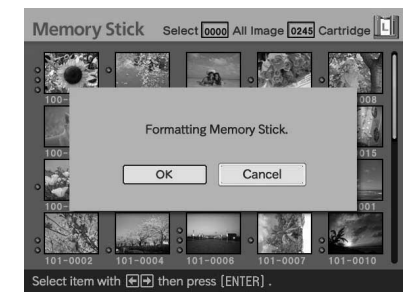

**4** Press the arrow  $(\div/\div)$  button to select "OK" and press ENTER.

The "Memory Stick" is formatted.

#### **Note**

When you format a "Memory Stick", all the images inside are deleted.

# **Searching for an image**

You can search a "Memory Stick" or CompactFlash card for an image by file number or date.

#### **Buttons to be used in this section**

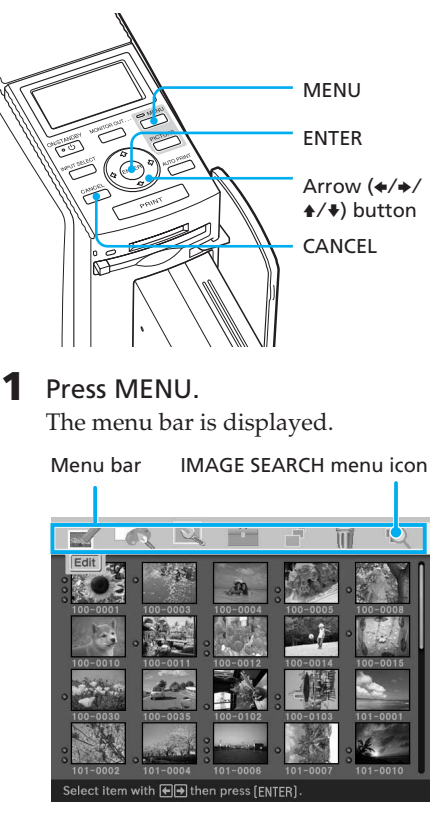

# **To exit the menu mode**

Press MENU. The previous window is displayed.

# **2** Press the arrow  $(4/4)$  button

to select (IMAGE SEARCH)

and then press ENTER.

The IMAGE SEARCH menu is displayed.

You can search for an image by file number, date, or folder number.

#### Cursor

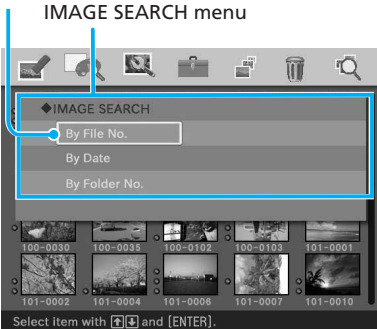

**3** Press the arrow  $(4/4)$  button to select the search key and press ENTER.

The dialog box used for specifying the criteria for searching is displayed.

**4** Press the arrow  $(\div/\div)$  button to select an item and press the arrow ( $\sqrt{4}$ ) button to specify numbers.

**• When you select "By File No.":** Specify the starting and ending numbers of the files that you want to search for:

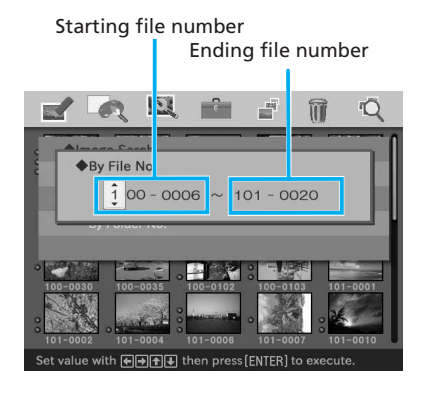

## **Tip**

To search for a specific file, enter the same file number in both the boxes.

**• When you select "By Date":**

Specify the starting and ending dates of the files that you want to search for:

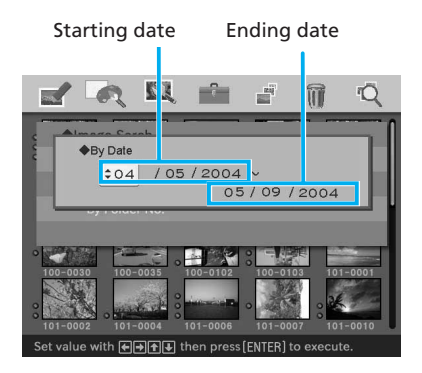

#### **Tip**

To search for images of a specific day, enter the same date in both the boxes.

**• When you select "By Folder No.":**

Specify the folder number of the images you want to search for:

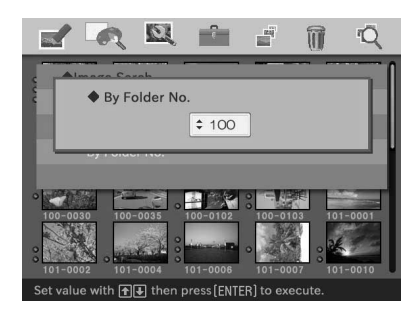

# **5** Press ENTER.

Searching starts. When the search is complete, the search results will be displayed.

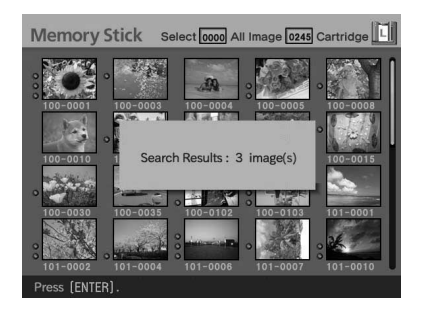

# **If no images have been found**

"No images were found" will be displayed.

# **6** Press ENTER.

The image list is displayed.

- When you have selected "By File No." and "By Data," the images found are selected with an orange frame.
- When you have selected "By Folder No.," the first image in the selected folder is selected with the cursor.

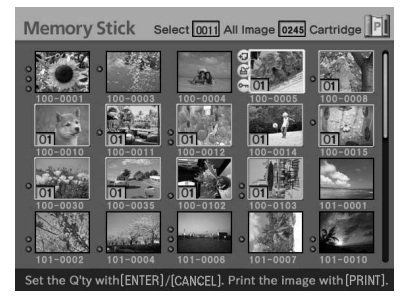

You can use the printer's LCD display to carry out the following printing operations:

• Printing a selected image (page 74) Specify the image number and print an image.

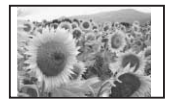

• AUTO printing (INDEX/DPOF/ALL) (page 76)

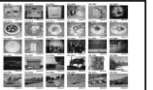

• Changing the print settings (page 79) (You need to connect the printer to a

TV monitor to make settings.)

#### **Image numbers**

To print using the printer's LCD display, you need to specify the image number for each image. To find the image numbers, make an index print. Or display the image list on a TV monitor or check the image numbers with your digital camera.

## **The display of characters on the LCD**

The following can be displayed on the printer`s LCD.

 $($ ,  $), +$ ,  $-$ , number 0 to 9 numbers, capital letters A to Z,  $\tilde{C}$ 

Other characters are displayed as " $\mathbb{R}$ ".

# **Connections**

# **Connecting the AC power cord**

After you have made connections (when necessary), connect the AC power cord to the AC outlet.

The ON/STANDBY indicator lights in red.

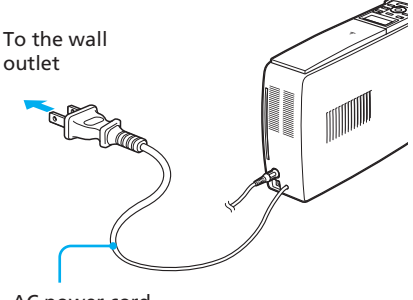

AC power cord

#### **Note**

The AC power cord in the above illustration is for 120 V AC only. The plug shape of the AC power cord for 100 to 240 V is different.
# **Inserting a memory card**

# **Inserting a "Memory Stick"**

To print an image stored on a "Memory Stick," insert it into the "Memory Stick" slot until it clicks into place.

For the varieties of "Memory Stick" that you can use with the printer, see page 127.

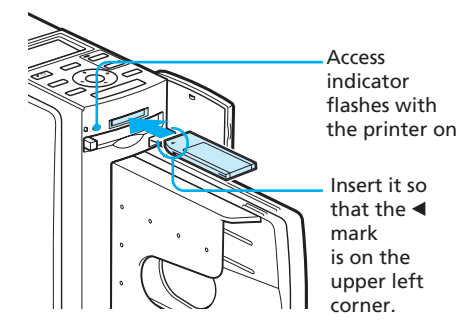

## **To eject a "Memory Stick"**

Push the "Memory Stick" lightly into the insertion slot. After the "Memory Stick" pops back out, remove it slowly.

#### **Notes**

- When using a "Memory Stick Duo," be sure to use the Memory Stick Duo adaptor.
- Do not attempt to insert a "Memory Stick" forcibly into or out of the slot. If you do so, the "Memory Stick" or the printer may be damaged.

# **Inserting a CompactFlash card**

To print an image stored on a CompactFlash card, insert the CompactFlash card into the CompactFlash card slot until it clicks into place.

For the varieties of CompactFlash card that you can use with the printer, see page 130.

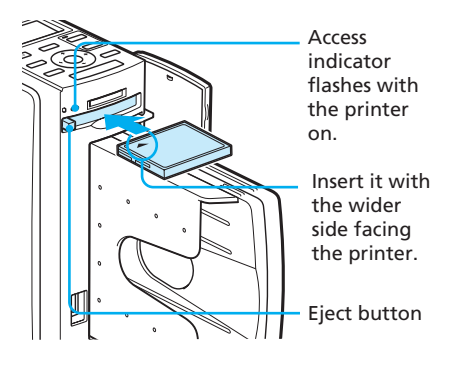

## **To eject a CompactFlash card**

Press the CompactFlash card eject button. After the card pops out, remove it slowly.

## **Note**

Do not attempt to insert a CompactFlash forcibly into or out of the slot. If you do so, the CompactFlash or the printer may be damaged.

#### **On using the memory card**

- To avoid potential loss of data, make a backup copy of the contents of the memory card. We cannot compensate for any damage to or loss of data.
- Check the memory card and insert it in the correct direction. If a memory card is forcibly inserted in the wrong direction, the memory card and its slot may be damaged.

# **Printing images**

# **Printing a selected image**

This section explains how to specify an image number and print the image.

**1** Turn on the printer. The ON/STANDBY indicator lights in green.

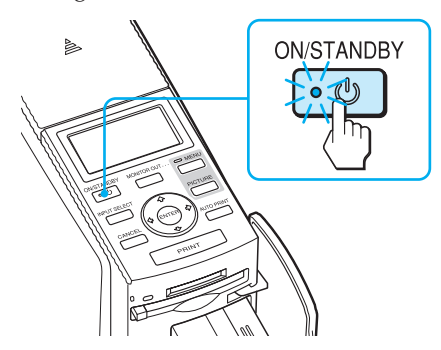

**2** Press MONITOR OUT to turn off the MONITOR OUT indicator. The LCD mode is selected .

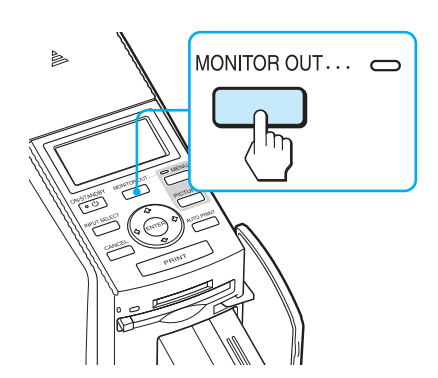

**3** Press INPUT SELECT repeatedly to select the memory card containing the images that you want to print.

Display the desired memory card type on the LCD display ("Memory Stick" or "CompactFlash").

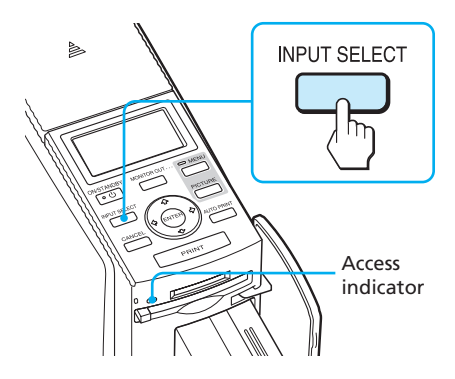

The access indicator flashes and the images are loaded into the printer. The LCD display of the printer shows the current image number.

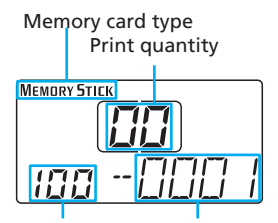

Folder name Image number

**4** Press the arrow  $($ <sup>+</sup>/ $\bullet$  $)$  button to select the folder (when multiple folders exist) and press the arrow  $(\leftrightarrow)$  button to select the desired image number.

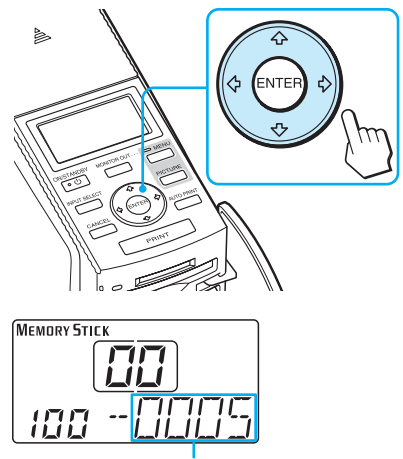

Image number

**5** Press ENTER or CANCEL to set the print quantity.

- To increase the print quantity one by one, press ENTER.
- To decrease the print quantity one by one, press CANCEL.
- To cancel the selection, press CANCEL for more than two seconds.

You can set up to 30 copies of print quantity for an image.

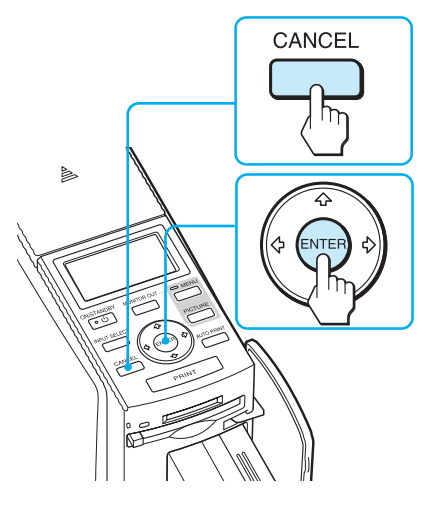

Print quantity increases or decreases.

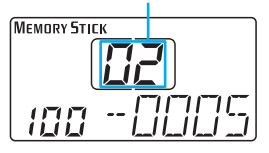

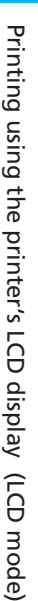

**6** Press PRINT.

Printing starts. During printing, "PRINT" is displayed on the LCD display.

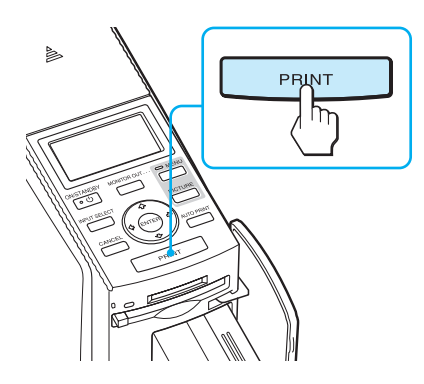

**7** When printing is complete and the print paper automatically emerges, remove the printed paper from the paper tray.

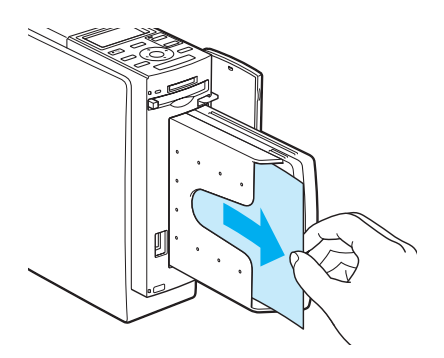

#### **Notes**

- Do not remove the memory card while the access indicator is flashing; the memory card or printer may be damaged.
- Never move or turn off the printer while it is printing; the print cartridge or paper may become stuck. If this happens, turn the printer off and then on, and resume printing from the beginning.

## **AUTO printing (INDEX/DPOF/ ALL)**

AUTO (automatic) printing allows you to print multiple images stored on the "Memory Stick" or a CompactFlash card at one time.

The printer provides the following three AUTO printing methods:

## • **INDEX printing**

You can print a list (index) of all the images contained in the "Memory Stick" or CompactFlash card in split panes, which allows you to check the contents of the memory card easily. The number of split panes on a sheet will be calculated automatically. Images are printed with their corresponding image numbers.

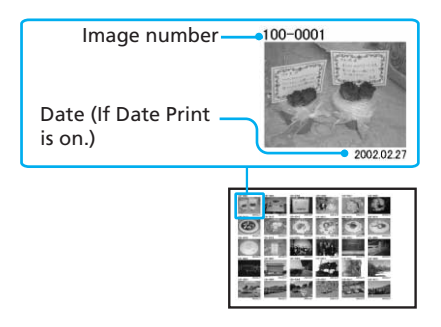

• **DPOF preset image printing**

You can print all the DPOF (Digital Print Order Format) preset images. The images are printed with the preset number of copies in the order they were displayed.

• **ALL images printing**

You can print all the images stored in the "Memory Stick" or CompactFlash card at one time. The images are printed one by one in the order of their image numbers.

# Printing using the printer's LCD display (LCD mode) Printing using the printer's LCD display (LCD mode)

#### **Notes**

- For how to preset images for printing, see the manual of your digital camera.
- Some types of digital camera do not support the DPOF function, or the printer may not support some of the functions of the digital camera.

**1** Turn on the printer. The ON/STANDBY indicator of the printer lights in green.

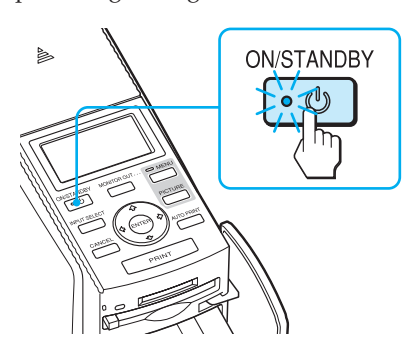

**2** Press MONITOR OUT to turn off the MONITOR OUT indicator.

The LCD mode is selected.

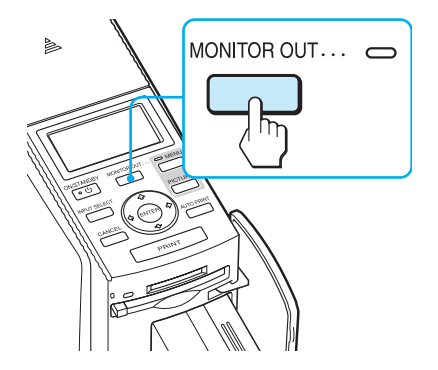

**3** Press INPUT SELECT repeatedly to select the memory card containing the images that you want to print.

Display the desired memory card type on the LCD display ("Memory Stick" or "CompactFlash").

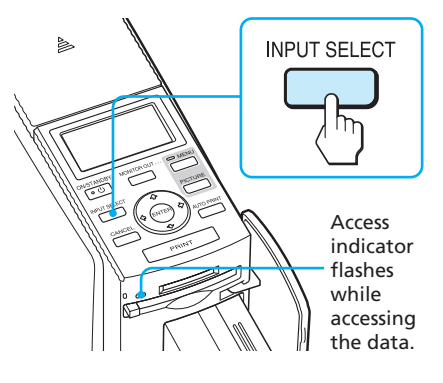

The memory card type

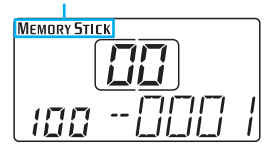

**4** Press AUTO PRINT repeatedly to display "INDEX," "DPOF," or "ALL" on the LCD display.

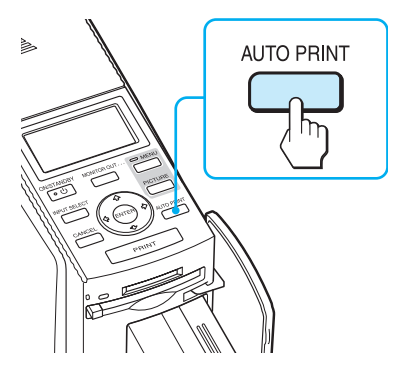

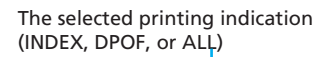

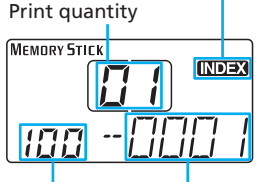

Folder name Image number

**5** Press PRINT.

Printing starts. During printing, "PRINT" is displayed in the LCD display.

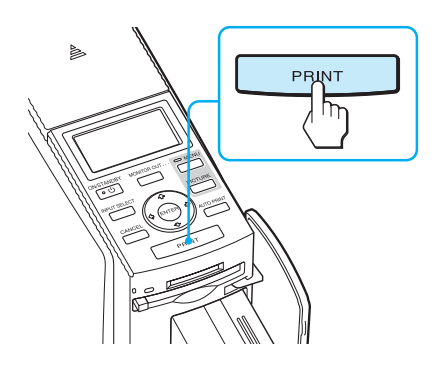

## **To stop printing**

Press CANCEL. When you are printing multiple copies, the next printing after the one currently printing will be cancelled.

**6** When printing is complete and the print paper automatically emerges, remove the printed paper from the paper tray.

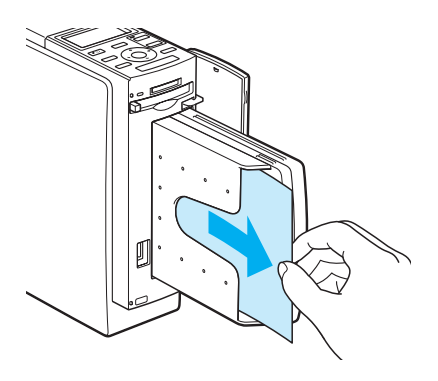

## **To resume the normal printing mode**

Press AUTO PRINT repeatedly until either INDEX, DPOF, or ALL disappears from the LCD display.

## **Tips**

- Even if the print cartridge or print paper runs out in the middle of printing, you can continue printing by replacing the print cartridge or inserting print paper.
- When the "Date Print" is set to "ON" with the menu, the recorded date (month, day, and year) is also printed (page 62).

# **Changing the print settings**

By connecting your printer to a TV monitor, you can display SET UP and OPTION menus and change the print settings.

- **1** Connect the printer to a TV monitor (page 18).
- **2** Turn on the printer and TV monitor (page 20).
- **3** Make sure that the MONITOR OUT indicator lights (page 20).
- **4** Press MENU (page 60).
- **5** Press the arrow  $(\neq/\neq)$  button to select  $\Box$  (SET UP) or  $\Box$ (OPTION) and then press ENTER.

The SET UP (page 60) or OPTION (page 63) menu is displayed. The settings you make are effective when you print images in the LCD mode.

## **SET UP menu**

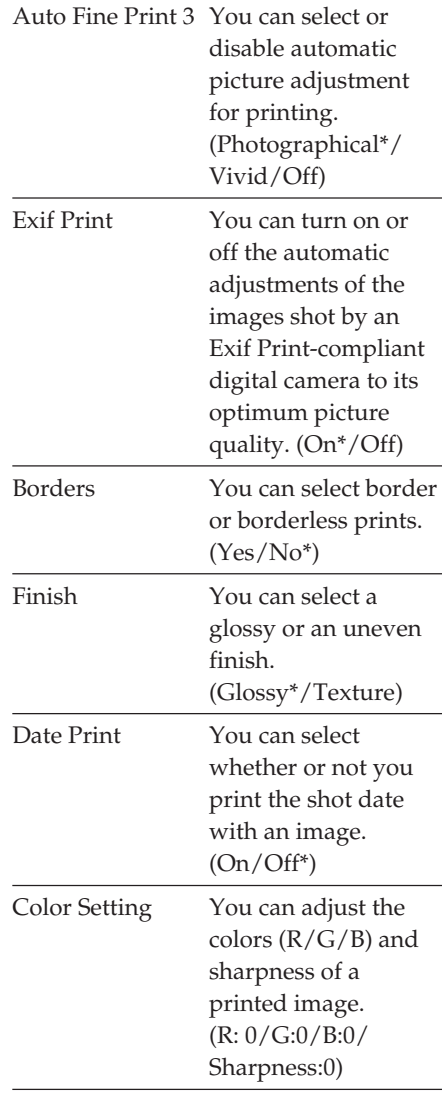

\* Factory settings

## **OPTION menu**

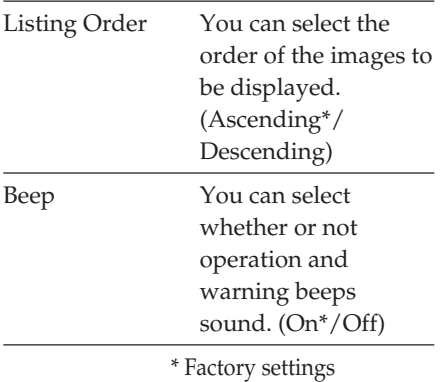

For the details on how to make settings, see pages 60 and 63.

You can connect a PictBridge-compliant digital camera and print an image directly from your digital camera.

- Printing images from the digital camera (this page)
- Changing the print settings (page 83) (You need to connect the printer to a TV monitor to make settings.)

## **How to attach the clamp filter**

If the USB cable supplied with your PictBridge-compliant digital camera is not equipped with ferrite cores, be sure to attach the supplied clamp filter for noise prevention as illustrated below before using the unit. To conform to radiation standards, you must attach ferrite cores to one end of the USB cable. If no ferrite cores are attached, other devices may be affected by radiation noise.

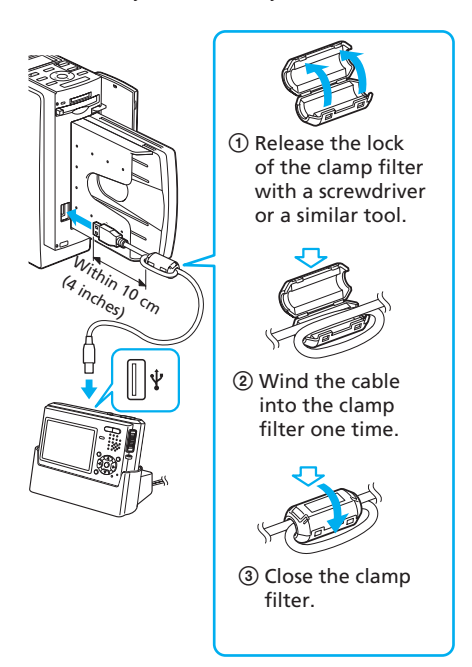

Attach the clamp filter as close to the plug as possible (within 10 cm (4 inches)) that is connected to the printer's USB connector.

# **Printing images from the digital camera**

Follow the procedures below to set the printer to the PictBridge mode and print images directly from the digital camera.

**1** Set your digital camera ready for printing with a PictBridgecompliant printer.

The settings and operations that are necessary before connection differ depending on the digital camera. For details, see the operating instructions of the digital camera you use.

## **2** Connect the AC power cord of the printer to a wall outlet. The ON/STANDBY indicator lights

in red.

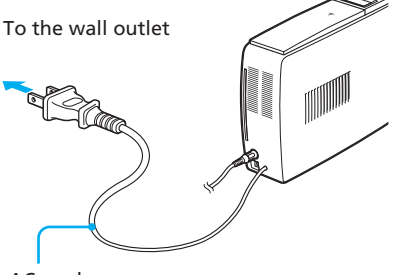

AC cord

## **Note**

The AC power cord in the above illustration is for 120 V AC only. The plug shape of the AC power cord for 100 to 240 V is different.

# **3** Turn on the printer.

The ON/STANDBY indicator of the printer lights in green.

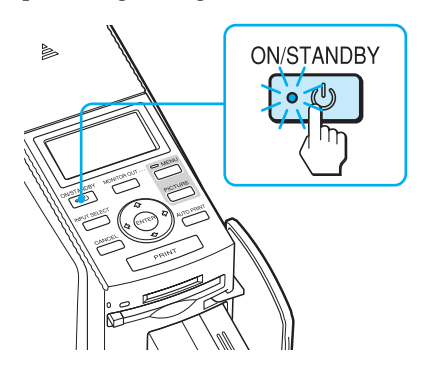

**4** Connect a PictBridgecompliant digital camera to the printer.

> Use the USB connecting cable supplied with the digital camera.

> > To the PictBridge

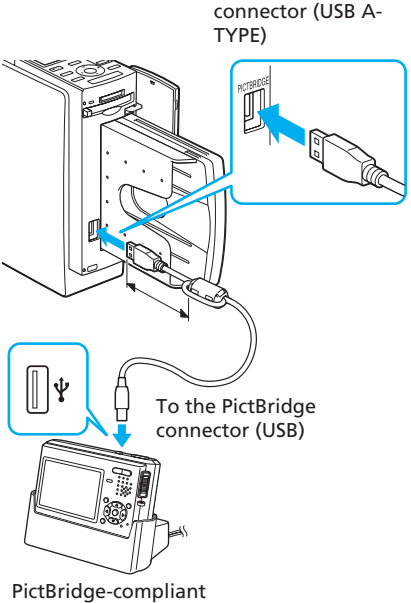

digital camera

## **Notes**

- The connector is designed for the PictBridge only. Never connect a device other than a PictBridgecompliant digital camera.
- The type of USB connecting cable you should use may differ depending on the digital camera. Use a USB connecting cable with an A-TYPE connector for the printer and an appropriate type for your digital camera.
- Use a commercially available USB cable shorter than 3m in length.

The printer automatically enters the PictBridge mode. The "PictBridge" indication appears in the LCD display.

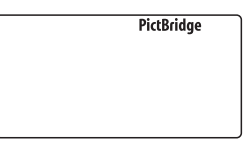

**5** Operate the digital camera to print an image.

> The printer supports the following prints:

- Single-image print.
- Index print (INDEX)
- All images print (ALL)
- Date print
- Border/borderless print

## **Tip**

If you do not make settings for print quality with your digital camera, an image will be printed according to the print settings with the SET UP menu (page 60).

## **Note**

- If you replace a print cartridge while the printer is connected to a digital camera, an image may not be printed properly. If this occurs, make the paper size setting of the digital camera again or disconnect and then connect the digital camera.
- When you select standard/printer setting option for the date print or border/ borderless print, the date or border settings of the printer become effective.

## **On the "PictBridge" indication**

The "PictBridge" indication on the LCD display shows the connection status between the printer and the digital camera as follows:

- When the indication lights: The connection between the printer and the digital camera is established.
- When the indication blinks: The connection between the printer and the digital camera is not established for the following reasons:
	- The printer is not ready for the PictBridge mode since it is in the midst of printing, or it is in the Creative Print or Edit mode.
	- The printer is establishing the connection. Please wait.
	- The digital camera does not support the PictBridge feature.

# **Changing the print settings**

By connecting your printer to a TV monitor, you can display SET UP menu to change the print settings.

- **1** Connect the printer to a TV monitor (page 18).
- **2** Turn on the printer and TV monitor (page 20).
- **3** Make sure that the MONITOR OUT indicator lights (page 20).
- **4** Press MENU (page 60).
- **5** Press the arrow  $(*/*)$  button to select  $\left| \mathbb{Q} \right|$  (SET UP) and then press ENTER.

The SET UP (page 60) menu is displayed. The settings you make are effective when you print images in the PictBridge mode.

## **SET UP menu**

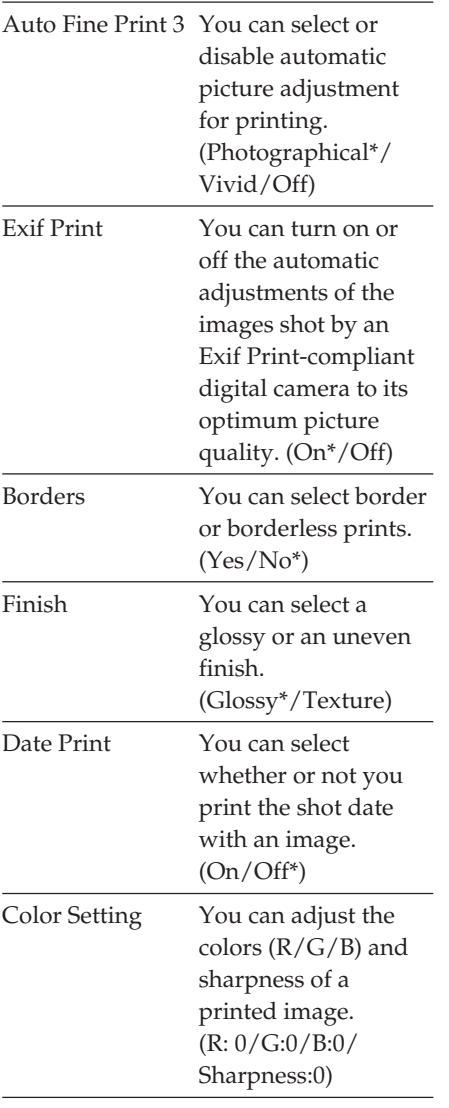

\* Factory settings

For the details on how to make settings, see page 60 .

# *Printing from a PC (PC mode)*

To print from a PC connected to the printer, you need to install the supplied software (printer driver and PictureGear Studio) to your PC.

This section explains how to install the supplied software on your PC and how to use the supplied PictureGear Studio software to print an image.

Please also refer to the operating instructions of your PC.

## **On trademarks and copyrights of PictureGear Studio**

- On copyrights of design materials The copyrights of the design materials contained in this software are owned by Sony Corporation or Sony Music Communications Corporation. Any commercial use is prohibited by the copyrights laws.
- Duplication of copyrighted materials, such as photographs, is prohibited except for private or domestic use.
- All other companies and product names mentioned herein may be the trademarks or registered trademarks of their respective companies. Furthermore, "™" and "®" are not mentioned in each case in this manual.

# **Installing the software**

# **System requirements**

To use the supplied software, your PC must meet the following system requirements:

## **System requirements for the printer driver**

- OS: Microsoft Windows 98SE/Windows Me/ Windows 2000 Professional/ Windows XP Home Edition/ Windows XP Professional, preinstalled
- CPU: Pentium II 400MHz or faster is recommended.
- RAM: 64 MB or more is recommended.
- Hard disk space: 200 MB or more is recommended.

## **System requirements for PictureGear Studio**

- OS: Microsoft Windows 98SE/Windows Me/ Windows 2000 Professional/ Windows XP Home Edition/ Windows XP Professional, preinstalled (IBM PC/AT compatible) (Windows 95, Windows 98 Gold Edition, Windows NT, other versions (ex. Server, Personal) of Windows 2000 are not supported.)
- CPU: Pentium III 500MHz or faster (Pentium III 800MHz or faster is recommended.)

RAM: 128 MB or more (256 MB or more is recommended.)

Hard disk space: 200 MB or more (Depending on the Windows version you use, more space will be required. To handle image data, you will need additional hard disk space.)

Display:

Screen area:  $800 \times 600$  pixels or more Colors: High Color (16-bit) or more

## **On the supplied CD-ROM**

The supplied CD-ROM contains the following software:

- Printer driver for DPP-EX50: The software describes the printer's requirements and enables printing from the computer.
- PictureGear Studio: Sony's original software application that allows you to handle still images—capturing, managing, processing, and printing.

## **Notes**

- If a hub is used to connect the printer and your PC, or if two or more USB devices including other printers are connected to your PC, a trouble may occur. If this occurs, simplify the connections between your PC and the printer.
- You cannot operate the printer from another USB device being used simultaneously.
- Do not remove the USB cable from or connect it to the printer during data communication or printing. The printer may not work properly.
- The printer does not support system standby/hibernate mode of the computer. During printing, do not change your PC to system standby/hibernate mode.
- We cannot guarantee operations with all personal computers, even though they may meet or exceed the system requirements.

# **Installing the printer driver**

## **1** Make sure that the printer **is disconnected** from the computer.

## **Note**

If you connect the printer to your PC in this stage, either of the following dialog boxes are displayed:

- When using Windows 98SE/Me: Add New Hardware Wizard
- When using Windows 2000/XP: Found New Hardware Wizard

If this occurs, disconnect the printer from the PC and then click "Cancel" in the dialog box.

## **2** Turn on your computer and start Windows.

- When installing or uninstalling the software in Windows® 2000 Professional, log on to Windows as "Administrator" or "Power user".
- When installing or uninstalling the software with Windows® XP Professional/Home Edition, log on using a "Computer administrator" user account.

## **Notes**

- Be sure to close all running programs before installing the software.
- The dialog boxes in this section are those in Windows XP Professional, unless otherwise specified. The installation procedures and the dialog boxes shown differ depending on the operating system.

# **3** Insert the supplied CD-ROM

# into the CD-ROM drive of your computer.

The setup starts automatically and the installation window is displayed.

## **Note**

In case the installation window is not automatically displayed, double-click the "Setup.exe" of the CD-ROM.

## **4** Click "Installing Printer Driver".

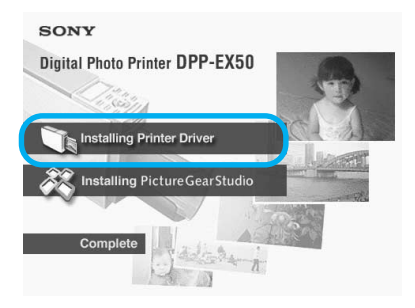

The "Sony DPP-EX50 - InstallShield Wizard" dialog box appears.

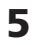

# **5** Click "Next".

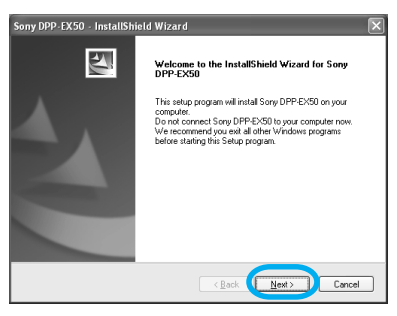

The license agreement dialog box is displayed.

**6** Check "I accept the terms of the license agreement" and click "Next".

> If you check "I do not accept the terms of the license agreement", you cannot proceed to the next step.

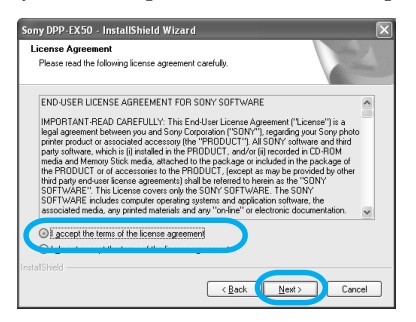

The "Ready to install the program" dialog box is displayed.

**7** Click "Install".

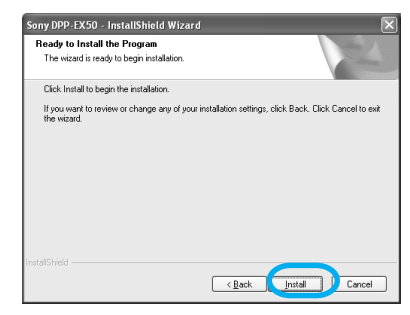

The "Printer connection" dialog box is displayed.

**8** Connect the AC power cord of the printer to the AC outlet. The ON/STANDBY indicator lights in red.

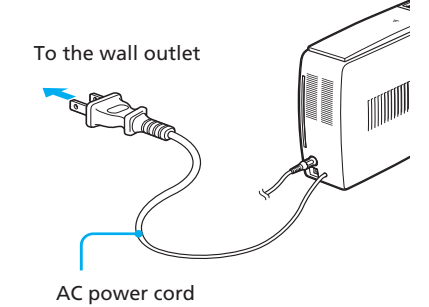

**Note**

The AC power cord in the above illustration is for 120 V AC only. The plug shape of the AC power cord for 100 to 240 V is different.

# **9** Turn on the printer.

The ON/STANDBY indicator lights in green.

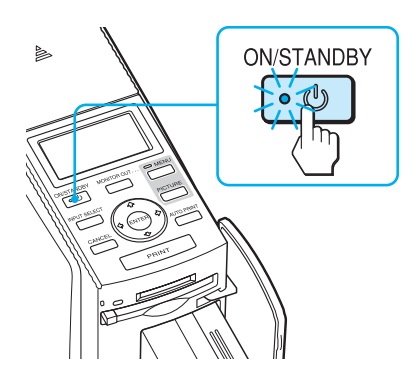

# **10**Click "Next".

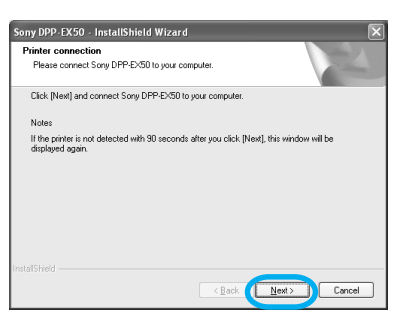

## **11**Connect the USB connectors of the printer and your computer.

Use a commercially available USB 2.0-compatible connecting cable.

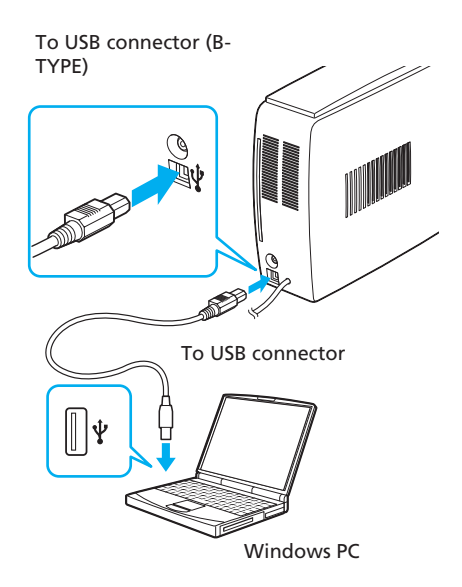

## **Note**

Use a commercially available A-B TYPE USB-compatible connecting cable shorter than 3m in length. The type of USB cable you should use may differ depending on the computer. For details, see the instructions manual of your computer.

## **When you connect a PC**

The printer automatically enters the PC mode and the "PC" indication appears on the LCD display of the printer.

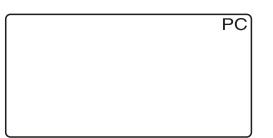

The printer setup will start automatically: the printer connection check, printer driver registration, and new hardware found messages will be displayed as the installation goes on.

When the printer setup is complete, the "Setup Complete" dialog box is displayed.

# **12**Click "Finish".

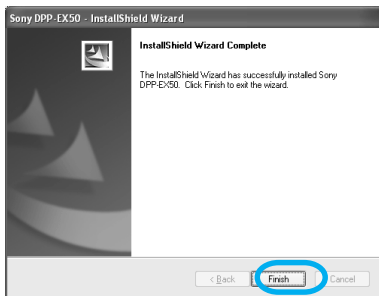

The installation of the printer driver is complete. When you are prompted to restart your computer, restart the computer.

- **13** To finish installation, click "Complete" and remove the CD-ROM from your computer and keep it for future use.
	- To continue to install the PictureGear Studio software, click "Installing the PictureGear Studio" and follow the procedures on pages 92.

## **Notes**

• If the printer driver CD-ROM is prompted during the installation, specify the following directory:

 -When using the Windows 98SE/Me: D\Driver\Win98.me

 -When using the Windows 2000/XP: D\Driver\Win2000.me

"D" stands for the CD-ROM driver of your PC and may differ depending on the system.

- The supplied CD-ROM will be required when you uninstall or re-install the printer driver. Keep it in good order for possible future use.
- If the installation fails, remove the printer from your computer, restart your computer, and then do the installation procedures from the step 3.
- After installation, the "Sony DPP-EX50" is not set as the default printer. Set the printer you use for each application.
- Before you use the printer, read the Readme file (the Readme folder of the CD-ROM→English folder→Readme.txt).

# **Checking the installation**

Open the "Printers and Faxes" (Windows XP Home Edition/XP Professional only) or "Printers" from the "Control Panel". When the "Sony DPP-EX50" is displayed in the "Printers and Faxes" or "Printers" window, the printer driver has been successfully installed.

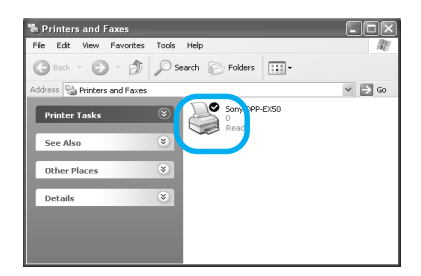

# **Uninstalling the printer driver**

When the printer driver becomes unnecessary, remove it from your PC hard disk as follows:

- **1** Disconnect the USB cable from your printer and the computer.
- **2** Insert the supplied CD-ROM into the CD-ROM drive of your computer.

The setup starts automatically and the installation window is displayed.

## **Note**

In case the installation window is not automatically displayed, double-click the "Setup.exe" of the CD-ROM.

**3** Click "Installing Printer Driver".

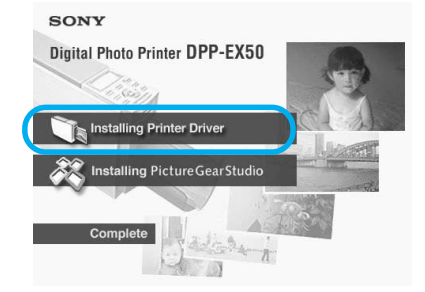

The "Sony DPP-EX50 - InstallShield Wizard" dialog box appears.

**4** Click "Next".

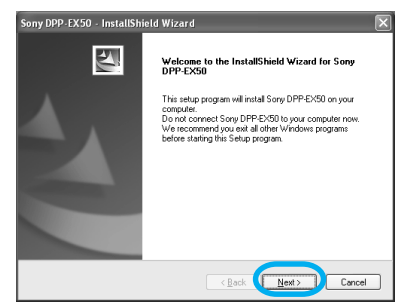

The license agreement dialog box is displayed.

**5** Check "I accept the terms of the license agreement" and click "Next".

> If you check "I do not accept the terms of the license agreement", you cannot proceed with uninstallation.

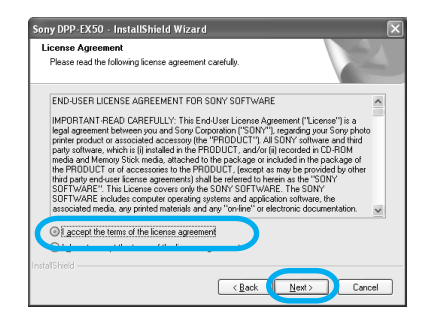

The dialog box used for confirming uninstallation is displayed.

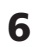

**6** Click "Yes".

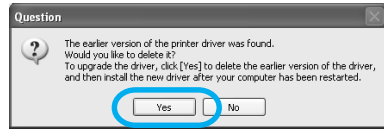

The dialog box used for restarting the computer is displayed.

## **7** Check "Yes, I want to restart the computer now". and click "OK".

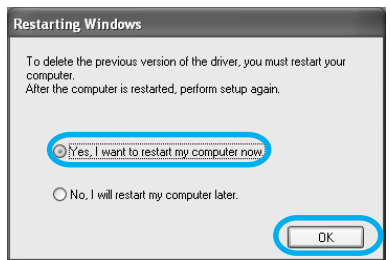

After the computer is restarted, the relevant files will be deleted and uninstallation is complete.

## **To check uninstallation**

Select "Printers and Faxes" (Windows XP Home Edition/XP Professional only) or "Printers" from the "Control Panel" to check if the "DPP-EX50" is displayed. If not, the printer driver is successfully removed.

# **Installing the PictureGear Studio**

Install the PictureGear Studio to your computer.

## **1** Turn on your computer and start Windows.

- When installing or uninstalling the software in Windows® 2000 Professional, log on Windows as the user name of "Administrator" or "Power user".
- When installing or uninstalling the software in Windows® XP Professional/Home Edition, log on as a user name with the "Computer administrator" user account.

## **Notes**

- Be sure to close all running programs before installing the software.
- The dialog boxes in this section are those in Windows XP Professional, unless otherwise specified. The installation procedures and the dialog boxes shown differ depending on the operation system.

## **2** Insert the supplied CD-ROM into the CD-ROM drive of your computer.

The setup starts automatically and the installation window is displayed.

## **Notes**

- In case the installation window is not automatically displayed, doubleclick the "Setup.exe" of the CD-ROM.
- Depending on the PC system environments, the Microsoft Data Access Component 2.7 and Jet 1.0 should be installed during the PictureGear Studio installation. If so, the dialog box used for installing the programs will be displayed automatically; Follow the on-screen instructions proceed with the installation.

## **3** Double-click "Installing PictureGear Studio".

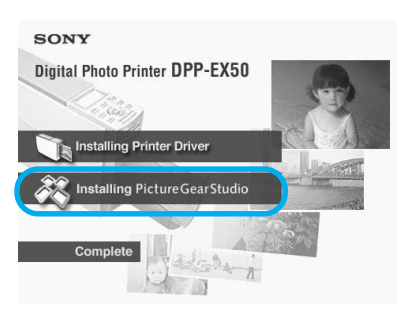

The "PictureGear Studio Setup" dialog box appears.

# **4** Click "Next".

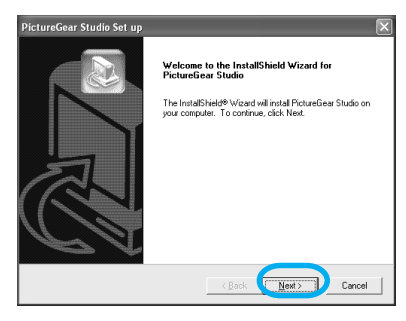

The dialog box to specify the destination folder is displayed.

## **5** Check the destination and then click "Next".

To specify a different destination folder, click "Browse",

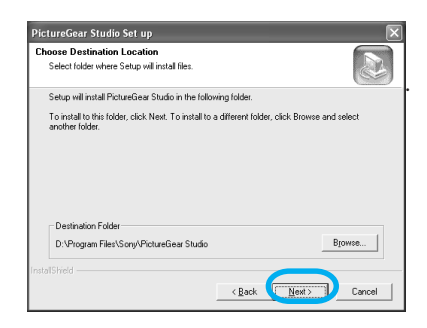

**6** To register the Media Watcher, check "Register the PictureGear Studio Media Watcher in the startup folder." and then click "OK".

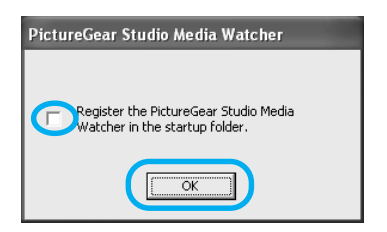

When the installation is completed, the installation complete dialog box is displayed.

## **What is "PictureGear Studio Media Watcher"?**

The PictureGear Studio Media Watcher detects insertion of a device or medium storing photos when the PictureGear Studio is installed in an operating system other than the Windows XP.

You can also register the PictureGear Studio Media Watcher later with the following steps:

**1** After you install the PictureGear Studio software, click "Start", "Programs", "PictureGear Studio", "Tools", and then "Media Watcher".

The PictureGear Studio Media Watcher is started.

- **2** Click the PictureGear Studio Media Watcher icon on the taskbar with the right mouse button, and click "Settings" from the menu displayed.
- **3** Check "Starts the Media Watcher when you log on Widows".
- **7** To display the Readme file, check "View Readme" and then click "Finish".

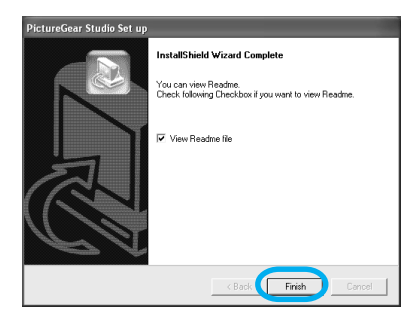

- When you check "View Readme", the Readme file is displayed. When you close the Readme file, the PictureGear Studio Setup dialog box is also closed.
- When you do not check "View Readme", the PictureGear Studio Setup dialog box is closed.
- **8** Remove the CD-ROM from your computer and keep it for future use.

## **Notes**

- If the installation fails, do the installation procedures from step 2.
- The supplied CD-ROM will be required when you uninstall or re-install the PictureGear Studio. Keep it in good order for possible future use.
- The PictureGear Studio supplied with the DPP-EX50 has the following limitations:
	- In PhotoCollection, you cannot select paper other than "Sony".
	- In PrintStudio, you cannot create or print "Label".
	- In PrintStudio, you cannot create or print a "Sticker, name card, or card".
	- In PrintStudio, you cannot print part of "Postcard" designs.

To delete the above limitations and upgrade the software to the version supplied with VAIO computer or CLIE handheld, execute the "Setup.exe" in the "pgs.add" folder.

# **Uninstalling the PictureGear Studio**

When the software becomes unnecessary, remove it from your PC hard disk as follows:

- **1** Remove the USB cable between the printer and the PC.
- **2** Insert the supplied CD-ROM into the CD-ROM drive of your computer.

The setup starts automatically and the installation window is displayed.

## **Note**

In case the installation window is not automatically displayed, double-click the "Setup.exe" of the CD-ROM.

**3** Click "Installing PictureGear Studio".

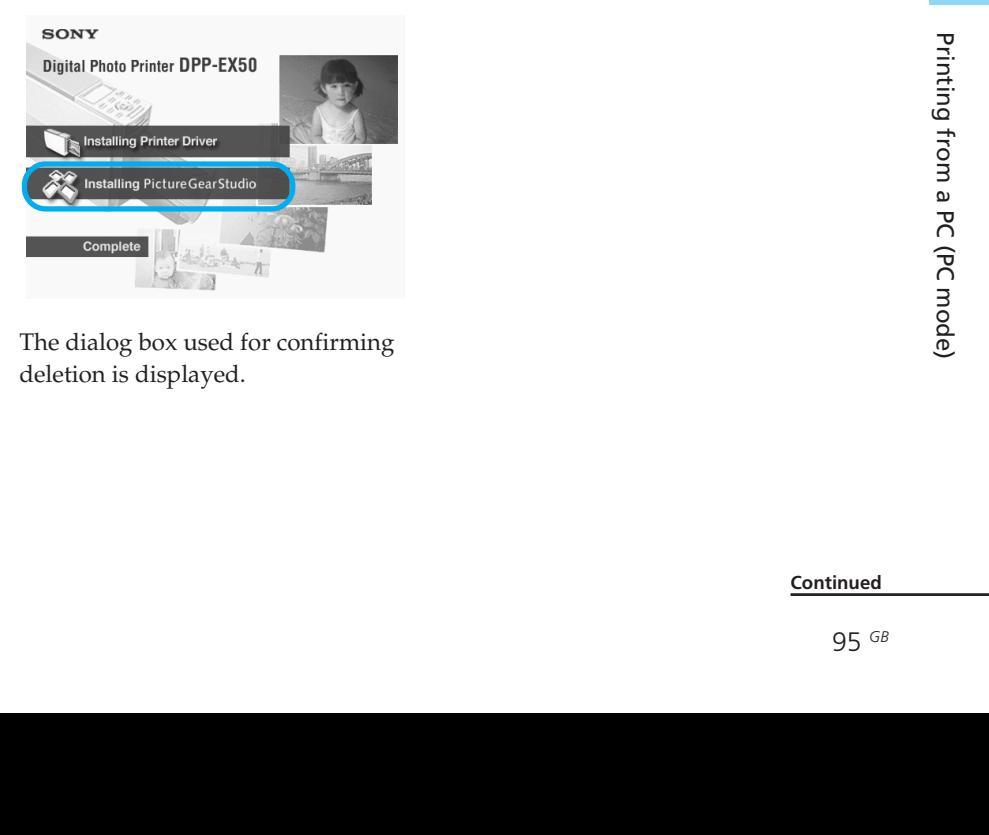

The dialog box used for confirming deletion is displayed.

**4** Click "Yes".

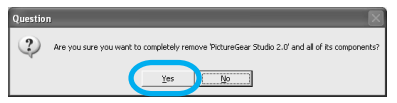

The deletion complete dialog box is displayed.

# **5** Click "Finish".

The relevant files are deleted.

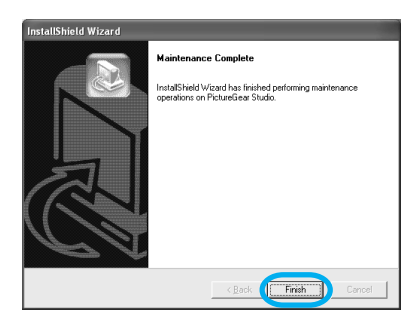

# **Printing photos from the PictureGear Studio**

PictureGear Studio allows you to carry out a series of procedures for handling a still image—capturing, managing, processing, and outputting. You can use the software to print an image from your PC in the post card, 3.5 x 5 inch, or small size print paper.

- **1** Start the PictureGear Studio. The PictureGear Studio window is displayed.
- **2** Click "Photo Collection".

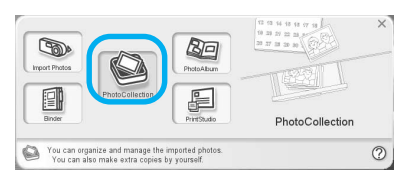

The "Photo Collection" window is displayed.

**3** Click the desired photo category folder.

> For explanations, "Sample" folder is selected in the following example.

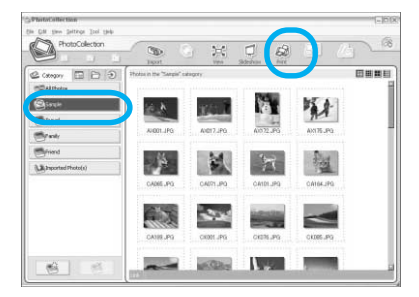

**4** Click "Print".

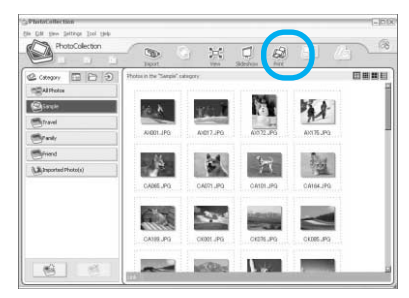

The Print dialog box is displayed.

**5** Select the photos that you want to print, set the number of copies to be printed for each photo, and then click "Apply".

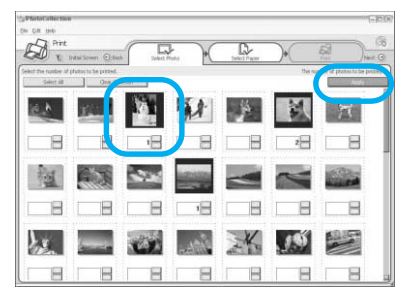

The print paper selection dialog box is displayed.

# **Note**

Make sure to set the print quantity in this dialog box. Even if you set the number of copies in "Paper/Output" tab of the "Sony DPP-EX50 Properties" dialog box, the print quantity will not be reflected.

# **6** Click "Sony", and then select the desired paper size.

Select either of the following paper sizes for the DPP-EX series:

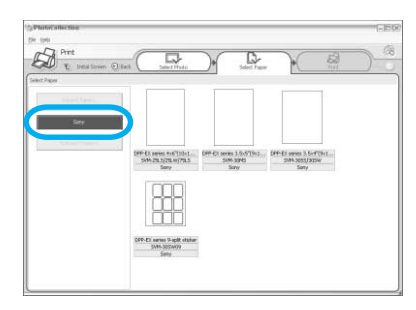

- DPP-EX series 4 x 6" (Postcard size) SVM-25LS/25LW/75LS
- DPP-EX series 3.5 x 5" SVM-30MS
- DPP-EX series 3.5 x 4" (Small size) SVM-30SS/30SW/30SW09

When you select the paper size, the print dialog box is displayed.

**7** In the "Printer" drop-down list box, select "Sony DPP-EX50" and then click "Properties". In the "Printer" drop-down list box, select the printer that you actually use.

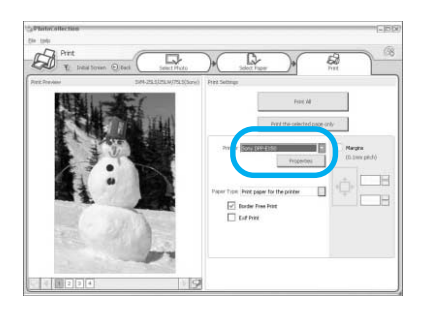

## **Items Functions**

- Print All All the photos selected in the "Select Photo" window will be printed.
- Print the selected page only The image being displayed in the "Print Preview" will be printed.

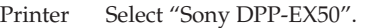

## Border Free Print

- When checked, an image will be printed without margins around it.
- When unchecked, an image will be printed with margins around it.

## **Note**

You cannot check when using the Small size print paper.

Exif print • When checked, an image shot with a Exif Print (Exif 2.2) compliant digital camera will be adjusted and printed with its optimum picture

## quality. **Note**

The image displayed on the monitor will not be adjusted.

• When unchecked, an image will be printed without adjustments.

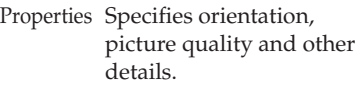

Margins Click the arrows or enter the text boxes for the margins (in 0.1 mm) to fine adjust the image position.

## **Note**

You cannot adjust the margins only when using the 9-split sticker print paper.

When you click "Properties", the document properties dialog box for the selected printer is displayed.

# **8** In the "Paper/Output" tab, specify the paper size.

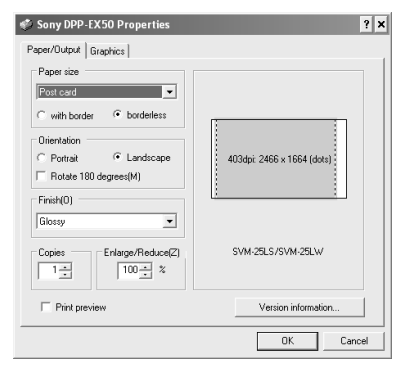

## **Items Functions**

- Paper size From the drop-down list box, select the paper size you actually use for printing: • Post card • 3.5x5 inch • Small Then check either of the following to specify the margins around the image:
	- With border: an image is printed with borders around it.
	- Borderless: an image is printed without borders around it.

## **Note**

You cannot check when using the Small size print paper.

Orientation Select the orientation of an image when printed:

- Portrait
- Landscape
- Rotates 180 degrees

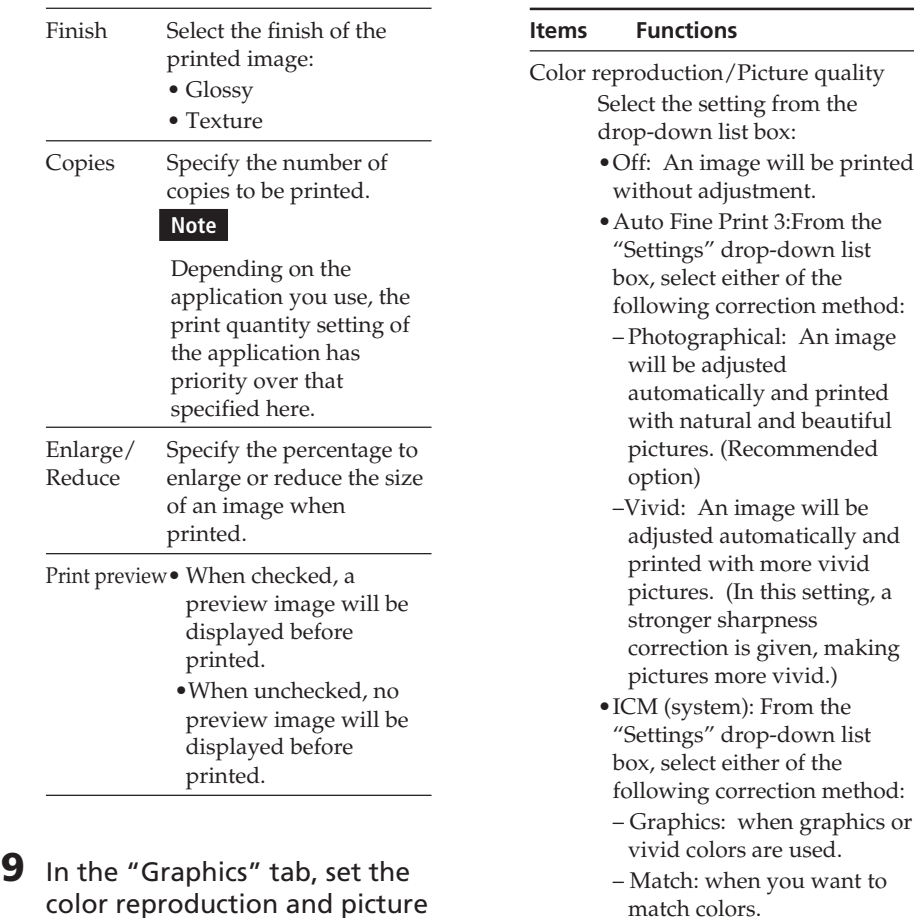

 $\frac{1}{2}$ 

 $\overline{\phantom{0}}$ 

 $Yersion information.$ </u> E  $0K$ ٦  $Cancel$ 

Setting T

F Red-eye reduction

 $\overline{0}$  $\overline{\phantom{0}}$ 

 $\overline{\mathfrak{o}}$ 

 $\overline{0}$ 

 $\mathsf{L}$ 

quality.

 $\overline{\mathbb{M}}$  Exiffrint

Print settings  $B$  (red):

G (green):

B (blue):

Sharp:

Sony DPP-EX50 Properties

Paper/Output Graphics -<br>Color reproduction/Picture quality  $\boxed{0}$   $\boxed{0}$   $\boxed{0$ 

match colors. – Pictures: when a photograph or pictures are printed.

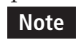

The ICM setting is valid only when you are using an ICMcompliant application. When printing from an application software that does not support the ICM system, an image may be printed with incorrect colors.

printed

list

## Exif Print

Check it to adjust and print an image shot with a Exif Print (Exif 2.2)-compliant digital camera. The printer driver uses the color conversion and Exif shooting data to adjust the image. This option is effective only with PictureGear Studio.

## Red-eye reduction

Check it to automatically reduce the red-eye phenomenon of the subject shot by using a flash light.

## **Notes**

- •When you check this option, make sure to select "Preview" to display the preview image before printing and check that the red-eye reduction has been correctly processed to the image.
- •Red-eye phenomenon will be detected automatically, and it may not be corrected.
- •Red-eye reduction is enabled only when you have installed the software from

"Setup.exe" in the supplied CD-ROM. For the details see the Readme txt

Print settings

Adjusts the color elements and sharpness.

- **R:**Adjusts the red and blue elements. The higher you set the level, the ore reddish the picture becomes as if it receives red light. The lower you set the level, the darker the picture becomes as if light blue is added.
- **G:**Adjusts the green and purple elements. The higher you set the level, the more greenish the picture becomes as if it receives green light. The lower you set the level, the darker the picture becomes as if red purple is added.
- **B:**Adjusts the blue and yellow elements. The higher you set the level, the more bluish the picture becomes as if it receives blue light. The lower you set the level, the darker the picture becomes as if yellow is added.
- **Sharp** (sharpness)**:** The higher you set the sharpness level, the more distinct the outlines become

# $10$ Click "OK"

The print dialog box is displayed.

**11**Click "Print All" or "Print the selected page only".

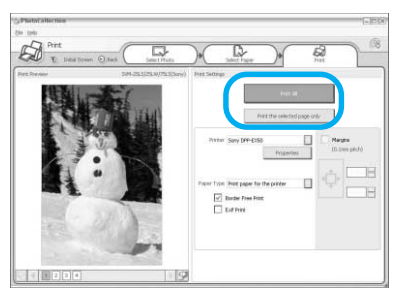

The confirmation dialog box for printing is displayed.

**12**Make sure that the specified print paper and print cartridge are loaded and click "OK".

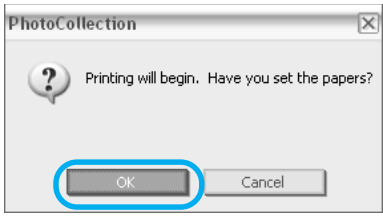

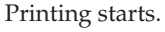

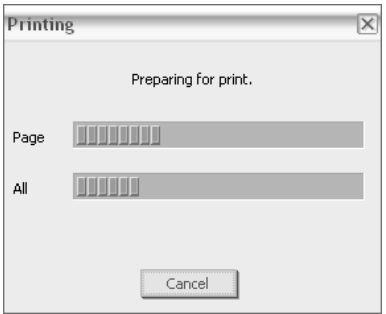

## **When "Print preview" is checked in step 8**

The preview window is displayed. Check the adjustment results and then click "Print".

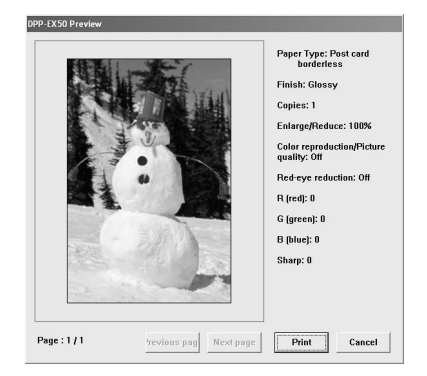

Printing resumes.

# **To stop printing**

- **1** Open the "Print" dialog box from the desktop.
- **2** Click the document name that you want to cancel printing of and then click "Cancel" from the "Document" menu.

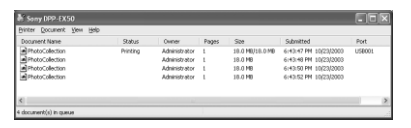

The dialog box used for confirming the deletion is displayed.

# **3** Click "Yes.

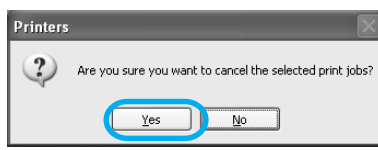

The printing job is canceled.

## **Note**

Do not cancel the printing job on process, which may cause a paper jam.

# **Printing from other application software**

You can use a commercially-available application software to print an image from the DPP-EX50. Select "DPP-EX50" in the print dialog box and select the print paper size in the page setup dialog box. For details in print settings, see steps 8 and 9 on pages 98 and 99.

## **On "Borderless" setting in the "Paper size" section**

When using an application other than the PictureGear Studio, an image might be printed with borders even if you select borderless print in the "Paper size" section of the "Paper/Output" tab in the "Sony DPP-EX50 Properties" dialog box.

When you select the borderless print option, the printing rage information for borderless print will be supplied to the application. Some applications, however, may arrange and print the image with borders within the specified range.

If this occurs, do either of the following to print an image without borders:

- When you can set print range with an application, set an image to be printed fully in the print range. For example, select "Full page photo print" or a similar option.
- Set a larger value in the "Enlarge/ Reduce" text box in the "Paper/ Output" tab of the "Sony DPP-EX50 Properties" dialog box.

In either case, make sure to display and check the preview image before printing.

## **Print quantity setting in the Properties dialog box**

Depending on the application you use, the print quantity setting of the application you use may have priority over the setting specified in the printer driver dialog box.

## **Exif Print Settings in the "Graphics" tab**

The Exif Print setting in the "Color reproduction/Picture quality" section supports the PictureGear Studio only. If you use other application to print an image with this option checked, the image may be printed with incorrect colors. If this occurs, remove the check.

# **If trouble occurs**

If you run into any problems using the printer, use the following guidelines to solve the problem. If the problem persists, consult your Sony dealer.

## **Power**

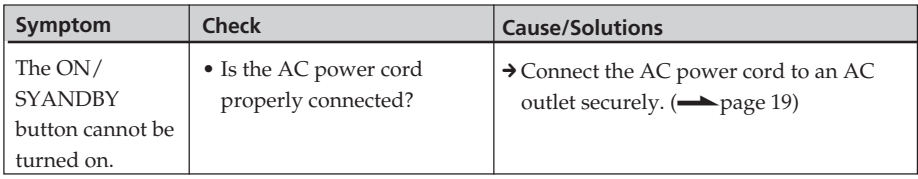

# **Displaying images (MONITOR OUT mode only)**

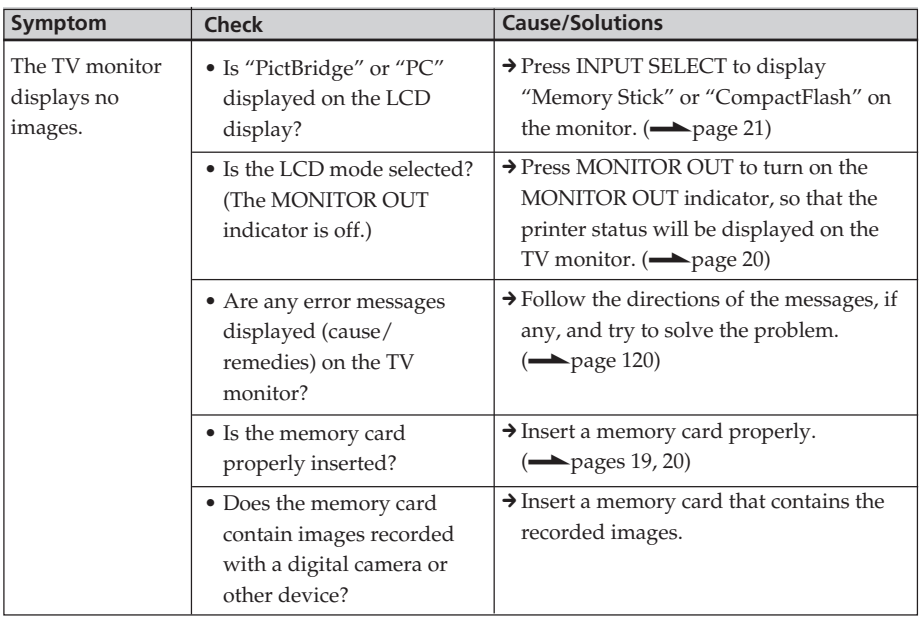

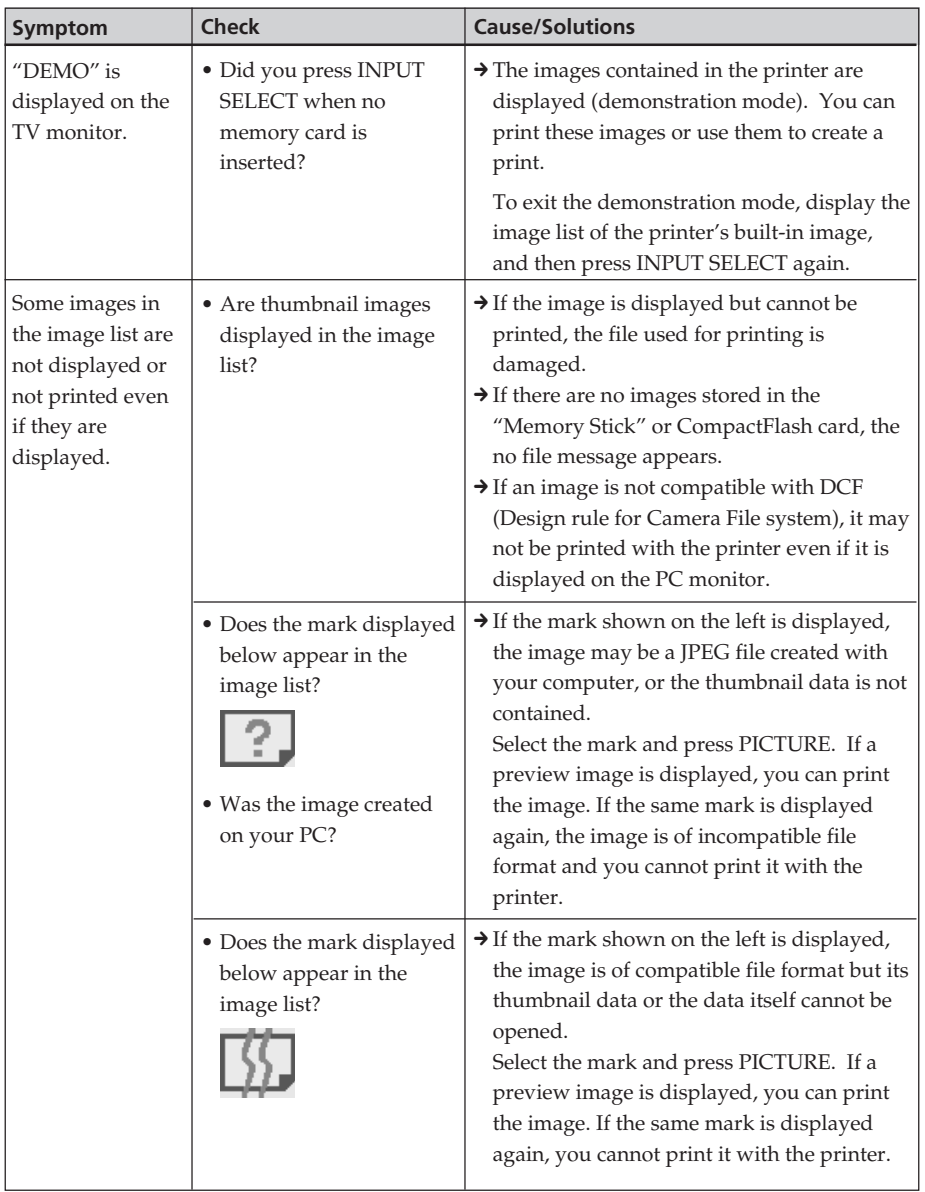

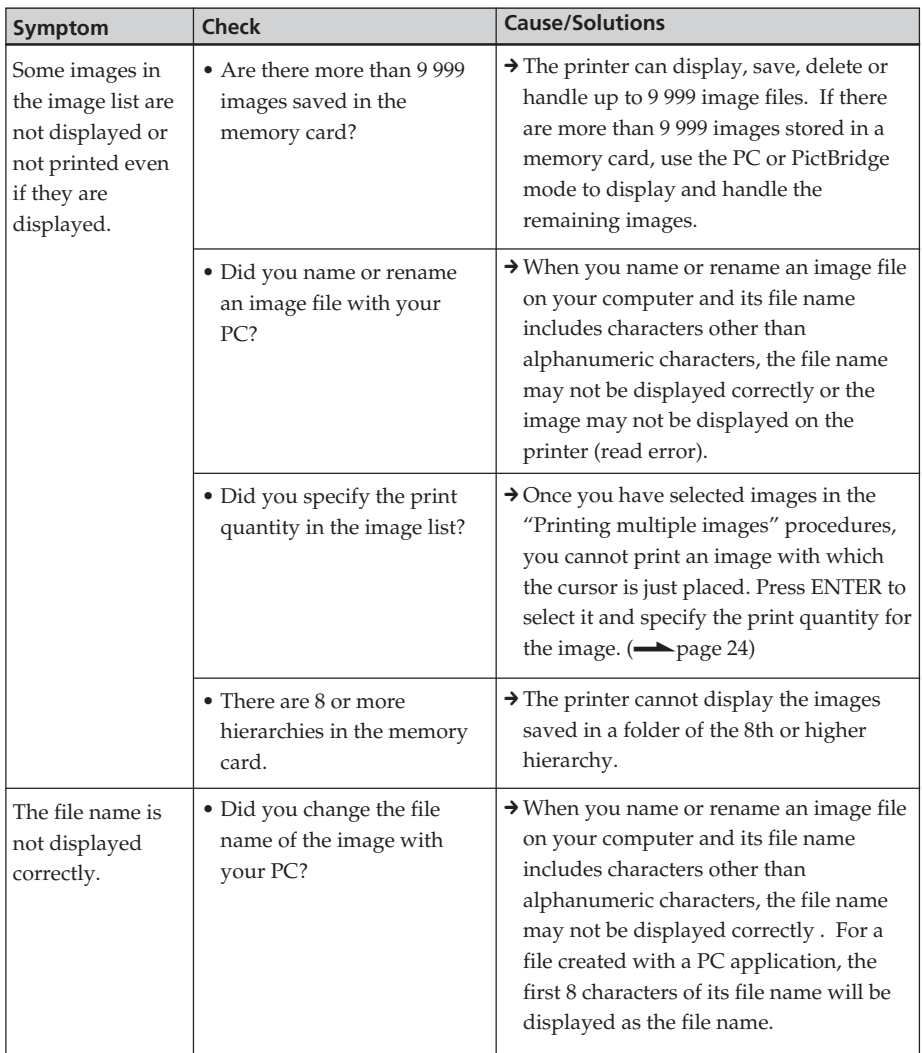

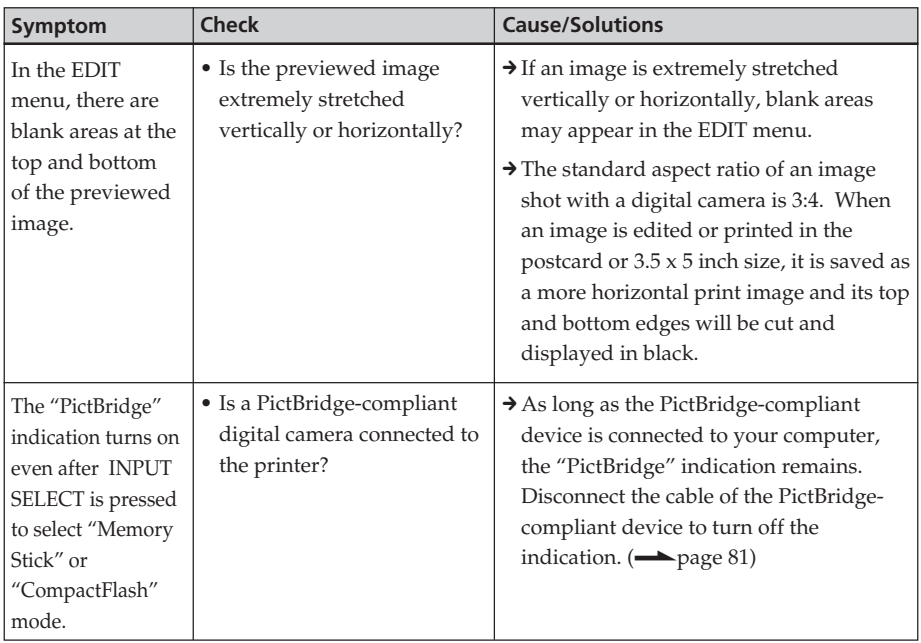

# **Printing**

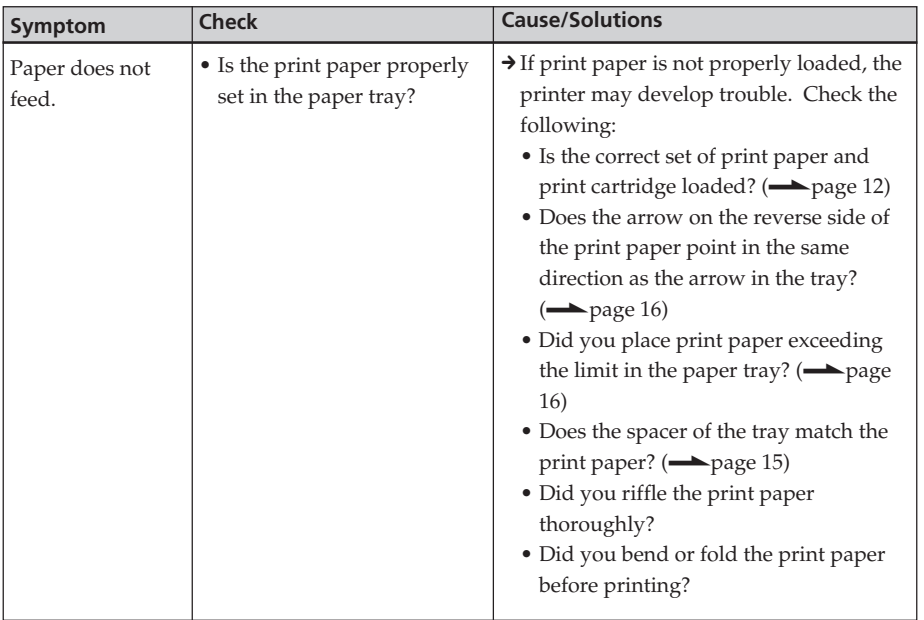

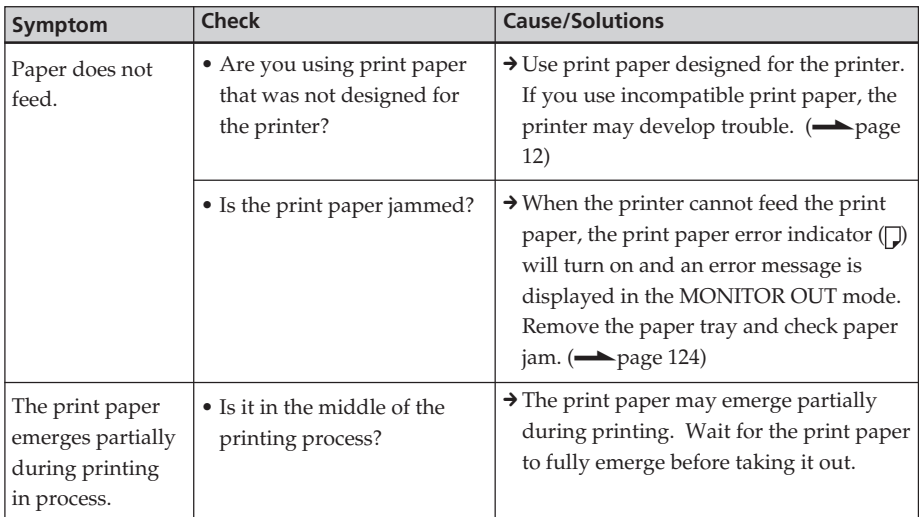

# **Printed results**

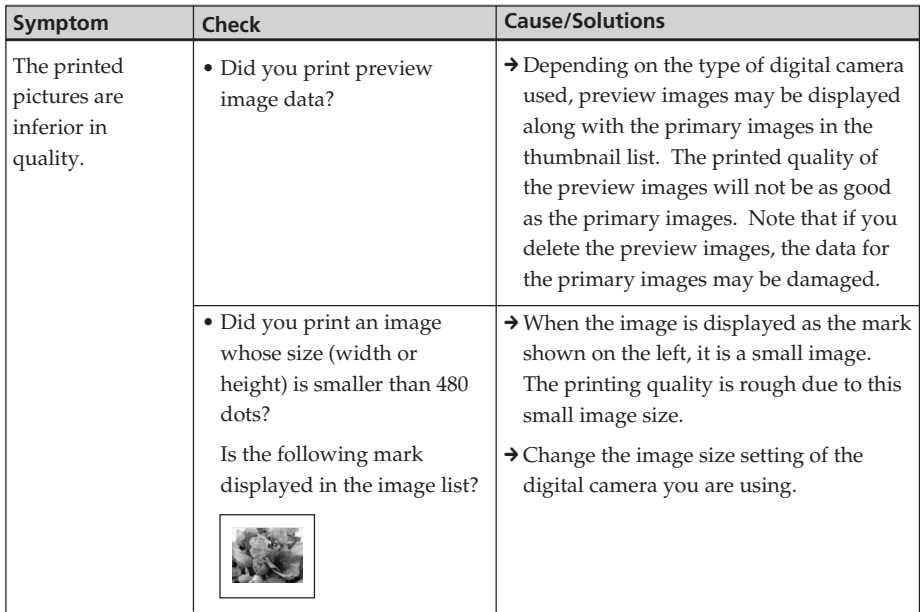
<span id="page-108-0"></span>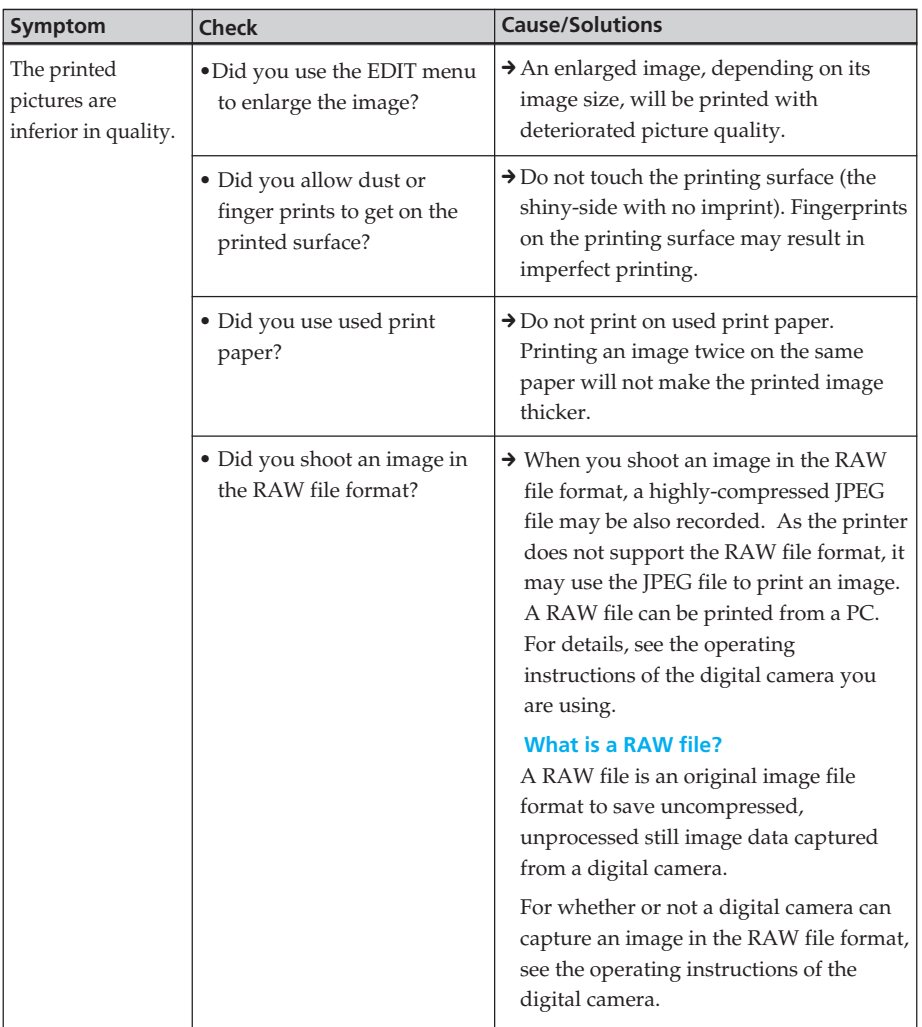

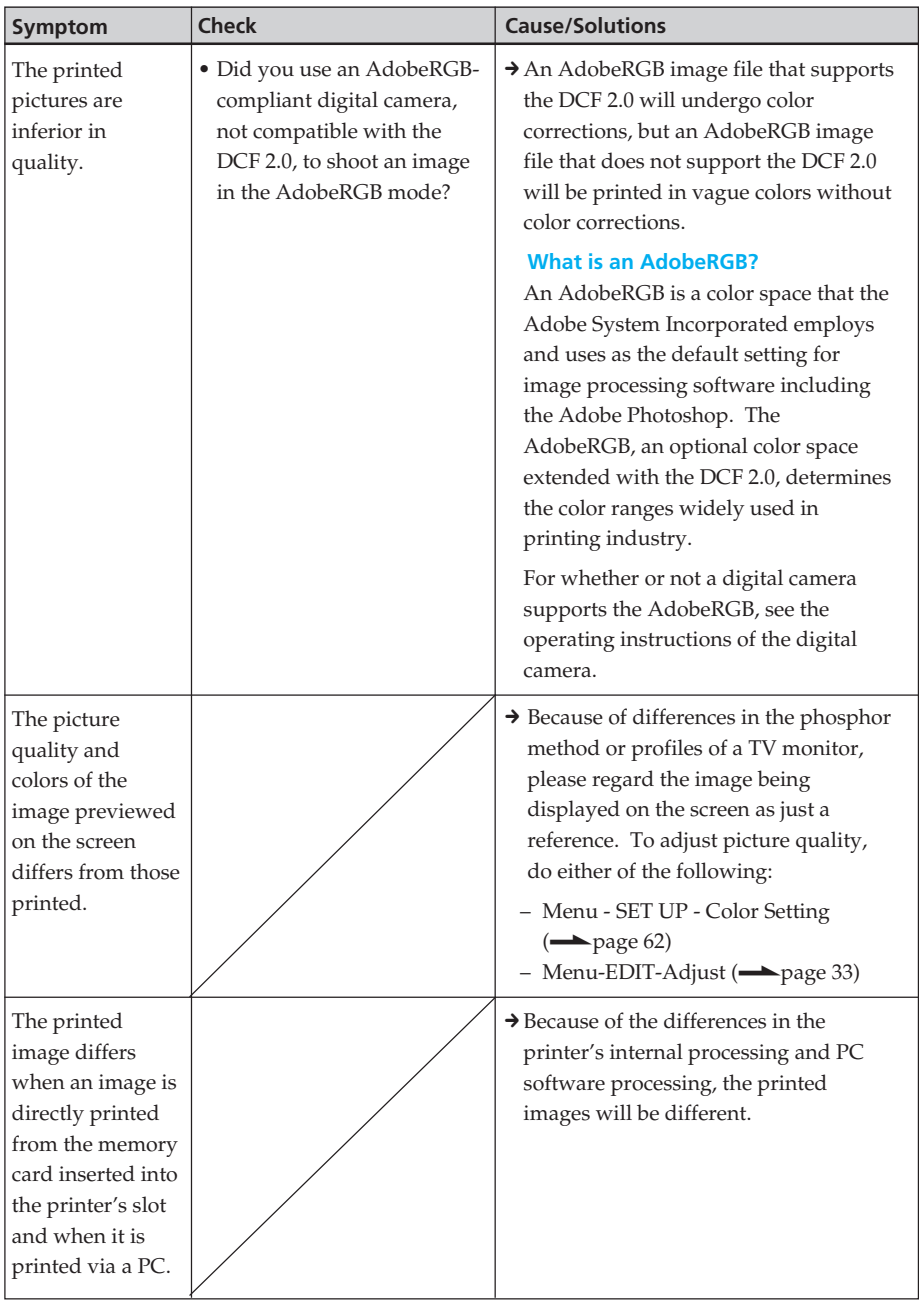

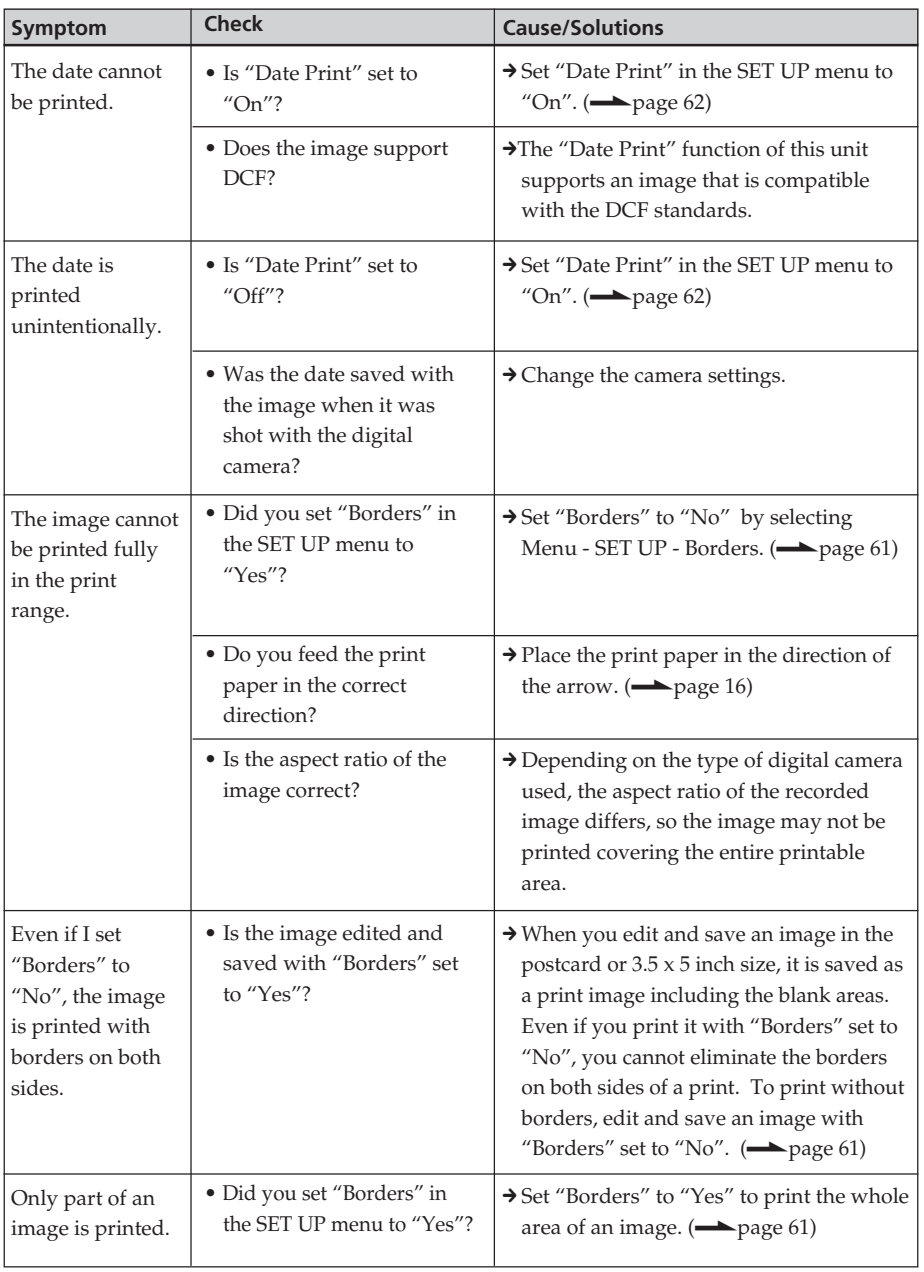

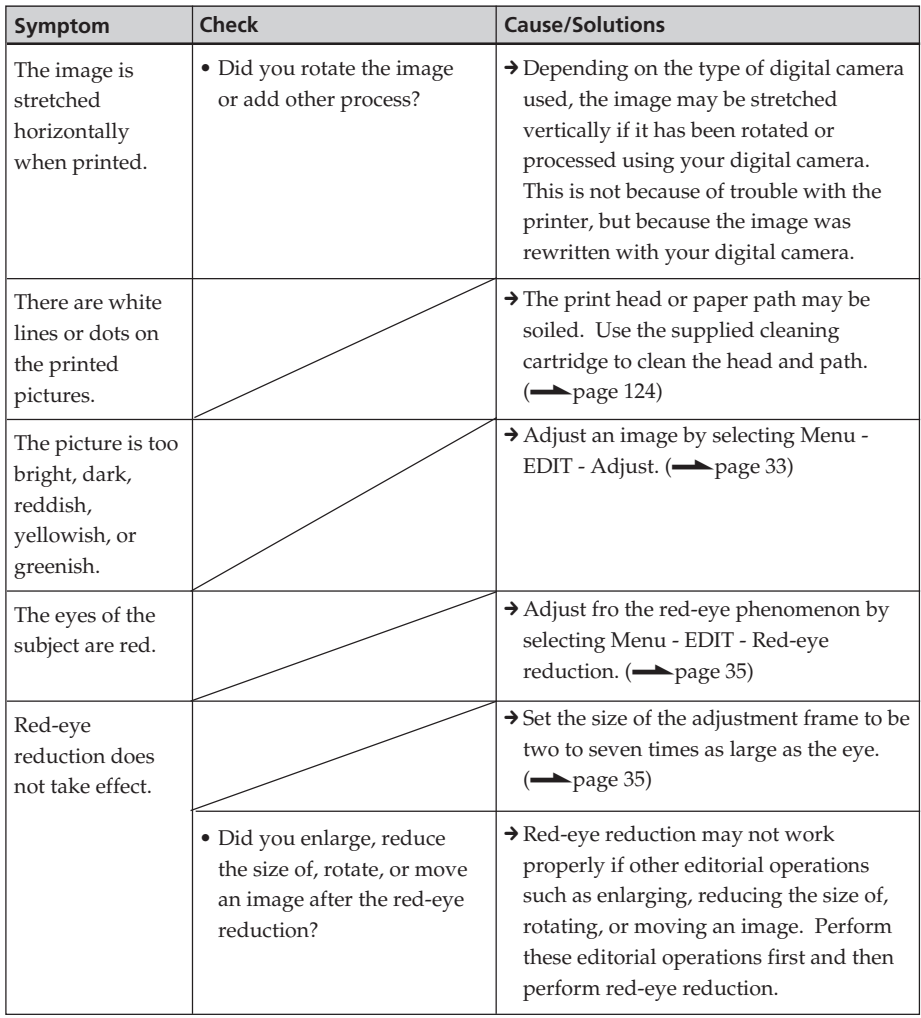

#### **Settings**

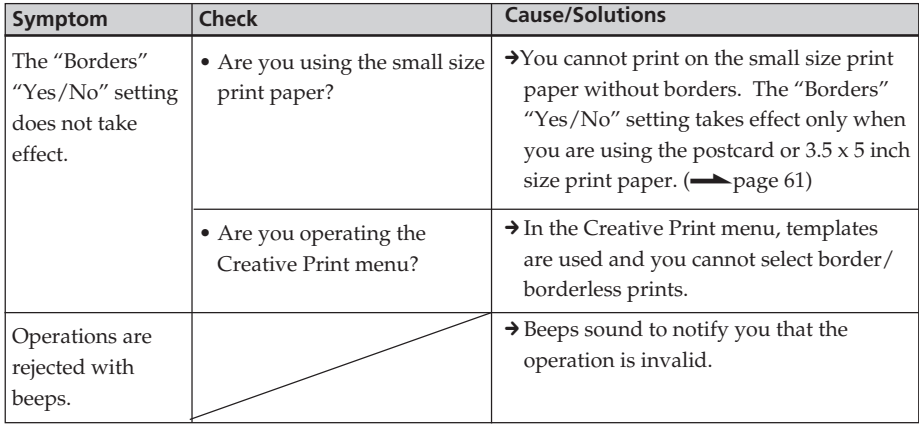

## **Saving or deleting an image**

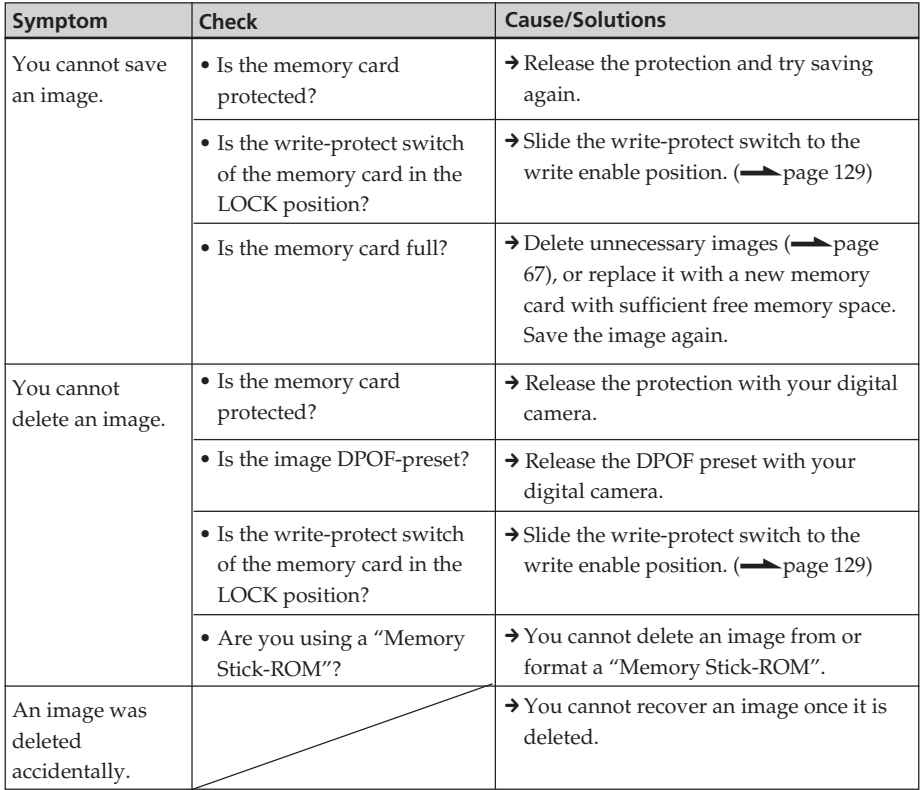

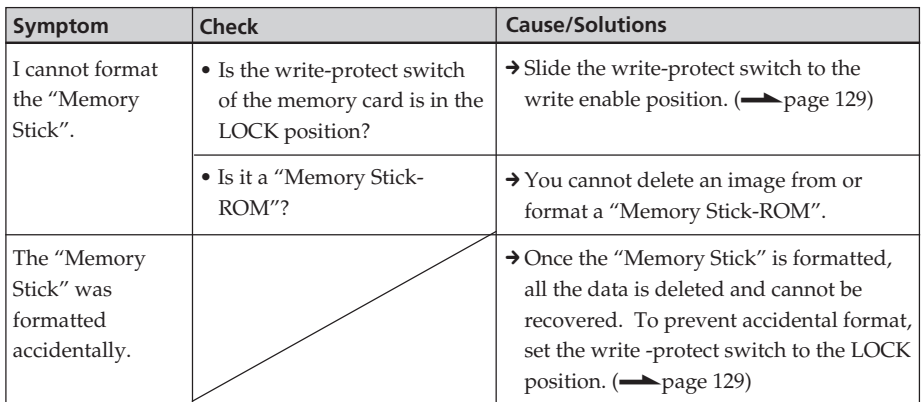

#### **Others**

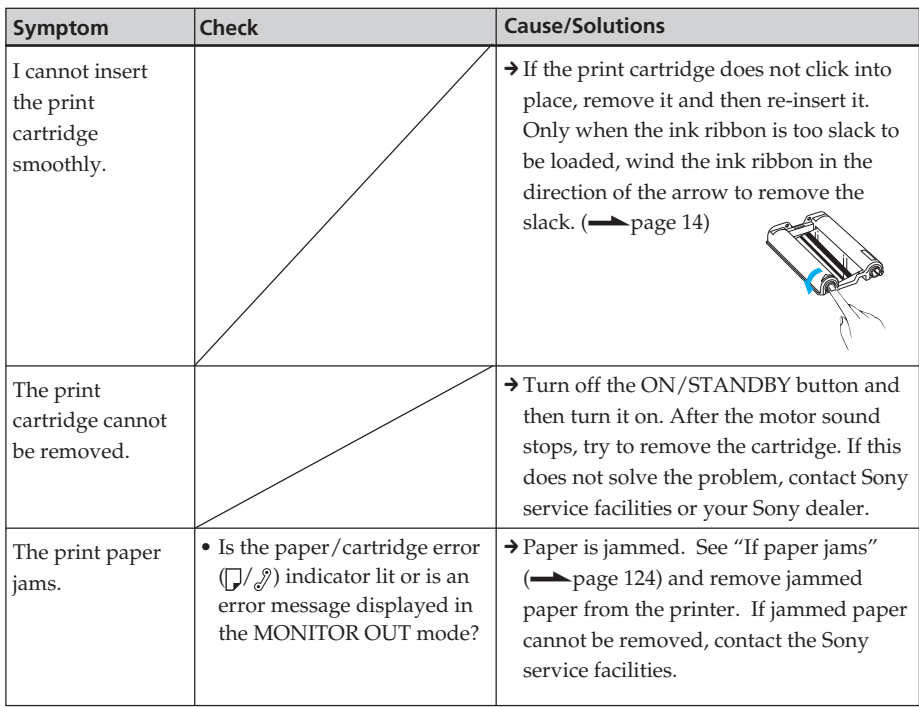

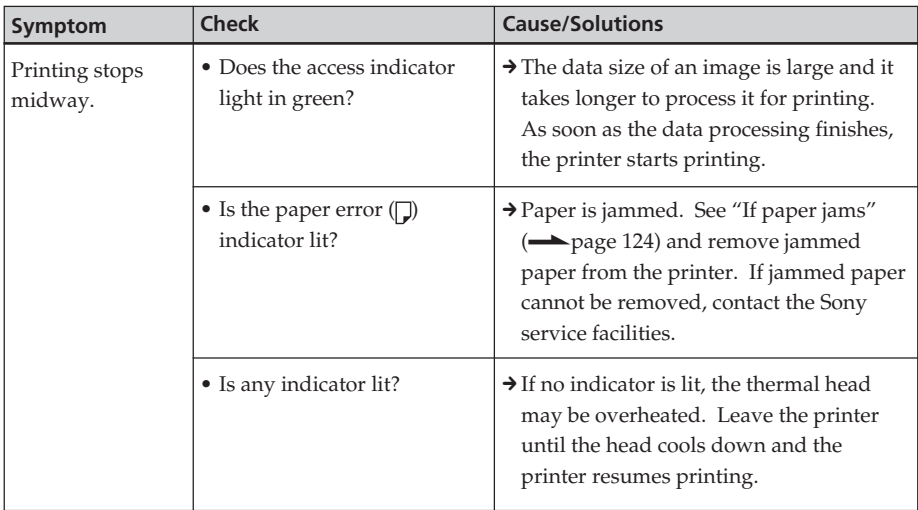

## **Connecting with a digital camera**

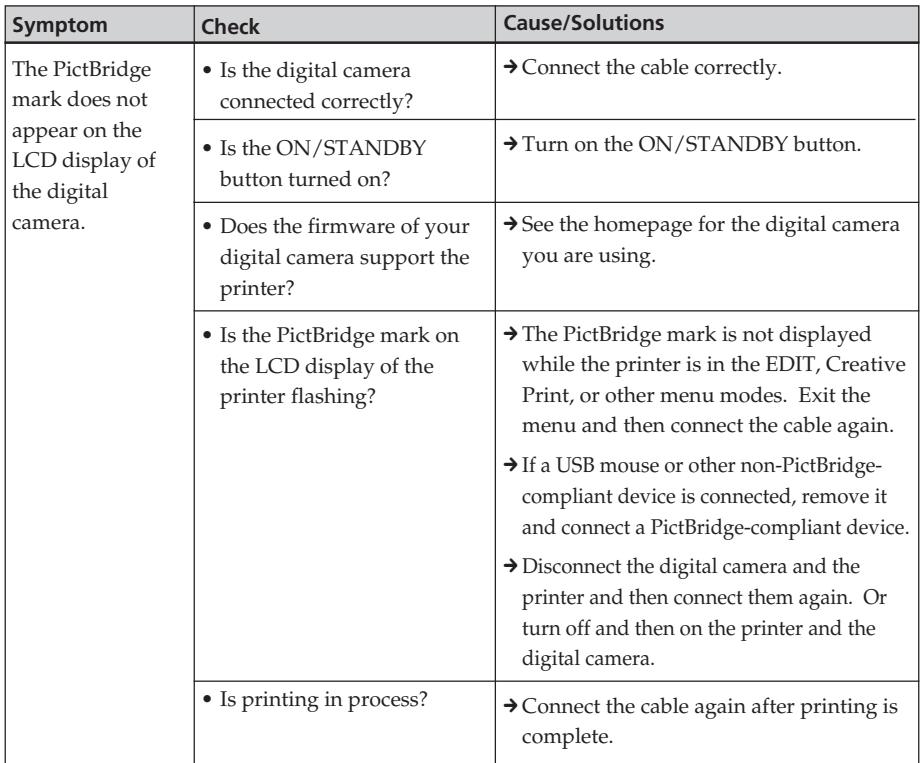

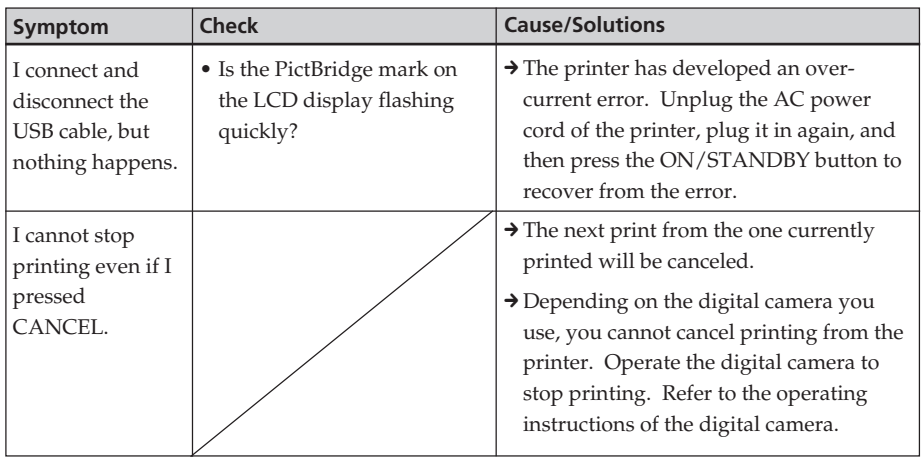

### **Connecting with a computer**

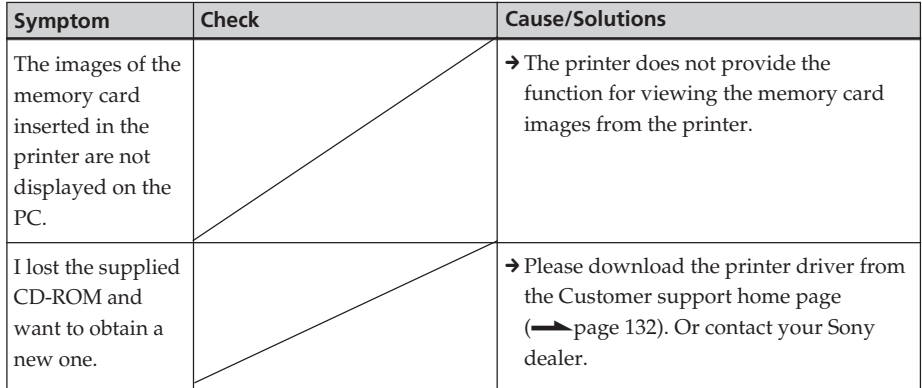

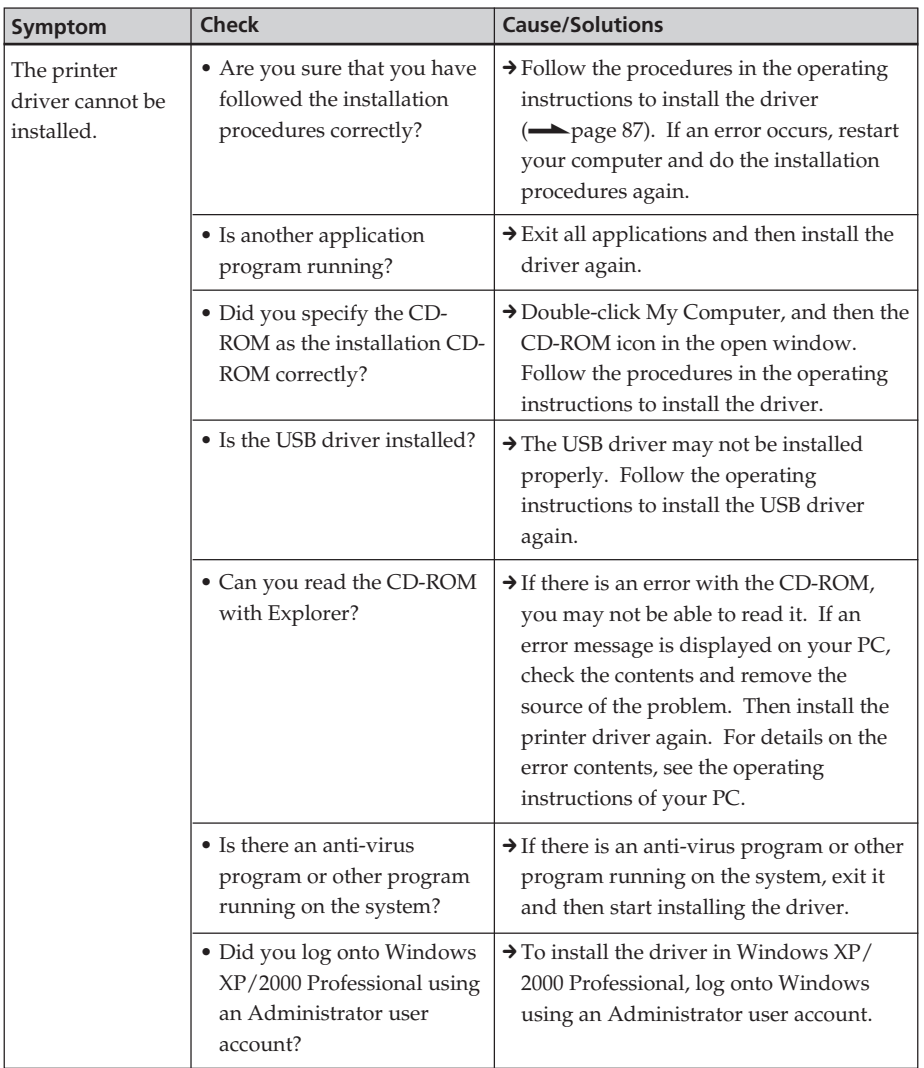

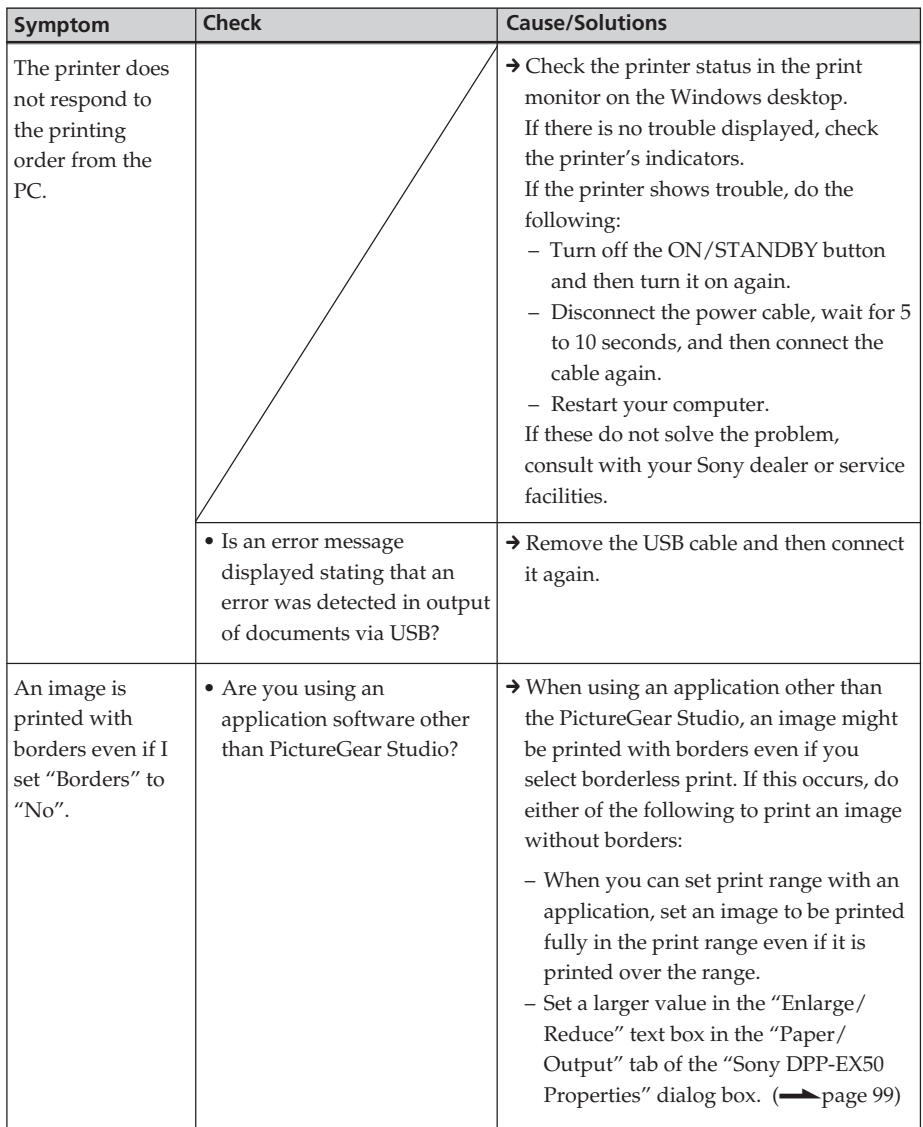

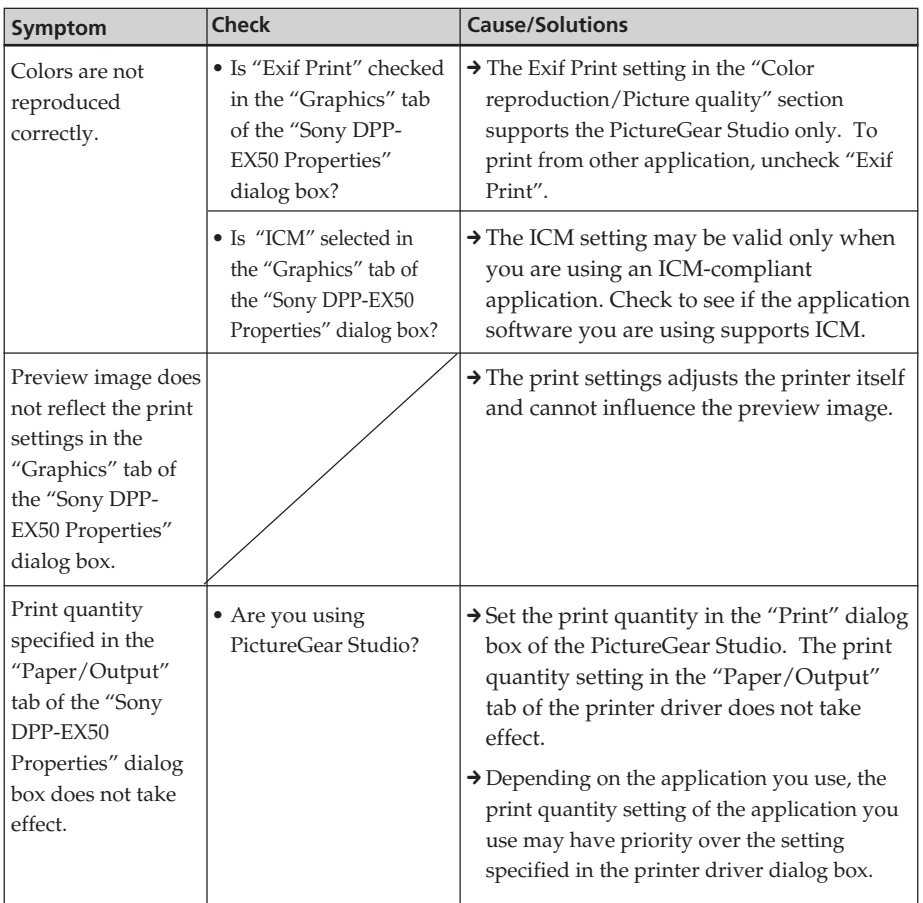

## <span id="page-119-0"></span>**If an error message appears**

In the MONITOR OUT mode, the following error messages may be displayed. Follow the solution described here to solve the problem.

#### **Printer**

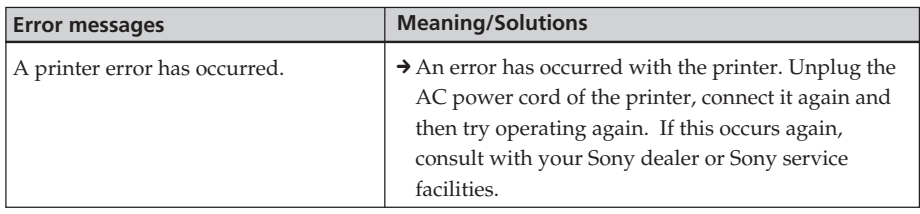

#### **Storage media**

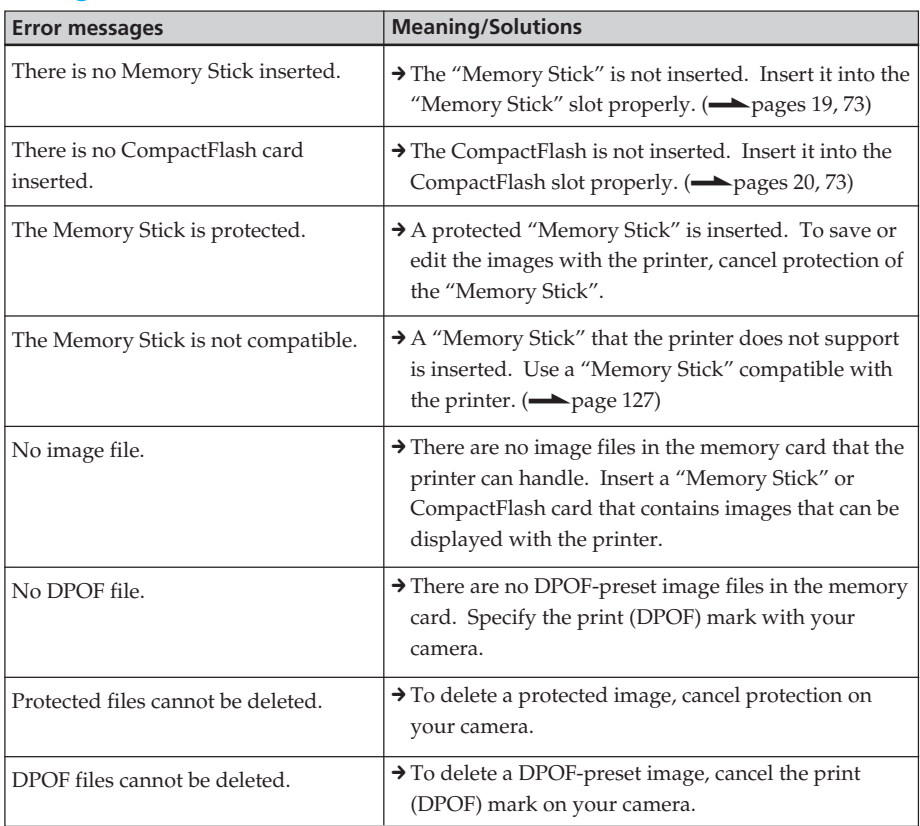

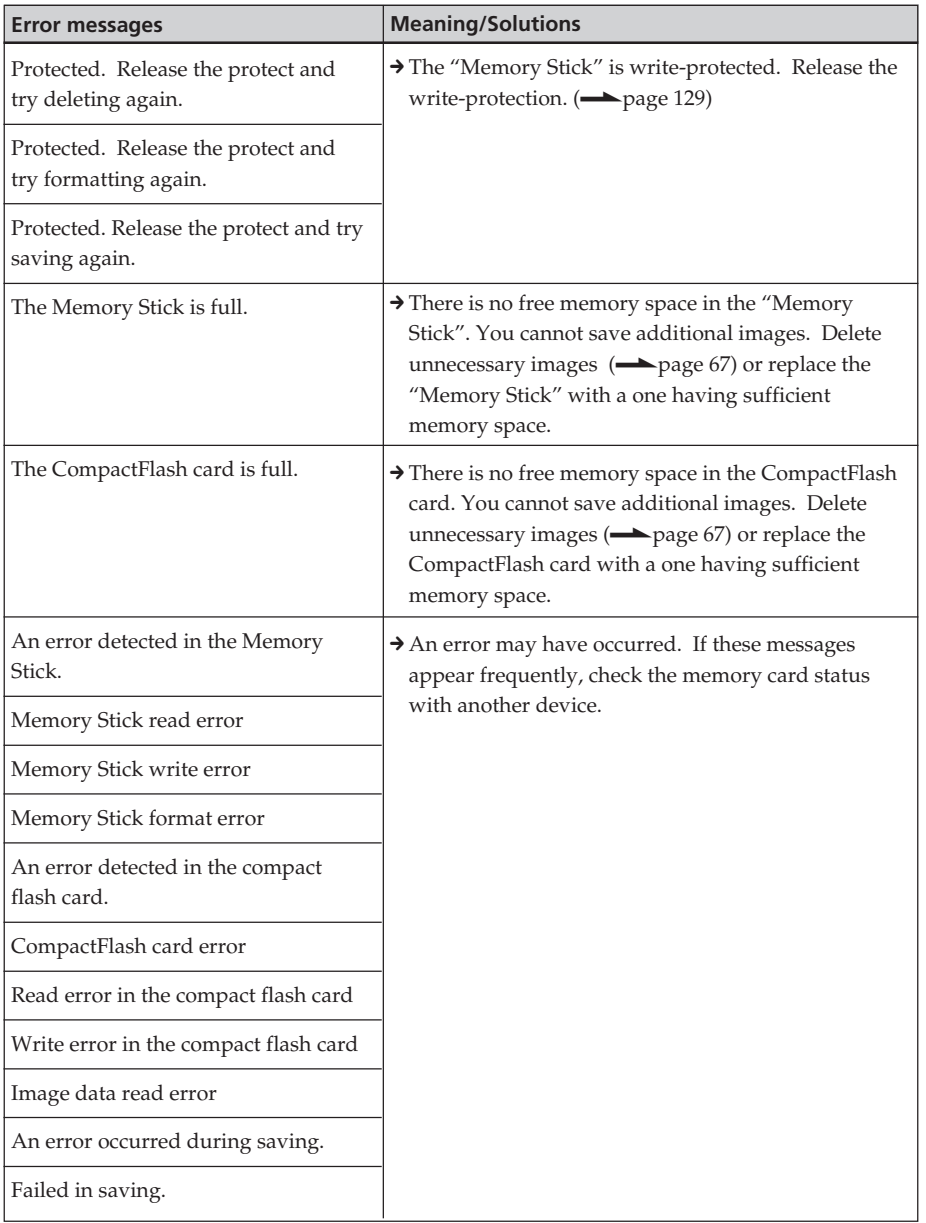

#### **Print cartridge**

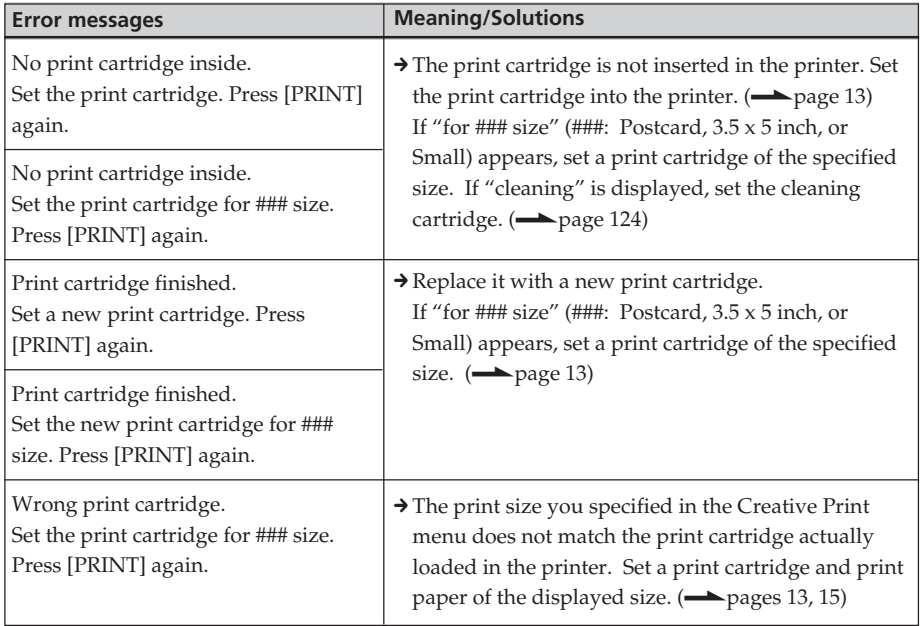

#### **Print paper**

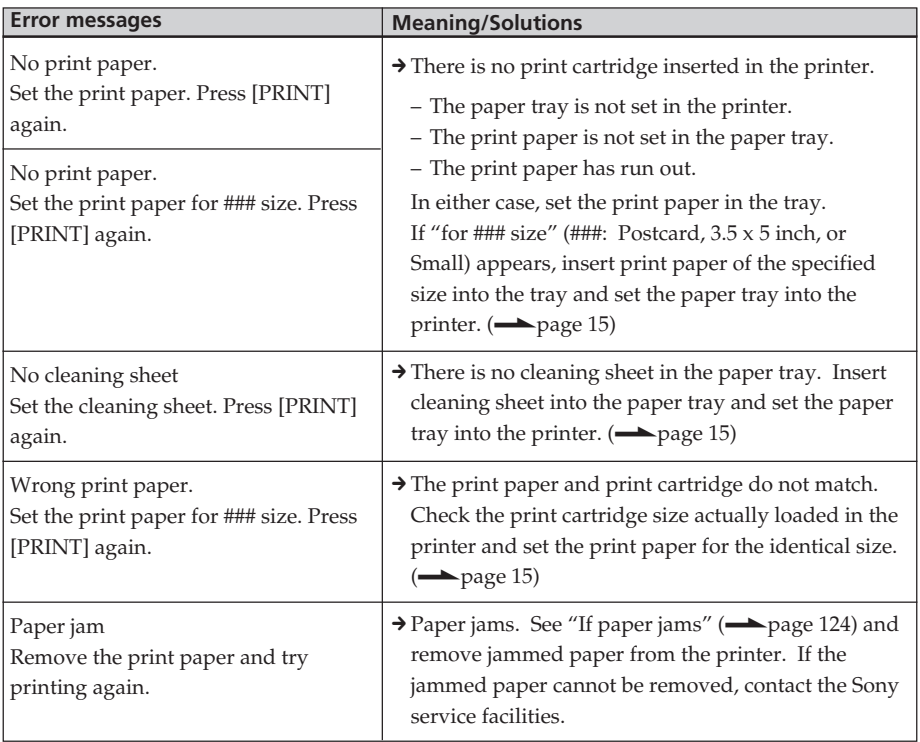

## <span id="page-123-0"></span>**If paper jams**

If the print paper jams, the  $\Box/\mathcal{D}$  (paper/ cartridge error) indicator lights in the printer's LCD display, an error message is displayed in the MONITOR OUT mode and printing stops. Unplug the AC power cord of the printer and remove the jammed paper from the paper outlet or take out the paper tray to remove the jammed paper.

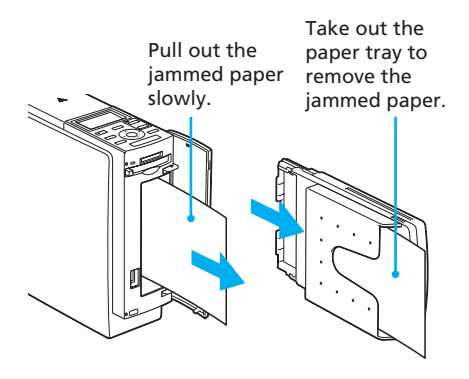

#### **Note**

If you cannot remove the jammed paper, contact your Sony dealer.

## **Cleaning the inside of the printer**

If white lines or dots are printed on the pictures, use the cleaning cartridge supplied with the printer and the protective sheet supplied in the printing pack to clean inside the printer.

- **1** Open the cartridge compartment cover and remove the print cartridge (page 13).
- **2** Insert the supplied cleaning cartridge (white) into the printer and close the cartridge compartment cover.

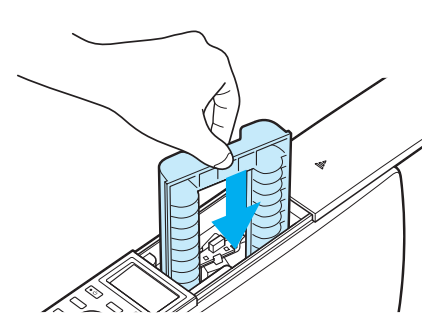

**3** Remove the paper tray from the printer. If there is print paper in the tray, remove the print paper from the tray.

- **4** Adjust the spacer to feed the protective sheet you will use for cleaning.
- **5** Place the protective sheet contained in the printing pack in the paper tray.

Insert the protective sheet with the no-imprint side facing up and the arrow pointing in the same direction as the arrow in the tray. Insert the paper behind the spacer (toward the feeding direction).

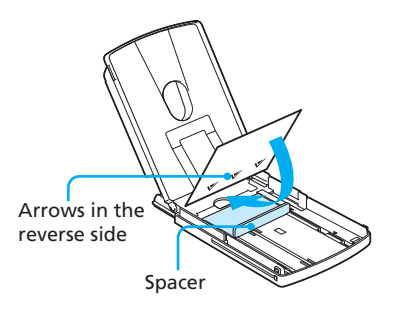

- **6** Set the paper tray into the printer and press PRINT. The cleaning cartridge and protective sheet will clean inside the printer. After the cleaning is finished, the protective sheet is automatically ejected.
- **7** Remove the cleaning cartridge and protective sheet from the printer.

#### **Tips**

- Keep the cleaning cartridge and protective sheet together for future cleaning.
- With a protective sheet, you can carry out cleaning for the maximum of about 20 times.

#### **When cleaning ends**

Set the print cartridge and print paper into the printer.

#### **Notes**

- Carry out cleaning only when there are white lines or dots on the print.
- When you can obtain proper printing performances, cleaning will not improve the printed picture quality.
- The maximum cleaning times that you can carry out is approximately 20. As the number of cleaning times increases, the cleaning loses its effect.
- Do not place the protective sheet on the print paper and carry out cleaning, which may cause paper jam or other troubles.
- If a cleaning does not improve printed picture quality, please carry out cleaning a couple of times.

## <span id="page-125-0"></span>**Precautions**

#### **On safety**

- Be careful not to set or drop any heavy objects on the power cord, or to damage the power cord in any way. Never operate this printer with a damaged power cord.
- Should any solid object or liquid fall into the cabinet, unplug the printer and have it checked by qualified personnel before operating it any further.
- Never disassemble the printer.
- To disconnect the power cord, pull it out by the plug. Never pull the power cord itself.
- When the printer is not going to be used for an extended period of time, disconnect the power cord from the wall outlet.
- Do not handle the printer roughly.
- To reduce the risk of electrical shock, always unplug the printer from the electrical outlet before cleaning and servicing the printer.

### **On installation**

- Avoid placing the printer in a location subject to:
	- vibration
	- high humidity
	- excessive dust
	- direct sunlight
	- extremely high or low temperatures
- Do not use electrical equipment near the printer. The printer will not work properly in electromagnetic fields.
- Do not place heavy objects on the printer.
- Leave enough room around the printer so that the ventilation holes are not blocked. Blocking these holes may cause internal heat build-up.

#### **On moisture condensation**

If the printer is brought directly from a cold location to a warm location or placed in an extremely warm or humid room, moisture may condense inside the unit. In such cases the printer will probably not work properly and may even develop a fault if you persist in using it. If moisture condensation occurs, unplug the AC power cord of the printer and do not use the printer for at least one hour.

#### **On transport**

When you transport the printer, remove the print cartridge, paper tray, the memory card from the printer and put the printer and its peripherals in the original box with the protective packaging.

If you no longer have the original box and packing parts, use similar packing material so that the printer will not be damaged while being transported.

#### <span id="page-126-0"></span>**On cleaning**

Clean the cabinet, panel and controls with a soft dry cloth, or a soft cloth lightly moistened with a mild detergent solution. Do not use any type of solvent, such as alcohol or benzine, which may damage the finish.

#### **On restrictions on duplication**

If duplicating documents with the printer, pay special attention to the following:

- Duplication of banknotes, coins, or securities is against the law.
- Duplication of blank certificates, licenses, passports, private securities, or unused postal stamps is also against the law.
- TV program, films, video tapes, others' portraits or other materials may be copyrighted. Unauthorized video printing of such materials may infringe the provisions of the copyright law.

## **About the "Memory Stick"**

#### **What is "Memory Stick"?**

"Memory Stick" is small, light-weighted, and next-generation IC storage media with a larger capacity than a floppy disc. You can use the "Memory Stick" to exchange data among "Memory Stick" compatible devices. In addition, you can use the "Memory Stick" as a removable external storage device to save your data.

#### **Types of "Memory Stick"**

Following types of "Memory Stick" are available for versatile purposes.

- **"Memory Stick"**: "Memory Stick" can store all types of data except for the one that requires the "MagicGate" copyright protection technology.
- **"Memory Stick" (MagicGate/High-Speed Transfer Compatible)**: "Memory Stick" (MagicGate/High-Speed Transfer Compatible) employs "MagicGate" copyright protection technology and supports high-speed data transfer. It can be used with all the "Memory Stick"-compatible devices. (Data transfer speed depends on the "Memory Stick" compatible device.)

#### **Continued**

- **"Memory Stick" (with memory select function)**: "Memory Stick" (with memory select function) incorporates multiple 128MB memory units, which can be selected by a user via a mechanical switch on the reverse side of the media. Each memory unit can be used to categorize various types of data. You cannot select multiple memory units together or continuously.
- **"MagicGate Memory Stick"** : "MagicGate Memory Stick " employs the "MagicGate" copyright protection technology.
- **"Memory Stick PRO"** : "Memory Stick PRO" employs the "MagicGate" copyright protection technology and can be used only with "Memory Stick PRO" compliant devices.
- **"Memory Stick-ROM"**: "Memory Stick-ROM" is the read-only "Memory Stick" storing the data. You cannot save or delete its data.

#### **About "Memory Stick Duo"**

"Memory Stick Duo" is smaller than the standard-sized "Memory Stick". When inserted into the Memory Stick Duo adaptor, the "Memory Stick Duo" is the same size as the standard-sized "Memory Stick", and can be used with "Memory Stick" compliant devices.

• When using the "Memory Stick Duo" on the printer, make sure to insert the "Memory Stick Duo" into the Memory Stick Duo adaptor and then insert the adaptor containing the "Memory Stick Duo" into the printer.

- Before using the "Memory Stick Duo", check the correct direction to insert the "Memory Stick Duo". If you attempt to insert it in a wrong direction, the "Memory Stick Duo" and the printer may be damaged.
- Never insert the Memory Stick Duo adaptor that contains no "Memory Stick Duo" into a "Memory Stick" compliant device. If you do, the device may be damaged.

#### **Types of "Memory Stick" that the printer can use**

With the printer, you can do the following operations for each type of "Memory Stick":

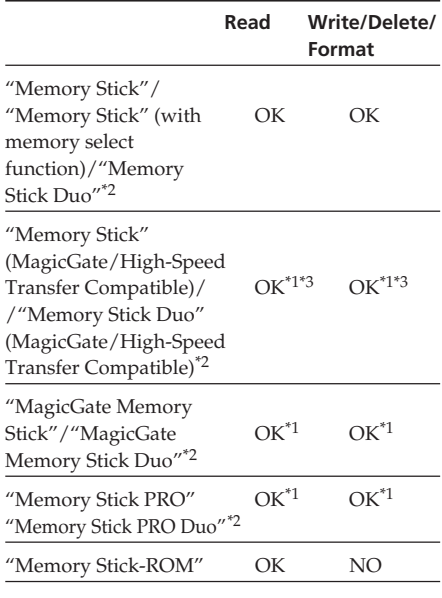

\*1 The printer cannot read/write the data subject to "MagicGate" copyright protection.

- \*2 Use the adaptor designed for the "Memory Stick Duo" you use.
- \*3 It does not support parallel interface high-speed data transfer.

We cannot guarantee the operations of all the "Memory Stick" media.

#### <span id="page-128-0"></span>**On data read/write speed**

The data read/write speed differs depending on the combination of the "Memory Stick" and the device you use.

#### **What is "MagicGate"?**

"MagicGate" is the copyright protection technology that works when both the "Memory Stick" and the device employ the technology. The "MagicGate" compliant device and the "MagicGate Memory Stick" attest that each other supports the "MagicGate" technology and encode the data they exchange. The printer does not support the "MagicGate" standards and cannot read or write the data subject to the "MagicGate" copyright protection.

#### **Notes on use**

• When you slide the write protect switch to the write protect position, you cannot record, edit, or delete the data.

Connector

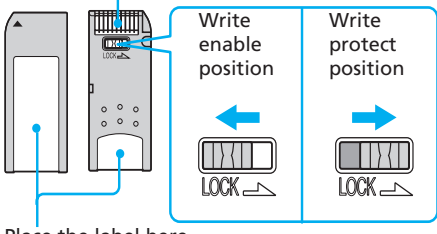

Place the label here.

- When you slide the write protect switch of the "Memory Stick Duo", use a thin-pointed device.
- Avoid removing the "Memory Stick" from the printer while the printer is reading or writing data.
- Data may be damaged in such occasions:
	- "Memory Stick" is removed or the ON/STANDBY button is turned off while the printer is reading or writing the "Memory Stick" data.
	- "Memory Stick" is used in a location subject to electrostatic or electronic noises.
- We recommend that you save backup of the important data.
- Attach the label designed for the "Memory Stick" only to the place for the label.
- When attaching the label, attach it to the place specified for the label. Make sure that the label does not overlap.
- When storing and carrying the "Memory Stick", keep it in its original case to ensure protection of important data.
- Avoid touching the connector of the "Memory Stick" or contacting it with a metal object.
- Do not drop, bend, or submit the "Memory Stick" to external shock.
- Do not disassemble or modify the "Memory Stick".

#### **Continued**

- <span id="page-129-0"></span>• Avoid getting liquids on the "Memory Stick" or using it in areas subject to high humidity.
- Avoid using or storing the "Memory Stick" in a location subject to:
	- extremely high temperature such as the hot inside of a car or the outdoors exposed to direct sunlight, or a place near a heater.
	- direct sunlight
	- high humidity
	- corrosive substances
- When formatting a "Memory Stick", use the format function of the printer or your digital camera. If you format a "Memory Stick" with your computer, images may not be displayed properly.

## **About the CompactFlash card**

The printer can read and write a CompactFlash card (CF+ Type I/Type II flash memory cards with a power specification of 5V or 3.3/5V). By using a commercially available CompactFlash card adaptor, you can also use SD Memory Card, xD-Picture Card, and Smart Media cards.

#### **Notes on use**

- You cannot use CompactFlash cards with a power specification of 3V (3.3V) only. Do not insert other types of CompactFlash card into the printer's insertion slot. The printer may be damaged.
- Do not drop, bend, or submit the CompactFlash card to external shock.
- Do not disassemble or modify the CompactFlash card.
- Avoid getting liquids on the CompactFlash card or using them in areas subject to high humidity. Otherwise, data may be rendered unreadable.
- Avoid using or storing the CompactFlash card in a location subject to:
	- extremely high temperature such as the hot inside of a car or the outdoors exposed to a direct sunlight, or a place near a heater.
	- direct sunlight
	- high humidity
	- corrosive substances
- excessive dust
- electrostatic or electronic noises
- magnetic fields
- When storing and carrying the CompactFlash card, keep it in its original case to ensure protection of important data.
- Avoid removing the CompactFlash card from the insertion slot or turning off the ON/STANDBY button while the printer is accessing the CompactFlash card. Otherwise, data may be rendered unreadable.
- When using an SD Memory Card, xD-Picture Card, or Smart Media card, use a commercially available CompactFlash card adaptor that is compatible with the card. Insert the card into the adaptor and then insert it into the printer. For how to install the card and adaptor, refer to the operating instructions of the CompactFlash card adaptor.
- Avoid inserting or removing the compact flash card or an SD Memory Card, xD-Picture Card, or Smart Media card into or out of the CompactFlash card adaptor while the CompactFlash card adaptor is inserted in the printer. The data may be rendered unreadable or erased.

## **Specifications**

#### **Printing method**

Dye sublimation printing (Yellow/ Magenta/Cyan 3 pass)

#### **Resolution**

403 (H) x 403 (V) dpi

#### **Image processing per dot**

256 levels (8 bits for each Yellow/ Magenta/Cyan), approx. 16 770 000 colors

#### **Printing size**

Post Card (4 x 6 inch) size: 101.6 x 152.4 mm (maximum,

borderless)

 $3.5 \times 5$  inch size:

89 x 127 mm (maximum, borderless)

Small (3.5 x 4 inch) size:

71.7 x 95.5 mm (maximum)

#### **Printing time (per sheet)**

Post Card (4 x 6 inch) size: approx. 80 seconds

- 3.5 x 5 inch size: approx. 70 seconds
- Small (3.5 x 4 inch) size: approx. 55 seconds

(excluding the time for data processing and data transferring from the computer, the "Memory Stick", or CompactFlash )

#### **Input/Output connectors**

USB connector (1)

PictBridge connector (1)

VIDEO OUT (output) connector (phono jack x 1)

1 Vp-p, 75 ohms (unbalanced), sync negative

#### **Slot**

"Memory Stick" insertion slot (1) CompactFlash card insertion slot (1)

# Additional information Additional information

#### **Continued**

#### **Compatible image file formats\*1**

JPEG: DCF\*2 1.0 compatible, Exif\*3 2.2 compatible, JFIF\*a

TIFF\*4: Exif 2.2 compatible\*b

BMP: 24bit Windows format

\*a:Baseline JPEG with 4:4:4, 4:2:2, or 4:2:0 format.

\*b: TIFF-RGB, non-compressed

#### **Recording image format**

DCF compatible: Exif 2.2, JPEG compatible

#### **Maximum number of pixels to be handled**

JPEG/BMP/Tiff: 6 400(H) x 4 800(V) dots

(The minimum number of pixels to be handled is  $80$  (H)  $\times$  60 (V) dots)

#### **Maximum number of files to be handled**

9 999 files for a "Memory Stick" or a CompactFlash card

#### **Print cartridge/Print Paper**

See "Preparing the printing pack (not supplied)" on page 12.

#### **Power requirements**

For USA and Canada: 120V AC, 50/ 60Hz, 1A For other countries: 100-240V AC, 50/ 60Hz,1.2-0.6A

#### **Operating temperature**

5 ˚C to 35 ˚C (41 ˚F to 95 ˚F)

#### **Dimensions**

Approx. 83 x 199 x 290 mm  $(3<sup>3</sup>/<sub>8</sub> x 7<sup>7</sup>/<sub>8</sub> x 11<sup>1</sup>/<sub>2</sub> inches)$ (w/h/d, excluding protruding parts)  $(400 \text{ mm } (15\frac{3}{4} \text{ inches}) \text{ of depth when})$ the paper tray is installed.)

#### **Mass**

Approx. 2.05 kg (4 lb 8 oz) (excluding the 0.16kg (6 oz) paper tray)

#### **Supplied accessories**

See "Checking the contents of the package" on page 11.

Design and specifications are subject to change without notice.

- \*1: Some special file types are not compatible.
- \*2: "DCF" stands for Design rule for Camera File system.
- \*3: "Exif" is an image file format containing an image data added with its thumbnail data for viewing, shot date data and the shooting conditions data.
- \*4: The printer functions may be limited for a TIFF file.

#### **Customer support home page**

The latest support information is available at the following homepage addresses:

- For the customers in the U.S.A.: http://www.sel.sony.com/SEL/ service/conselec/
- For the customers in Canada: http://www.sony.ca/service

For the customers in Europe: http://www.sonydigitallink.com/ index/index.asp

For the customers in Singapore:

http://www.css.ap.sony.com

#### <span id="page-132-0"></span>**Printing range**

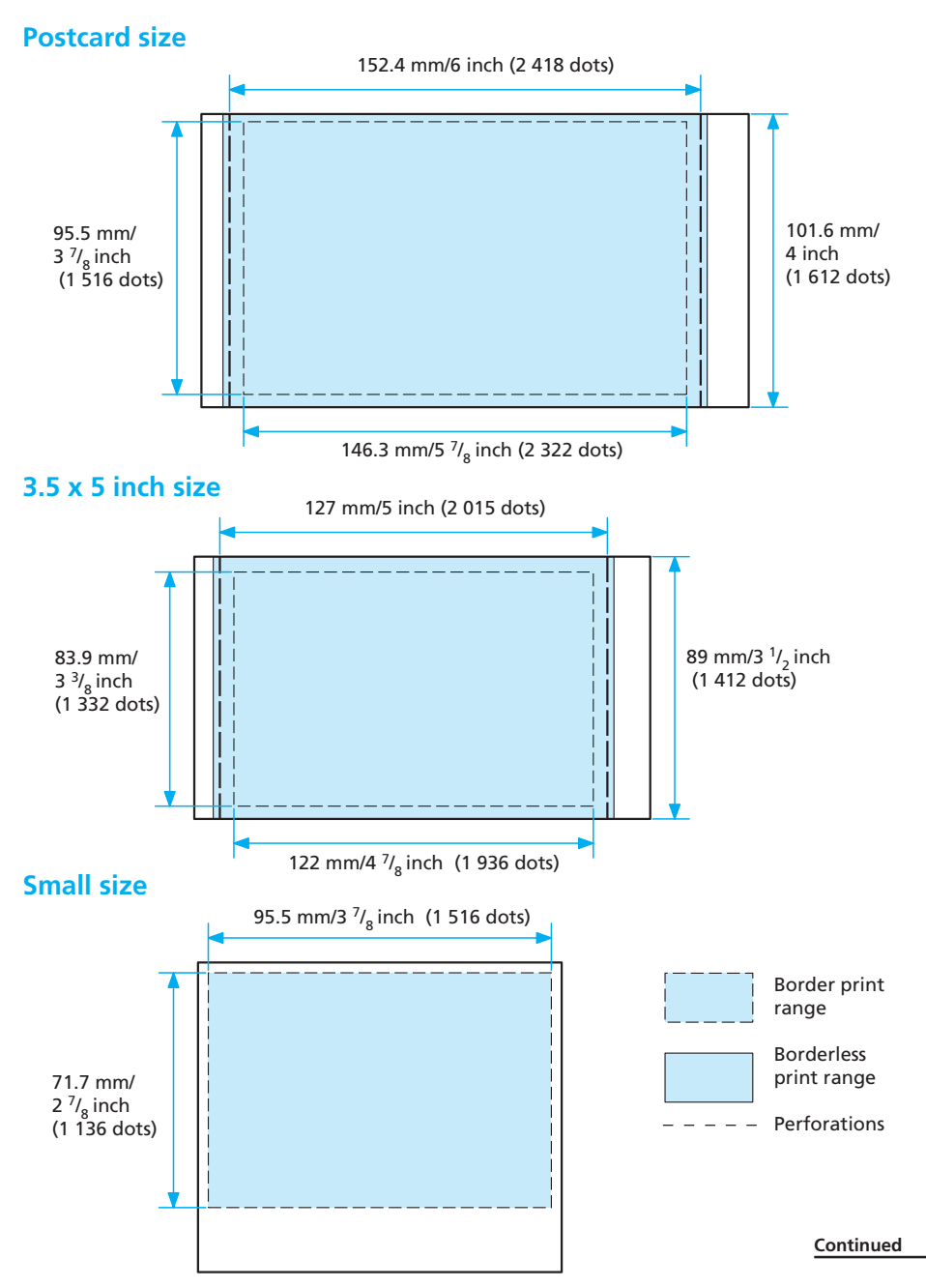

The printing range differs for a border or a borderless print as shown in the illustrations on the previous page.

For a border print, the margin sizes differ depending on the aspect ratio of the image to be printed as follows. The illustrations of the previous page are those when an image with a 2:3 aspect ratio is printed.

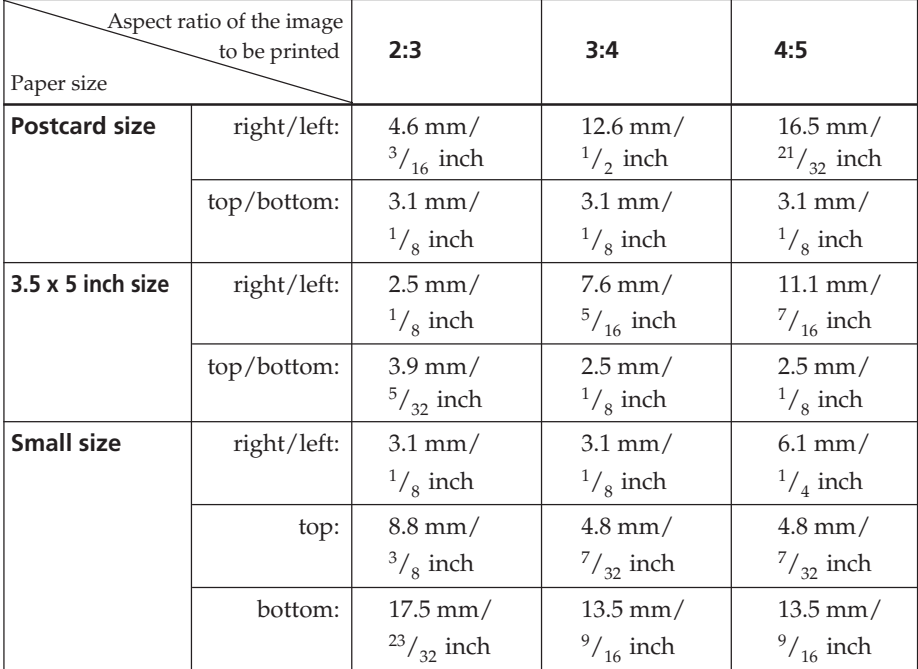

#### **Margin sizes**

\* The sizes in approximate values

## <span id="page-134-0"></span>**Glossary**

#### **Auto Fine Print 3**

The function automatically corrects the picture quality so that an image may be printed in more vivid, clear and beautiful pictures. It is especially effective for a darker image with low contrast. The pictures are corrected to reproduce natural skin colors, vivid tree leaf green, or clear sky blue.

#### **DCF (Design rule for Camera File system)**

The standard specified by JEIDA (Japan Electronic Industry Development Association) to maintain the file exchangeability and compatibilities between digital cameras and related products.

#### **DPOF (Digital Print Order Format)**

The format used to record the information necessary for automatically printing images shot by a digital camera at a printing shop or with a home-use printer. The printer supports DPOF printing and can automatically print the preset number of copies of the DPOF preset images.

#### **Exif 2.2 (Exif Print)**

Exif (Exchangeable image file format for digital cameras) Print is a global standard for digital photo printing. A digital camera supporting Exif Print stores the data relevant to the conditions of shooting as each shot is taken. The printer utilises the Exif Print data stored in each image file to ensure the printed result matches the original shot as closely as possible\*1.

 \*1 When the "Auto Fine Print 3" is enabled and an image (JPEG file) is shot by an Exif Print (Exif 2.2) compliant digital camera, the image is automatically adjusted to its optimum picture quality and printed.

#### **"Memory Stick"/CompactFlash card**

Compact, light, removable storage media. For details see pages 127 to 131.

#### **PictBridge**

A standard specified by Camera & Imaging Products Association that allows you to connect PictBridgecomplaint digital camera directly to the printer without a PC, enabling direct printing on the spot.

#### **Thumbnails**

Miniature images for representing the original images that are stored in the image files taken by a digital camera. The printer uses thumbnails in the image list.

## <span id="page-135-0"></span>**Lists of templates and patterns in Creative Print (MONITOR OUT mode only)**

#### **Free layout templates**

### **Calendar patterns Frames**

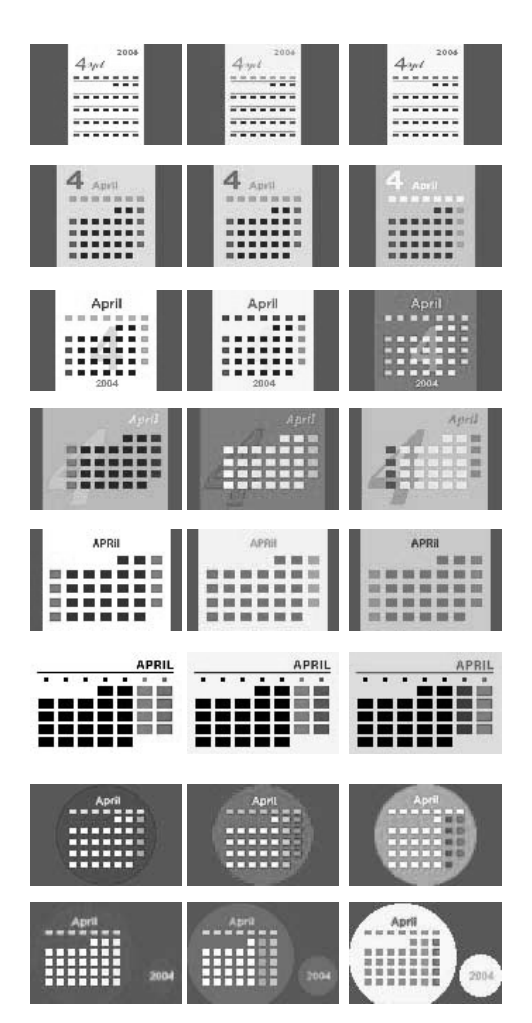

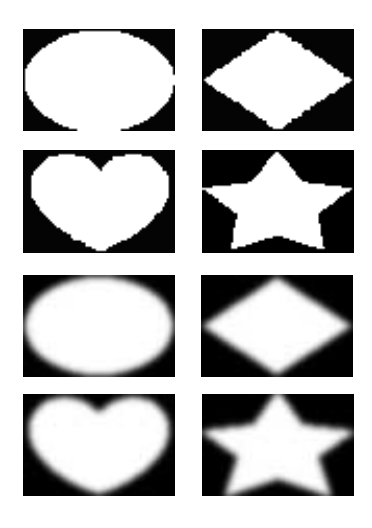

**Stamps**

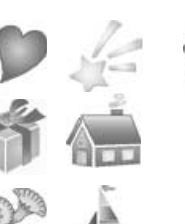

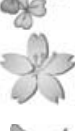

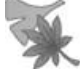

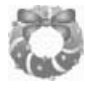

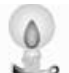

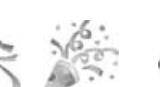

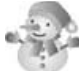

#### **Calendar templates**

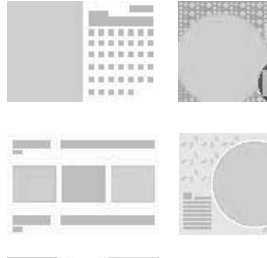

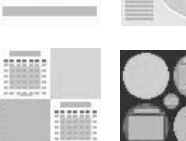

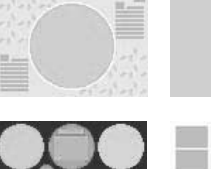

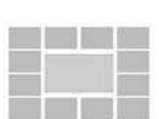

#### ■ Postcard size<br>■ 3.5 x 5 inch size

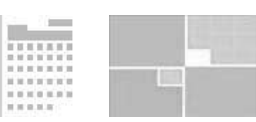

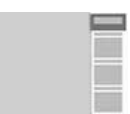

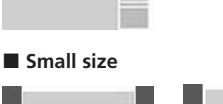

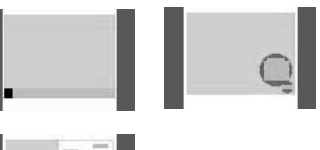

## 

#### **Card templates**

■ Postcard size/3.5 x 5 inch size

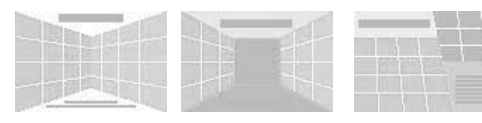

#### **Small size**

疆

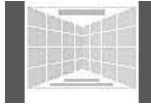

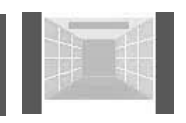

#### **Split-image templates**

#### **Postcard size**

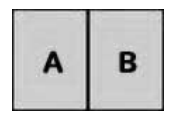

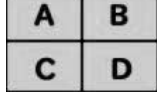

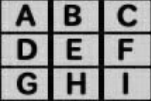

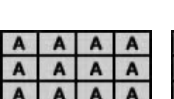

AAAA

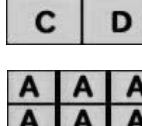

 $B|C$ 

M

D

F

 $H$ 

A

 $\overline{A}$ 

 $E$ 

 $\overline{G}$ 

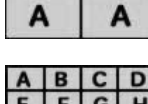

A

A

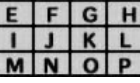

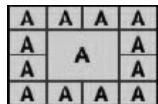

#### **Messages**

Merry Christmas Congratulations! **Thank You Wedding Bells Season's Greetings** Happy Birthday **Happy Halloween** Happy Birthday

#### Season's Greetings Happy Birthday For You **Merry Christmas Congratulations! Thank You Happy Holidays Congratulations!**

#### ■ 3.5 x 5 inch size

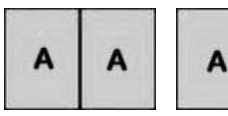

A

C

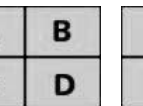

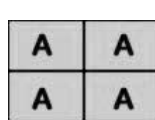

B

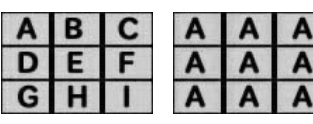

**Small size** 

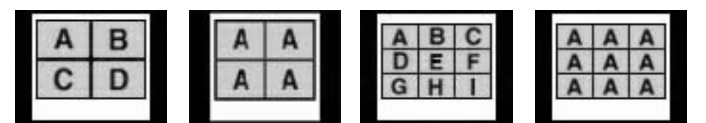

**Frames**

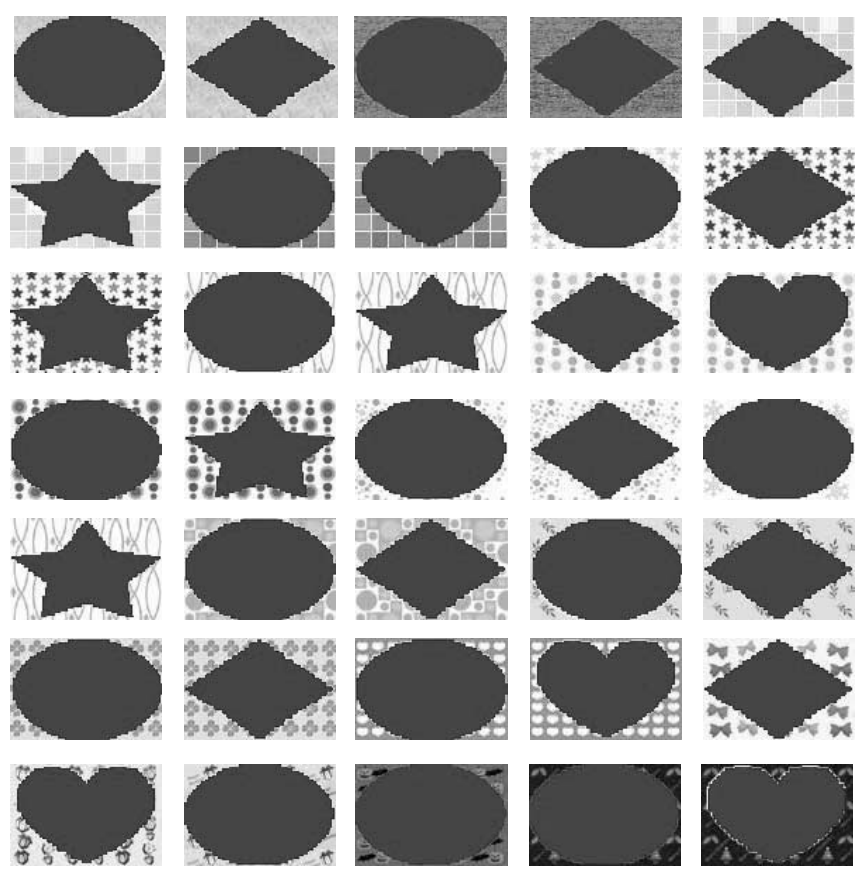

## **Identifying the parts**

For details, see the pages indicated in the parentheses.

#### **Printer**

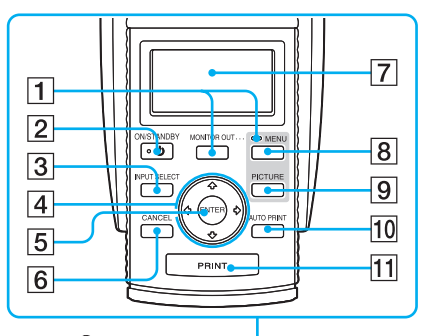

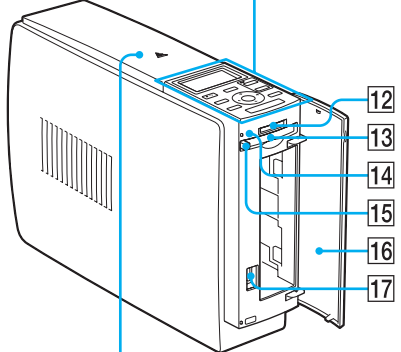

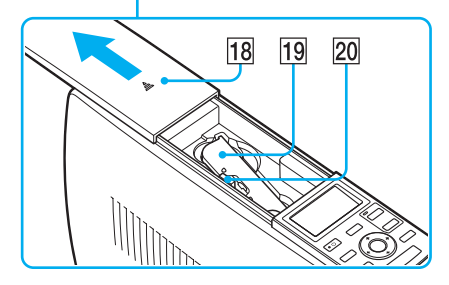

- 1 **MONITOR OUT button (pages 20, 72)**
- 2 **ON/STANDBY button (pages 20, 74, 82, 89)**
- 3 **INPUT SELECT button (pages 21, 74)**
- 4 **Arrow (**B/b/V/v**) button**
- 5 **ENTER button**
- 6 **CANCEL button (page 25)**
- 7 **LCD display (page 72)**
- 8 **MENU button (pages 31, 43, 60)**
- 9 **PICTURE button (page 23)**
- 0 **AUTO PRINT button (pages 27, 78)** Each time you press the button, INDEX, DPOF, ALL, and normal printing modes switch.
- qa **PRINT button (pages 22, 75)**
- **12 "Memory Stick" insertion slot (pages 19, 73)**
- qd **CompactFlash card insertion slot (pages 20, 73)**
- qf **Access indicator (pages 21, 74)** Lights or blinks when the printer accesses the data of the memory card.
- **15 CompactFlash card eject button (pages 20, 73)**
- **16 Paper tray compartment cover (page 15)**
- qj **PictBridge connector (page 82)** Connect the PictBridge-compliant digital camera.
- **18 Cartridge compartment cover (page 13)**
- **19 Print cartridge (pages 12, 13)** (Not supplied)
- **20 Print cartridge eject lever (page 13)**

<span id="page-139-0"></span>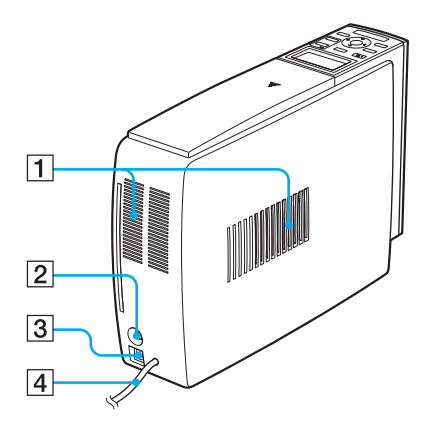

- 1 **Ventilation holes**
- 2 **VIDEO OUT (output) connector (page 18)** Connects to the video input of your TV monitor.
- 3 **USB connector (pages 82, 89)** Connects to the USB connector of your computer.
- 4 **AC power cord**

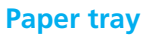

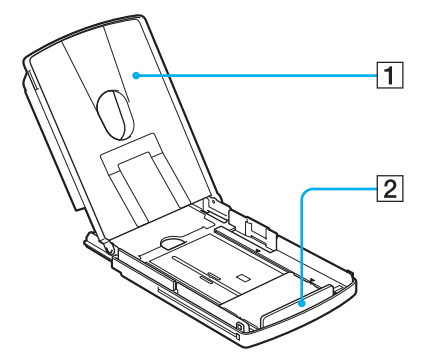

- 1 **Cover (page 15)**
- 2 **Spacer (page 15)**

## **Index**

**Symbols**  $3.5 \times 5$  inch size 12

#### **A**

[Adding a special filter to](#page-33-0) [an image 34](#page-33-0) [Adjusting an image 33](#page-32-0) [ALL 27](#page-26-0), [76](#page-75-0) [Auto Fine Print 3 61](#page-60-0) [AUTO PRINT 27,](#page-26-0) [78](#page-77-0)

#### **B**

[Beep 64](#page-63-0) [Border/borderless print](#page-60-0) [61](#page-60-0)

#### **C**

[Calendar 50](#page-49-0) [Card 53](#page-52-0) [Cartridge compartment](#page-12-0) [cover 13](#page-12-0) Cleaning [Inside the printer 124](#page-123-0) [Outsides the printer](#page-126-0) [127](#page-126-0) [Color Setting 62,](#page-61-0) [100](#page-99-0) CompactFlash card [Inserting/removing](#page-19-0) [20,](#page-19-0) [73](#page-72-0) [Notes 130](#page-129-0) [Types 130](#page-129-0) Connecting [Computer 89](#page-88-0) [PictBridge-compliant](#page-81-0) [digital camera 82](#page-81-0) [To AC outlet](#page-18-0) [19,](#page-18-0) [72,](#page-71-0) [81](#page-80-0), [88](#page-87-0) [TV monitor 18](#page-17-0) [Creative Print 42](#page-41-0)

#### **D**

[Date print 62](#page-61-0) [Deleting an image 67](#page-66-0) Displaying [Image list 20](#page-19-0) [Preview image 23](#page-22-0) [DPOF 27](#page-26-0)[, 76](#page-75-0)

#### **E**

[Editing an image 30](#page-29-0) [Eject lever 13](#page-12-0) [Enlarging/reducing the](#page-31-0) [image size 32](#page-31-0) [Error messages 120](#page-119-0) [Exif Print 9,](#page-8-0) [61](#page-60-0)

#### **F**

[Features 9](#page-8-0) [Filter 34](#page-33-0) [Finish 61](#page-60-0) [Formatting "Memory](#page-68-0) [Stick" 69](#page-68-0) [Frame 44,](#page-43-0) [56](#page-55-0) [Free layout print 43](#page-42-0)

#### **I**

[INDEX 27](#page-26-0), [76](#page-75-0) [INPUT SELECT 21](#page-20-0), [74](#page-73-0) Inserting [Paper tray 17](#page-16-0) [Print cartridge 13](#page-12-0) [Print paper 15](#page-14-0) Installing [Picture Gear Studio 92](#page-91-0) [Printer driver 87](#page-86-0) [System requirements](#page-84-0) [85](#page-84-0)

**L**

[LCD mode 7](#page-6-0)[2](#page-71-0)

#### **M**

"Memory Stick" [Note on use 129](#page-128-0) [Write protect 129](#page-128-0) [Inserting/Removing](#page-18-0) [19,](#page-18-0) [73](#page-72-0) [Types 127](#page-126-0) [MENU 31](#page-30-0)[, 43,](#page-42-0) [60](#page-59-0) Messages [Adding to an image 54](#page-53-0) [Registering/loading](#page-38-0) [39](#page-38-0) [Moisture condensation](#page-125-0) [126](#page-125-0) [MONITOR OUT button](#page-19-0) [20](#page-19-0), [74](#page-73-0) [MONITOR OUT mode](#page-5-0) [6,](#page-5-0) [18](#page-17-0) [Moving an image 32](#page-31-0)

#### **O**

[ON/STANDBY](#page-19-0) [20](#page-19-0), [74,](#page-73-0) [82,](#page-81-0) [89](#page-88-0) [Operation flows 8](#page-7-0) [Operation modes 6](#page-5-0) [OPTION 63](#page-62-0) [Overview 6](#page-5-0)

#### **P**

[Paper jams 124](#page-123-0) [Paper size 12](#page-11-0) [Paper tray 15,](#page-14-0) [140](#page-139-0) [PC mode 7](#page-6-0), [89](#page-88-0) [PictBridge 7](#page-6-0)[, 10,](#page-9-0) [81,](#page-80-0) [135](#page-134-0) [PICTURE 23](#page-22-0) [Post card size 12](#page-11-0) [Print cartridge 12,](#page-11-0) [13](#page-12-0) [Print paper 12](#page-11-0), [15](#page-14-0) [Print quantity 25](#page-24-0) [Print settings \(SET UP\)](#page-59-0) [60](#page-59-0) [Printer preferences](#page-62-0) [\(Options\) 63](#page-62-0) Printing [A selected image](#page-21-0) [22](#page-21-0), [74](#page-73-0) [ALL images 27](#page-26-0)[, 76](#page-75-0) [Calendar 50](#page-49-0) [Card 53](#page-52-0) [DPOF images 27](#page-26-0), [76](#page-75-0) [Free layout print 43](#page-42-0) [From a PictBridge](#page-80-0)[compliant digital](#page-80-0) [camera 81](#page-80-0) [From your PC 96](#page-95-0) [Index images 27,](#page-26-0) [76](#page-75-0) [Multiple images 24](#page-23-0) [PC images 96](#page-95-0) [Split image 56](#page-55-0) [Printing pack 12](#page-11-0) [Printing range 133](#page-132-0) [Printing surface 15,](#page-14-0) [109](#page-108-0)

#### **R**

[Red-eye reduction 35](#page-34-0) [Reset 41](#page-40-0) [Restrictions on](#page-126-0) [duplication 127](#page-126-0) [Rotating an image 33](#page-32-0)

#### **S**

[Saving an image 40,](#page-39-0) [58](#page-57-0) [Searching an image 69](#page-68-0) [SET UP 60](#page-59-0) [Slideshow 65](#page-64-0) Small  $(3.5 \times 4 \text{ inch})$  size [12](#page-11-0) [Spacer 15](#page-14-0) [Split images 56](#page-55-0) [Stamp 46](#page-45-0) [Superimposing](#page-35-0) [characters 36](#page-35-0) [Supplied accessories 11](#page-10-0) [System requirements 85](#page-84-0)

#### **T**

[Templates 136](#page-135-0) [Thumbnails 135](#page-134-0) [Transport 126](#page-125-0) [Troubleshooting 104](#page-103-0)

#### **U**

Uninstalling [Picture Gear Studio 95](#page-94-0) [Printer driver 91](#page-90-0) [USB connector 82](#page-81-0), [89](#page-88-0)

#### **V**

[VIDEO OUT connector](#page-17-0) [18](#page-17-0)

#### **W**

[Wallpaper 44](#page-43-0)